$\hbox{--}$ 

 $\Box$ 

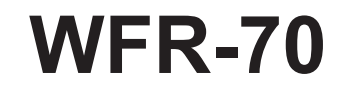

 $\vert$ 

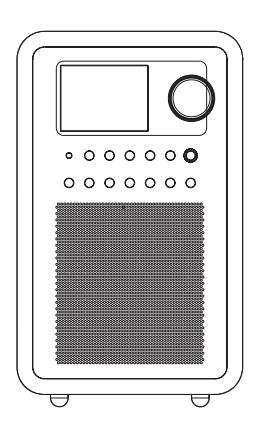

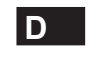

 $\sqrt{2}$ 

Version 1

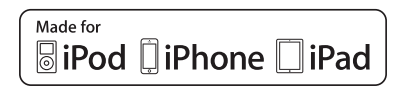

Die Hinweise "Made for iPod", "Made for iPhone" oder "Made for iPad" bedeuten, dass ein elektronisches Zubehör speziell für die Verbindung mit einem iPod, iPhone bzw. iPad hergestellt wurde, um den Leistungsstandards von Apple gerecht zu werden. Apple haftet nicht für den Betrieb dieses Geräts oder dessen Konformität mit sicherheitsrelevanten und gesetzlichen Vorschriften. Bitte beachten Sie, dass die Verwendung dieses Produkts mit einem iPod, iPhone oder iPad die schnurlose Leistungsfähigkeit beeinflussen kann.

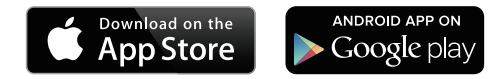

Die App UNDOK ermöglicht die ferngesteuerte Bedienung des WFR-70 via iPhone, iPod touch, iPad oder Android Smartphone. UNDOK™ ist für Android- und iOS-Betriebssysteme erhältlich. Unter Verwendung der voll funktionsfähigen App UNDOK™ können Sie alle SmartLink Geräte einfach über Ihr Smartphone steuern und so Ihre Lieblingsmusik bzw. Radiosender übertragen und wiedergeben. Laden Sie die App UNDOK™ aus dem Apple iTunes App Store oder Android Google Play Store herunter und installieren Sie die App für die Steuerung der Musikwiedergabe.

# Inhalt

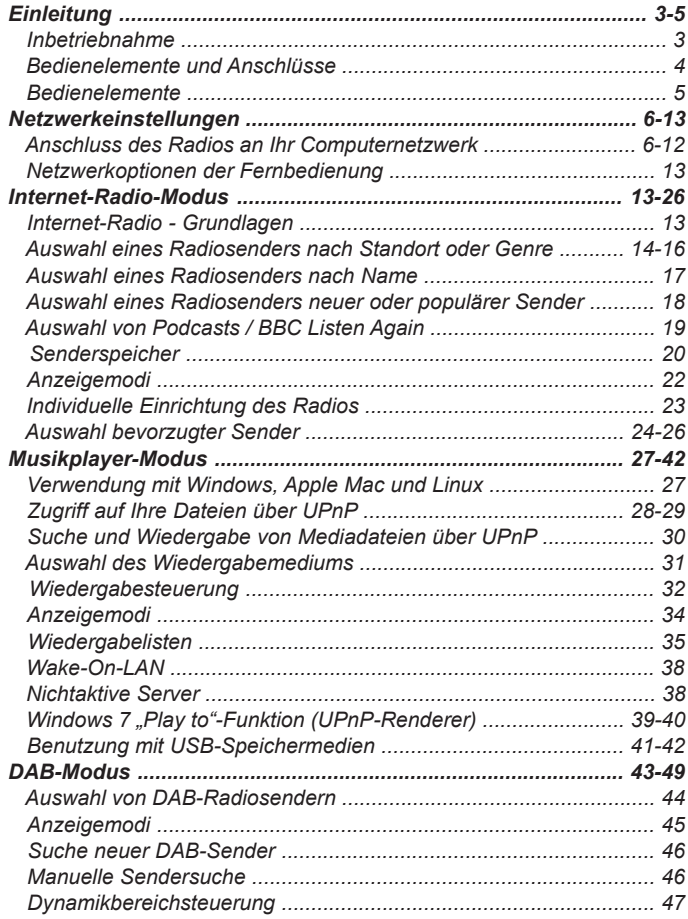

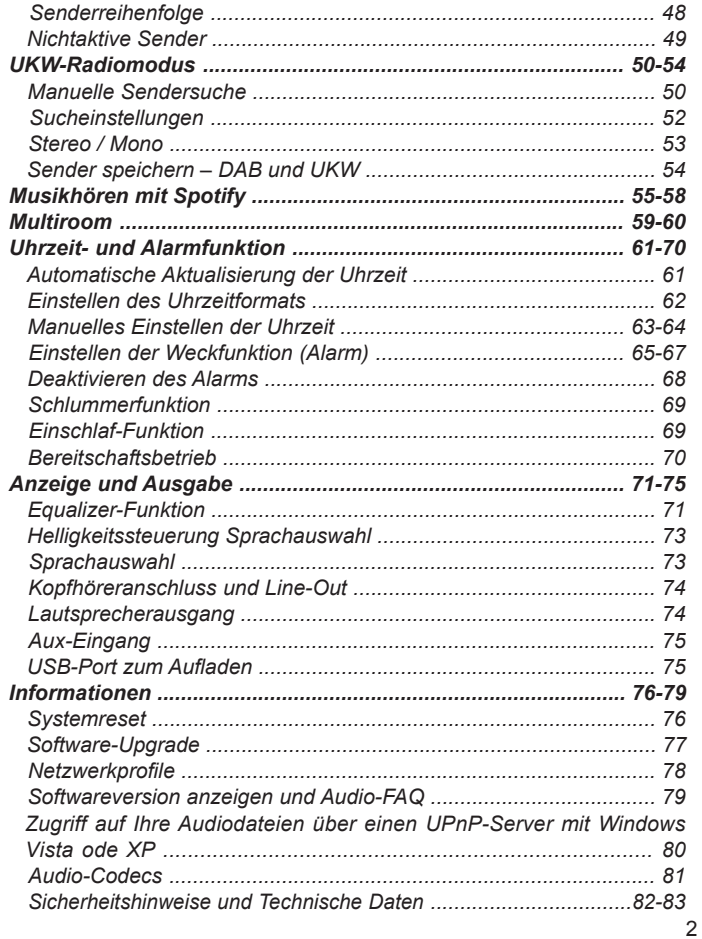

#### **Inbetriebnahme**

### **Verwendung des Netzadapters**

Bevor Sie Ihr Internetradio benutzen können, brauchen Sie Folgendes:

- Eine Breitband-Internetverbindung (nicht benötigt für die Funktionen DAB, UKW oder Musikplayer).
- Einen drahtlosen Zugangspunkt (WiFi) zu einem Breitband-Internet-Anbieter, vorzugsweise über einen Router. In vielen Fällen ist dies ein WLAN-Zugangspunkt, Breitbandmodem oder ein Router, die von Ihrem Internet-Provider zur Verfügung gestellt werden oder in einem Computerladen erworben werden können.
- Wenn Ihr drahtloses Netzwerk zur Benutzung mit den Verschlüsselungssystemen WEP (Wired Equivalent Privacy) oder WPA/WPA2 (WiFi Protected Access) konfiguriert ist, müssen Sie entweder den WEP-, WPA- oder WPA2-Schlüssel kennen, sodass Ihr Radio mit dem Netzwerk kommunizieren kann oder Ihr Router muss die WPS-Funktion (WiFi Protected Setup) unterstützen.

Wenn eine Verbindung über WiFi gewählt wird, kann das Internetradio in der Regel innerhalb von einem 10 - 20 Meterradius von Ihrem Zugangspunkt benutzt werden. Die tatsächliche Reichweite ist von der Art des Gebäudes, benachbarten WiFi-Netzwerken und möglichen Interferenzen abhängig. Die DAB- und UKW-Radiofunktion ist überall dort verfügbar, wo das Gerät ein geeignetes Signal empfangen kann. *WICHTIG:* 

Bevor Sie weiterlesen, vergewissern Sie sich bitte, dass Ihr WLAN-Zugangspunkt bzw. Router angeschaltet und mit dem Internet über eine Breitbandverbindung verbunden ist (benutzen Sie einfach Ihren Computer, um dies festzustellen). Lesen Sie dazu bitte die Anleitung des von Ihnen benutzten WLAN-Zugangspunkts oder Routers.

Der für das Gerät erforderliche Netzadapter muss eine Ausgangsspannung von 12 Volt DC bei 1.5A und positivem Mittelstift aufweisen. Schließen Sie den Netzadapterstecker an die DC-Buchse an der Rückseite des Radios an. Stecken Sie den Netzadapter in eine Standardsteckdose. Der Netzadapter muss aus der Steckdose herausgezogen werden, wenn das Radio nicht benutzt wird.

# **Bedienelemente und Anschlüsse**

- 1. LCD-Anzeige
- 2. Lautsprecheranzeige
- 3. Modus-Taste
- 4. Info-Taste
- 5. Menü-Taste
- 6. Zurück
- 7. Weiter
- 8. Tuning-Regler/Auswahl-Taste
- 9. Standby/Sleep-Timer
- 10. Speicherplatz 1/Zurückspulen
- 11. Speicherplatz 2/Vorspulen
- 12. Speicherplatz 3
- 13. Speicherplatz 4/Wiedergabe/Pause
- 14. Lautsprecher
- 15. Speicherplatz 5/Stopp
- 16. Lautstärke erhöhen/reduzieren
- 17. Teleskopantenne
- 18. Kopfhörerbuchse
- 19. Aux-Eingang
- 20. Lautsprecheranschluss
- 21. DC-Eingangsbuchse
- 22. Subwoofer-Anschluss
- 23. Ethernet-Anschluss (RJ-45)
- 24. USB-Port

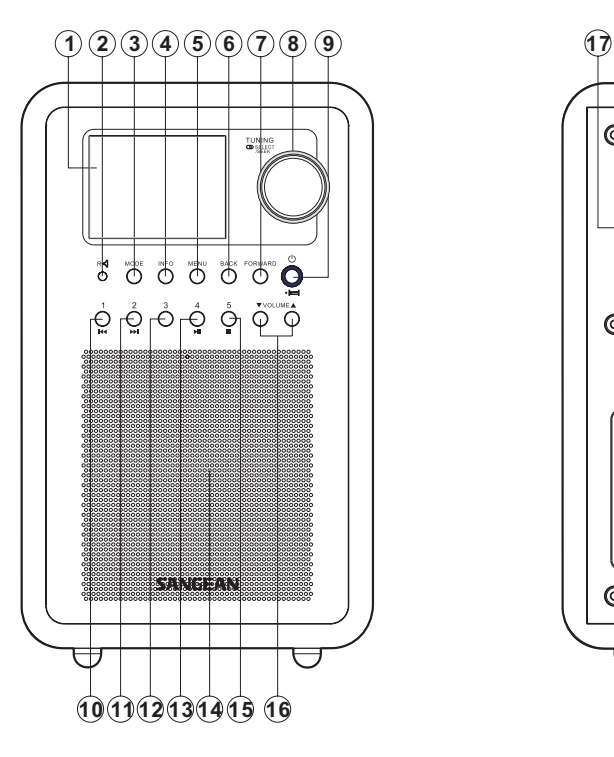

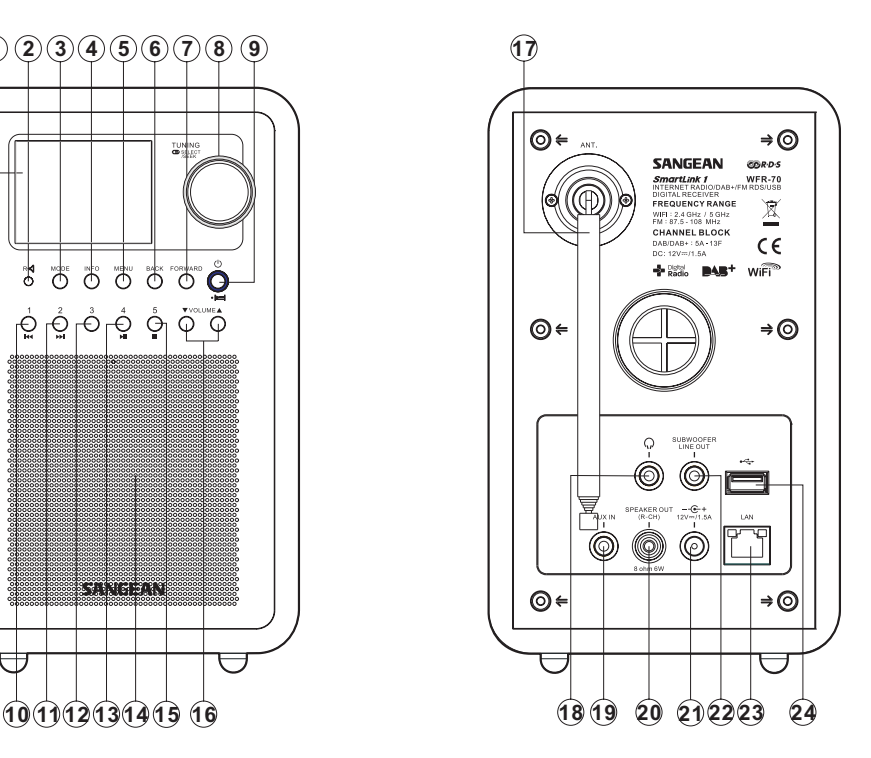

### **Bedienelemente**

Diese Seite beschreibt die grundlegende Bedienung Ihres WFR-70 Internetradios.

Anweisungen für die einzelnen Betriebsarten werden in späteren Abschnitten dieser Bedienungsanleitung angegeben.

- 1. Durch Betätigung der der Bereitschaftstaste schalten Sie das Radio ein. Wenn Sie die **Bereitschaftstaste** während das Radio in Betrieb ist betätigen, kehrt das Gerät in den **Bereitschaftsbetrieb** und damit zur Uhrzeitanzeige zurück.
- 2. Drücken Sie die **Modus**-Taste, um einen der Betriebsmodi auszuwählen: Internetradio, DAB+ Radio, Spotify Musik-Player, FM-Radio und Aux-Eingang.
- 3. Durch Betätigung der **Menu**-Taste können Sie auf das Menüsystem zugreifen, während Sie mithilfe der **Info**-Taste ermöglicht Informationen zum Radiosender oder der abgespielten Musikdatei anzeigen können.
- 4. Bei vielen Funktionen ist die Auswahl über ein Menü erforderlich. Verwenden Sie den **Frequenzdrehknopf** an der Rückseite des Radios, um eine Menüoption auszuwählen. Betätigen Sie dann den **Frequenzdrehknopf**, um die Auswahl zu bestätigen. Wenn mehr als fünf Elemente in einem Menü erscheinen, wird die Anzeige bei Bedarf automatisch nach oben oder unten verschoben, sodass zusätzliche Menüpunkte sichtbar werden. Wenn viele Menüpunkte vorhanden sind, können Sie am Ende des Menüs direkt auf die andere Seite des Menüs zugreifen. Dies erleichtert es auf Menüpunkte am Ende eines langen Menü, wie einer Liste von Ländern oder Internetradiosendern, zuzugreifen.
- 5. Wenn bei der Menünavigation Fehler gemacht werden, können Sie im Normalfall durch Betätigung der **Back**-Taste auf der Fernbedienung zum vorigen Menü zurückkehren. oder zum nächsten Untermenü gelangen, indem Sie die Weiter-Taste drücken.

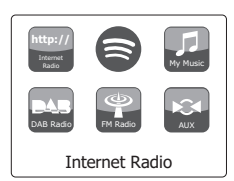

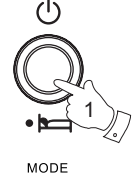

2

**MENU** 

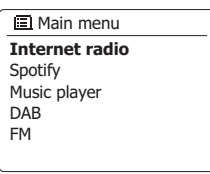

**INFO** 

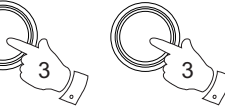

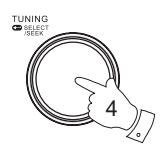

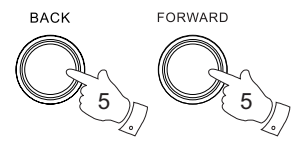

# **Konfiguration**

#### **Anschluss des Radios an Ihr Computernetzwerk**

- 1. Stellen Sie Ihr Radio auf einen flachen Untergrund und schließen Sie das Netzkabel an die Netzanschlussbuchse an der Rückseite des Geräts an. Vergewissern Sie sich, dass der Stecker vollständig eingeführt ist.
- 2. Stecken Sie das andere Ende des Netzkabels in eine Wandsteckdose.

 **WICHTIG:** Das Netzkabel wird benutzt, um das Radio mit dem Stromnetz zu verbinden. Die Netzsteckdose muss während des Betriebs jederzeit erreichbar bleiben. Wenn Sie das Gerät vom Stromnetz trennen möchten, ziehen Sie bitte den Netzstecker vollständig aus der Steckdose heraus.

- 3. Wenn Sie die Stromzufuhr einschalten, erscheint die folgende Anzeige auf dem Radio: "SANGEAN" und "WELCOME TO DIGITAL RADIO" zusammen mit einer Fortschrittsanzeige. Das erste Mal, wenn Sie Ihr Radio benutzen (oder nach einem Systemreset) erscheint in der Anzeige ein Einrichtungsassistent und "YES" wird auf dem Bildschirm hervorgehoben dargestellt. Betätigen Sie den **Frequenzdrehknopf**, um den Einrichtungsassistenten zu starten. Sie werden gefragt, ob Sie den Einrichtungsassistenten beim nächsten Einschalten erneut ausführen möchten. Danach erscheint dann das Hauptmenü.
- 4. Wählen Sie durch Drehen des **Frequenzdrehknopf rs** das gewünschte Uhrzeitformat (12- oder 24-Stundenformat) aus und drücken Sie dann auf den **Frequenzdrehknopf** zum Bestätigen Ihrer Auswahl. Ein Menü, das Ihnen die automatische Einstellung der Uhrzeit erlaubt, erscheint in der Anzeige. Die Standardeinstellung "Update from Network" ist für die meisten Benutzer normalerweise die beste Option.
- 5. Drehen Sie am **Frequenzdrehknopf**, um die Auto-Update-Option für die Uhrzeit auszuwählen. Die Uhrzeit kann über DAB- oder UKW-Radio, über das Internet Netzwerk oder nicht aktualisiert werden. Die Standardeinstellung ist Auto-Update über das Internet. Wenn Sie eine andere Option wählen wollen, fahren Sie mit Schritt 8 fort. Andernfalls müssen Sie die gewünschte Zeitzone und Sommerzeit-Einstellung wählen (siehe Schritte 6 und 7). Wenn Sie "No Update" wählen, müssen Sie die Uhrzeit zu einem späteren Zeitpunkt manuell einstellen (siehe Abschnitt "Manuelle Einstellung der Uhrzeit"). Drücken Sie auf den **Frequenzdrehknopf**, um Ihre Auswahl zu bestätigen.
- 6. Drehen Sie am **Frequenzdrehknopf**, um die Zeitzone Ihres Standorts zu markieren. Drücken Sie auf den **Frequenzdrehknopf**, um die Einstellung einzugeben.
- 7. Sie müssen dann die Sommerzeitoption entsprechend Ihrem Standort einstellen. Drehen Sie am **Frequenzdrehknopf**, um "YES" zu wählen und damit die Sommerzeitfunktion zu aktivieren. Wählen Sie "NO", wenn Sie nicht möchten, dass die Sommerzeit verwendet wird. Betätigen Sie dann den **Frequenzdrehknopf**, um die Einstellung zu bestätigen.

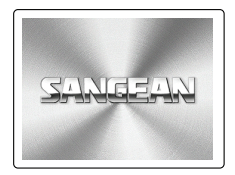

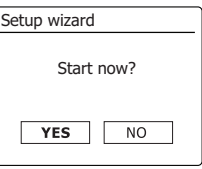

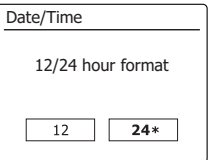

- 8. Wählen Sie die Option "Netzwerkverbindung aufrecht erhalten". Per Standardeinstellung trennt das Radio die Wi-Fi-Verbindung im Standby-Modus. Dies spart Energie, bedeutet jedoch auch, dass Sie das Radio manuell einschalten müssen, um die Wiedergabefunktion oder andere ferngesteuerte Software erneut verwenden zu können. Wenn Sie das Radio auch im Standby-Modus ferngesteuert bedienen möchten, dann markieren Sie mit dem **Tuning-Regler** die Option "JA" zum Aktivieren der Funktion oder die Option "NEIN" zum Deaktivieren der Funktion. Sie können im Netzwerkeinstellungsmenü die Option "Netzwerkverbindung aufrecht erhalten" auswählen, damit die Netzwerkverbindung nicht getrennt wird. Je nach Netzwerkeinstellung erscheint die Wi-Fi-Signalanzeige im Display entweder mit oder ohne Kreuz.
- 9. In der Anzeige erscheint dann eine Liste der regionalen WiFi-Optionen zur Netzwerkeinrichtung. Drehen Sie am **Frequenzdrehknopf** zur Auswahl der gewünschten Region und betätigen Sie dann den **Frequenzdrehknopf** zur Bestätigung. Nehmen Sie diese Einstellung auch dann vor, falls Sie nur die kabelgestützte Ethernet-Verbindung verwenden möchten. Ihr Radio sucht daraufhin nach verfügbaren WLAN-Netzwerken. Wir empfehlen in solch einem Fall, die Wi-Fi-Antenne vertikal auszurichten.
- 10. Das Radio startet die Netzwerkeinrichtung und in der Anzeige erscheint "Scanning...". Nach kurzen Zeit erscheint eine Liste der verfügbaren WiFi-Netzwerke in der Anzeige. Gehen Sie unmittelbar zu Schritt 11 über, falls Sie die Wi-Fi-Verbindung verwenden möchten. Ethernet-Verbindung mit Ihrem Router (mit automatischer Konfiguration). Drehen Sie den Tuning-Regler zur Auswahl der Menüoption "[Kabelgestützt]". Drücken Sie dann die Auswahl-Taste; das Radio versucht die Verbindung herzustellen. Falls Ihr Netzwerk eine automatische Konfiguration unterstützt (Normalfall), wird das Radio eine Netzwerkadresse beziehen. Im Display erscheint die Anzeige "Verbindungsaufbau..." und anschließend "Setup-Wizard abgeschlossen". Drücken Sie die Auswahl-Taste, um den Setup-Wizard zu schließen und zum Hauptmenü zurückzukehren. Am Anschluss befinden sich zwei Anzeigelampen. Falls während der kabelgestützten Verbindung ein Problem auftritt, können diese Anzeigen bei der Identifizierung der Problemursache behilflich sein. Gelb EIN = Verbindung hergestellt; AUS = keine Verbindung Gelb blinkt = Datenübertragung Grün EIN = Verbindung mit 100 Mbits/ Sek.; AUS = Verbindung mit 10 Mbits/Sek. Falls Ihr Netzwerk die automatische Konfiguration nicht unterstützt oder falls Sie das Netzwerk manuell einrichten möchten, dann wählen Sie im Netzwerk-Wizard die Option "[Manuelle Konfiguration]" anstelle von "[Kabelgestützt]".
- 11. Sie müssen zunächst im Netzwerkassistenten Ihr Netzwerk in der Liste der Netzwerknamen identifizieren. Wenn kein Netzwerk gefunden werden kann, müssen Sie unter Umständen Ihren WLAN-Router einschalten (siehe dazu beigefügte Anleitung) oder das Gerät ist zu weit weg vom Router aufgestellt. Wenn ein WLAN-Netzwerk gefunden wird, erscheint in der Anzeige der Netzwerkname (SSID) des Zugangspunkts. Dies ist ein Name, der dem jeweiligen Zugangspunkt durch dessen Betreiber zugewiesen wird. Zum Beispiel: Familie Jones oder Pauls Netzwerk. Wenn der Router WiFi Protected Setup (WPS) unterstützt wird vor der SSID [WPS] angezeigt. Es ist durchaus möglich und an vielen Orten sehr wahrscheinlich, dass das Radio mehr als nur ein WLAN-Netzwerk findet. In diesem Fall müssen Sie das Netzwerk wählen, zu dem Sie eine Verbindung aufbauen möchten.

Update from FM **Update from Network \*** No update **国 Set timezone UTC+00:00:Dublin,Lon** UTC+00:30: UTC+01:00:Madrid,Arr... UTC+01:30: UTC+02:00:Athens,Ca... Network settings Keep network connected?  $YES$  $NO*$ 

Update from DAB

Auto update

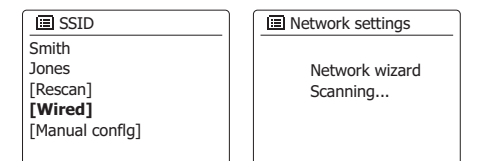

**Most of Europe 图 Wlan region** 

- 12. Drehen Sie am **Frequenzdrehknopf**, um die SSID für jedes Netzwerk, das gefunden wird, zu sehen. Wenn Ihr Netzwerk angezeigt wird, fahren Sie bitte mit Schritt 14 fort. Wenn es nicht angezeigt wird, fahren Sie mit Schritt 15 fort. Sie können bei Fehleingaben jederzeit durch Benutzung der **Back**-Taste zur vorigen Anzeige zurückkehren.
- 13. Wenn Ihr Netzwerk nicht gefunden werden kann, ist der Router möglicherweise so konfiguriert, dass die SSID nicht öffentlich ist. Gehen Sie dann mit dem **Frequenzdrehknopf** auf die Option [Manual config], um die Netzwerkinformationen manuell einzugeben. Dieser Vorgang wird im Abschnitt "Manuelle Netzwerkkonfiguration" im Detail beschrieben. Wenn Ihr Netzwerkname übertragen wird aber nicht gefunden werden kann, versuchen Sie eine erneute Netzwerksuche. Betätigen Sie die **Back**-Taste und versuchen Sie gegebenenfalls Ihr Radio an einen Standort, der näher am Zugangspunkt liegt, zu stellen.
- 14. Wenn die SSID des gewünschten drahtlosen Netzwerks, auf dem Bildschirm markiert ist, betätigen Sie den Frequenzdrehknopf. Wenn WiFi Pretected Setup (WPS) angegeben wurde, sehen Sie ein zusätzliches Menü an dieser Stelle. Ansonsten fahren Sie mit Schritt 14 fort. Wählen Sie eine der Optionen im WPS-Menü, die für Ihren Router benötigt werden (WPS kann per Tastenbetätigung oder mit einer Identifikationsnummer aktiviert werden).

**Push Button** - die Anzeige fordert Sie dazu auf die WPS-Taste auf Ihrem Router und dann die SELECT-Taste am Radio zu betätigen. Die beiden Geräte stellen dann mithilfe eines automatisch zum Radio gesendeten Übertragungsschlüssels eine Verbindung auf.

**PIN** - in der Anzeige erscheint eine Identifikationsnummer, die auf der Webkonfigurationsseite Ihres Router eingeben müssen (siehe Bedienungsanleitung Ihres Routers). Betätigen Sie danach die SELECT-Taste am Radio.

**Skip WPS** - wenn Sie den Zugangsschlüssel selbst eingeben wollen (oder er vorher bereits

Nach Auswahl der Push-Button- oder der PIN-Funktion, erscheint dann "Connecting ..." gefolgt von "Setup Wizard completed" auf dem Bildschirm. Betätigen Sie den **Frequenzdrehknopf**, um den Einrichtungsassistenten zu verlassen.

- 15. Wenn Ihr Netzwerk ohne Verschlüsselung konfiguriert ist, erscheint die Meldung "Connecting ..." auf dem Bildschirm gefolgt von "Setup Wizard completed." Betätigen Sie den **Frequenzdrehknopf**, um den Einrichtungsassistenten zu verlassen und das Hauptmenü anzuzeigen. Wenn dies der Fall ist, haben Sie erfolgreich Ihr Radio mit dem Netzwerk verbunden.
- 16. Wenn auf dem Bildschirm "Key" erscheint, liegt das daran, dass das Netzwerk über eine der folgenden Verschlüsselungssysteme verfügt: Wired Equivalent Privacy (WEP) oder WiFi Protected Access (WPA). Sie müssen dann den korrekten WEP- bzw. WPA-Zugangsschlüssel eingeben, damit das Radio eine Verbindung zu Ihrem Netzwerk aufbauen kann. Wenn Sie nicht über den WEP- bzw. WPA-Zugangsschlüssel verfügen, wenden Sie sich bitte an die Person, die das Netzwerk eingerichtet hat. Einige WLAN-Router verfügen über einen vorkonfigurierten Schlüssel. Lesen Sie in diesem Fall die Dokumentation Ihres Routers. Die WPA-Funktion des Geräts umfasst die Funktionen des WPA2-Protokolls. WEP-Schlüssel sind 10 oder 26 Zeichen lang (numerisch und alphabetisch).Einige drahtlose Router lassen auch Passwörter für das WEP-Protokoll zu. Diese werden aber nicht unterstützt. WPA-Schlüssel sind normalerweise Passwörter von einer Länge von 8 bis 63 Zeichen. Ihr Internetradio ist in der Lage Passwörter für WPA-Schlüssel zu verwenden.

**Jones family** [WPS]Paul's network Smit h [Rescan] [Wired]  $\overline{\Xi}$  SSID

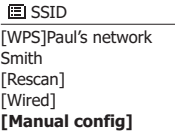

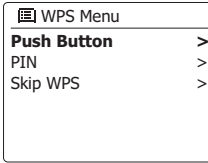

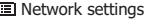

Please wait Connecting... 17. Um den WEP- bzw. WPA-Schlüssel einzugeben, wählen Sie die Zeichen mithilfe des **Frequenzdrehknopfs** aus. In der Anzeige können Sie dann die verfügbaren Zeichen und die drei Steuerfelder auf der rechten Seite auswählen. Das aktuell markierte Zeichen wird eingegeben, wenn Sie den **Frequenzdrehknopf** betätigen. Geben Sie solange Zeichen ein, bis der gesamte Schlüssel eingegeben wurde. Bedenken Sie dabei bitte, dass WEP-Schlüssel nur aus alphanumerischen Zeichen bestehen und WPA-Codes in Groß- und Kleinschreibung unterscheiden. Sie müssen den Schlüssel also genau so eingeben wie er geschrieben wird oder das Radio kann die Netzwerkverbindung nicht aufbauen. Die drei Felder auf der rechten Seite des Bildschirms haben spezielle Funktionen. Sie können auf diese Felder mithilfe der INFO-Taste und den Auswahl/SELECT-Tasten bei Bedarf schnell Zugriff erhalten:

Wählen Sie "  $F$  zum Löschen eines gerade eingegebenen Zeichens (zum Löschen gedrückthalten).

Wählen Sie "  $m$ " wenn der Schlüssel vollständig eingegeben wurde.

Wählen Sie " **ERNEEU**" die Wiederholung der Netzwerkeinrichtung abzubrechen.

Wenn ein WEP- oder WPA-Schlüssel für ausgewählte SSID zuvor bereits eingegeben wurde, erscheint in der Anzeige die Meldung "Key: [Set]". Wenn Sie zuvor einen anderen Schlüssel eingegeben haben, müssen Sie ihn zuerst löschen, indem Sie das " [BRSF] "-Symbol wählen. Dadurch wird die [Set]-Markierung entfernt. Nachdem sich das letzte Zeichen des WEPoder WPA-Schlüssel eingegeben wurde, gehen Sie auf das Symbol mund betätigen Sie den **Frequenzdrehknopf**. In der Anzeige erscheint dann "Connecting ..." gefolgt von "Setup Wizard completed". Betätigen Sie den **Frequenzdrehknopf**, um den Einrichtungsassistenten zu verlassen. Der Radio sollte dann in der Lage sein eine Verbindung zu Ihrem Netzwerk aufzubauen.

18. Wenn Ihr Radio mit dem Netzwerk (und damit mit dem Internet) verbunden ist, wird das Hauptmenü angezeigt. Betätigen Sie den **Frequenzdrehknopf**, um das Radio in den Bereitschaftsmodus zu versetzen. Das Radio sollte dann die Uhrzeit anzeigen, die es über das Internet erhalten hat. Wenn die Uhrzeitanzeige ist aus irgendeinem Grund nicht korrekt ist, kann sie auf einfache Weise zu einem späteren Zeitpunkt eingestellt werden (siehe "Manuelle Einstellung der Uhrzeit"). Wenn Sie die Schritte auf den vorhergehenden Seiten erfolgreich abgeschlossen haben, wird das Radio eine Verbindung mit dem Router aufgebaut haben und dann auf das Internet zugreifen, um die Uhrzeit einzustellen. Ist dies der Fall ist, können Sie versuchen einen Radiosender über das Internet zu empfangen.

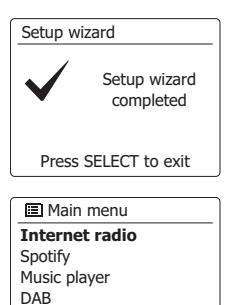

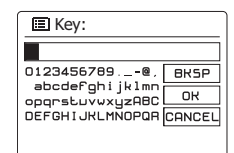

FM

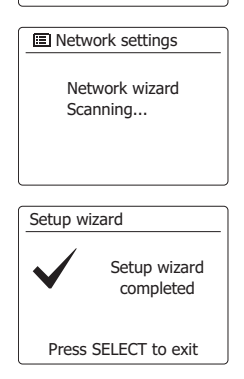

# **Ändern der Netzwerkverbindung**

In den oben beschriebenen Abschnitten wählen Sie die Art und Weise mit der Ihr Radio mit Ihrem Netzwerk über eine WiFi-Verbindung verbunden wird. Von Zeit zu Zeit werden Sie u. U.<br>feststellen, dass Sie eine Verbindung zu verschiedenen Computernetzwerken herstellen müssen.<br>Über das Internet-Einstellungsmenü kön nach alternativen WLAN-Netzwerken suchen oder die Netzwerkkonfiguration manuell ändern. In den unten aufgeführten Schritten wird beschrieben, wie Sie dies tun können - siehe auch Abschnitt "Netzwerkprofile".

#### **Konfiguration des Radios mit alternativen WLAN-Verbindungen**

Wählen Sie im Netzwerkeinstellungsmenü "Network Wizard". Dadurch erhalten Sie Details zu allen WLAN-Netzwerken, die gefunden werden. Blättern Sie in der Liste mithilfe des<br>**Frequenzdrehknopfs** und gehen Sie auf den gewünschte Netzwerknamen. Betätigen Sie dann<br>den **Frequenzdrehknopf**, um das jeweilige Netzwe von den Einstellungen des neuen Netzwerks müssen Sie u. U. einen Schlüssel eingeben.<br>The Terminalism of the Verbindung zu dem gewählten Netzwerk aufzubauen. Abhängig Standardmäßig werden dem Radio dann eine IP-Adresse und andere Netzwerk-Einstellungen über DHCP vom Router übermittelt.

#### **Konfiguration des Radios für die kabelgestützte Ethernet-Verbindung**

Verbinden Sie Ihr Radio mit dem Router, indem Sie ein Ethernet-Kabel an die (mit LAN markierte) Buchse an der Rückseite des Geräts anschließen. Wählen Sie im Netzwerkeinstellungsmenü die Option "Netzwerk-Wizard". Das Gerät zeigt die Informationen aller gefundenen Wi-Fi-Netzwerke an. Scrollen Sie bis zur Option "[Kabelgestützt]" und drücken Sie dann die Auswahl-Taste. Das Radio<br>verwendet dann diese Ethernet-Verbindung für die Kommunikation mit dem Netzwerk. Das Gerät bezieht automatisch eine IP-Adresse und andere Netzwerkeinstellungen von Ihrem Router via DHCP.

#### **Manuelle Netzwerkkonfiguration**

Wenn Sie keine automatische Netzwerkkonfiguration über DHCP wünschen oder wenn Ihr Netzwerk mit einer versteckten SSID konfiguriert ist, dann müssen Sie einige Netzwerkparameter manuell<br>eingeben. (Anmerkung - eine versteckte SSID kann Drittpersonen davon abhalten Ihr Netzwerk zu<br>erkennen, es wird aber nicht empfo

- 1. Wählen Sie im Netzwerkeinstellungsmenü die Option "Manuelle Einstellungen". Sie müssen<br>die Verbindung "kabelgestützt" oder "schnurlos" herstellen. Falls Sie "Schnurlos" auswählen, werden neun Einstellungsseiten angezeigt; oben rechts erscheint die entsprechende<br>Fortschrittsanzeige "1-9". Falls Sie "Kabelgestützt" auswählen, erscheinen nur fünf<br>Einstellungsseiten (einschließlich Fortschrittsanzeige); Netzwerkparameter sind jedoch mehr oder weniger identisch. 2. Im nächsten Menü wird abgefragt, ob Sie DHCP verwenden, um Ihre Netzwerkparameter
- zu konfigurieren (IP-Adresse, Subnetzmaske, Gateway-Adresse, etc.). Sofern Sie nicht mit<br>Computernetzwerken vertraut sind, empfehlen wir Ihnen, die Verwendung von DHCP zu<br>ermöglichen. Wählen Sie "DHCP enable", es sei denn "DCHP aktivieren" ausgewählt haben, gehen Sie zu Schritt 6 über, um die schnurlosen<br>Verbindungseinstellungen zu konfigurieren. Falls Sie für beide Verbindungsmethoden "DHCP deaktivieren" ausgewählt haben, müssen Sie im nächsten Schritt die IP-Adresse einrichten.

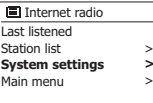

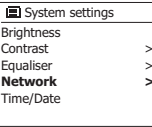

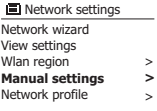

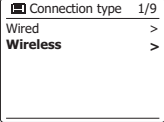

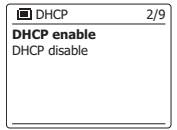

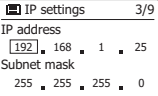

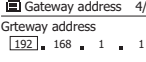

9

- 3. Eine manuell festgelegte IP-Adresse sollte so gewählt werden, dass sie den Einstellungen Ihres Routers entspricht und eine eindeutige Adresse im Netzwerk darstellt. Wenn Sie DHCP für einige Geräte und statische (manuell konfigurierte) IP-Adressen für andere benutzen, muss verwendete die IP-Adresse außerhalb des Bereichs liegen, den der Router über DHCP zuweisen kann. Normalerweise sind die ersten drei Zifferngruppen der Adresse für alle Geräte in Ihrem Netzwerk gleich. Um die IP-Adresse einzugeben, drehen Sie den **Frequenzdrehknopf**, um die erste Zahl der Adresse einzugeben und betätigen Sie dann den **Frequenzdrehknopf**, um die nächste Zahl einzugeben. Nachdem die IP-Adresse eingegeben wurde, müssen Sie die Subnetzmaske eingeben. Die Subnetzmaske legt fest, welche Teile der IP-Adresse zu Ihrem Netzwerk gehören. Für die meisten kleinen Netzwerken wird die Subnetzmaske 255.255.255.0 benutzt und auf die gleiche Weise eingegeben.
- 4. Die Gateway-Adresse ist in der Regel die IP-Adresse des Routers, durch den Sie das Radio mit dem Internet verbunden haben. Die Gateway-Adresse wird auf die gleiche Weise wie die vorherigen Adressen eingegeben.
- 5. In den meisten Netzwerken wird die DNS-Einstellung (DNS = Domain Name Server) auf die gleiche IP-Adresse, über die auch Ihr Router verfügt, gestellt. In diesem Fall kann die sekundäre DNS-Adresse auf Null belassen werden. Um die IP-Adresse einzugeben, drehen Sie den Frequenzdrehknopf, um die erste Zahl der Adresse einzugeben und betätigen Sie dann den Frequenzdrehknopf, um die nächste Zahl einzugeben. Wiederholen Sie dies, bis alle acht Gruppen von Ziffern eingegeben wurden.
- 6. Der nächste Schritt ist die Einrichtung der WLAN-Verbindung, beginnend mit dem Namen des drahtlosen Netzwerks (SSID) und gefolgt von Verschlüsselungs- und Passwort-Optionen. Um die SSID einzugeben, wählen Sie die Zeichen mithilfe des **Frequenzdrehknopfs** aus. In der Anzeige des Radios können Sie dann die verfügbaren Zeichen und die drei Steuerfelder auf der rechten Seite auswählen. Das aktuell markierte Zeichen wird eingegeben, wenn Sie den **Frequenzdrehknopf** betätigen. Fahren Sie mit diesem Vorgang solange fort, bis der gesamte Netzwerkname eingegeben wurde. Die SSID-Einstellung unterscheidet zwischen Groß- und Kleinschreibung und Symbolen.

 Sie müssen Sie genau so eingegeben, wie sie in Ihrem Router angegeben wird. Die drei Felder auf der rechten Seite des Bildschirms haben spezielle Funktionen.

Wählen Sie " **ERSP** zum Löschen des gerade eingegebenen Zeichens.

Wählen Sie "  $\overline{on}$ " wenn der Schlüssel vollständig eingegeben wurde.

Wählen Sie "
FERREEU" zum Abbrechen und Zurückkehren zur DNS-Einstellungsseite.

7. Nach der Eingabe der SSID, müssen Sie die Details des Verschlüsselungssystems, das in Ihrem drahtlosen Netzwerk verwendet wird, angeben. Diese müssen den Einstellungen Ihres Routers entsprechen. Wenn Ihr Netzwerk keine Verschlüsselung verwendet, wählen Sie die "Open"-Option. Das Radio sollte dann eine Verbindung mit dem Netzwerk aufbauen und Sie können mit Schritt 11 fortfahren. Wenn Ihr Netzwerk WEP (Wired Equivalent Privacy) als Verschlüsselungsmethode benutzt, wählen Sie die Option "Pre-Shared Key" und fahren Sie mit Schritt 8 fort. Für die restlichen Optionen für WPA oder WPA2 (WiFi Protected Access) siehe Schritt 9.

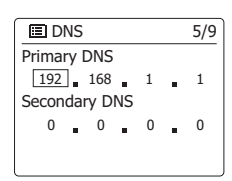

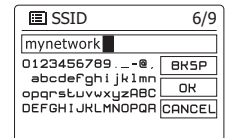

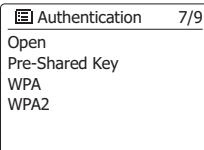

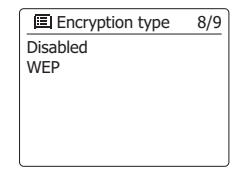

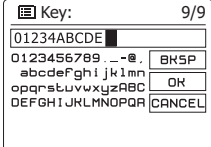

8. Wenn Sie bei Schritt 7 die Option "Pre-Shared Key" gewählt haben, müssen Sie die WEP-Option wählen. Der Schlüssel sollte nur aus den Ziffern 0 - 9 und den Buchstaben A - F bestehen. Der Schlüssel verfügt über eine Länge von 10 Zeichen für 64-Bit-Verschlüsselung und 26 Zeichen für 128-Bit-Verschlüsselung. Das Radio wird Kleinbuchstaben af als gleichwertig mit Großbuchstaben AF akzeptieren. Leerzeichen oder Sonderzeichen sind nicht in WEP-Schlüssel nicht gestattet. Leerzeichen oder Sonderzeichen sind im WEP-Schlüssel nicht gestattet.

Die drei Felder auf der rechten Seite des Bildschirms haben spezielle Funktionen:

Wählen Sie "  $\overline{B}$  zum Löschen eines gerade eingegebenen Zeichens (zum Löschen gedrückthalten).

Wählen Sie "  $\frac{1}{1000}$ " wenn der Schlüssel vollständig eingegeben wurde.<br>Wählen Sie " ERNEELI" zum Abbrechen und Zurückkehren zur SSID-Einstellungsseite.

Sobald der Schlüssel eingegeben wurde, versucht das Radio eine Verbindung zu Ihrem Netzwerk aufzubauen. Bitte fahren Sie dann mit Schritt 11 fort.

- 9. Die Einrichtung von WPA und WPA2 sind ähnlich, wenngleich WPA2 ein höheres Maß an Sicherheit bietet. Unabhängig davon, was Sie in Schritt 7 ausgewählt haben, müssen Sie angeben welche Verschlüsselungsmethode Sie verwenden. Zur Verfügung stehen TKIP (Temporal Key Integrity Protocol) und AES (Advanced Encryption Standard). Wie bereits zuvor, muss die Einstellung mit der Konfiguration Ihres Routers übereinstimmen. Manche Router erlauben die Angabe beider Methoden, in welchem Fall der Router die Methode benutzt, die durch das angeschlossene Gerät unterstützt wird. Falls verfügbar, wird AES als die sicherere Option angesehen.
- 10. Das Radio fordert Sie dann auf den Schlüssel einzugeben. Dieser besteht aus einer Zeichenreihe, die zwischen 8 und 63 Zeichen lang ist und mit dem Schlüssel, der in Ihrem Router eingegeben wurde, identisch sein muss. Hinweis - bei der Eingabe des Schlüssels wird zwischen Groß-, Kleinbuchstaben und Sonderzeichen unterschieden. Achten Sie also darauf den Schlüssel genau einzugeben. Andernfalls ist das Radio nicht in der Lage eine Verbindung mit dem Router aufzubauen. Die drei Felder auf der rechten Seite des Bildschirms haben spezielle Funktionen. Sie können durch Drehen des **Frequenzdrehknopfs** auf diese zugreifen und dann durch Betätigung des **Frequenzdrehknopfs** die benötigte Auswahl treffen:

Wählen Sie " **ERGENER Löschen eines gerade eingegebenen Zeichens (zum Löschen** gedrückthalten).

Wählen Sie ... im der Schlüssel vollständig eingegeben wurde.

Wählen Sie Ferrer zum Abbrechen und Zurückkehren zur TKIP/AES-Optionsseite Sobald der Schlüssel eingegeben wurde, versucht das Radio eine Verbindung zu Ihrem Netzwerk aufzubauen.

11. Während das Radio versucht eine Verbindung mit dem Netzwerk aufzubauen, erscheint in der Anzeige "Processing..." bei der Überprüfung der Verschlüsselung und anschließend "Connecting...". Wenn die Verbindung erfolgreich hergestellt ist, kehrt das Radio zur Netzwerkkonfiguration zurück. Wenn der Verbindungsaufbau fehlschlägt, erscheint die Meldung "Failed to connect" und Sie kehren zur SSID-Eingabe (Schritt 6) zurück. Einmal verbunden, werden die Netzwerkeinstellungen im Radio gespeichert. Die Einstellungen werden auch dann beibehalten, wenn das Radio vom Stromnetz getrennt wird. Sie können dann mit der **Back**-Taste und der **Mode**-Taste auf die Funktionen Ihres Radios zugreifen.

Open Pre-Shared Ke y WPA WPA2 **■ Authentication 7/9** 

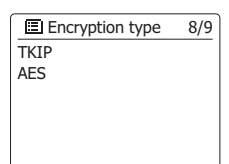

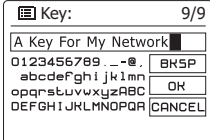

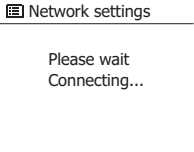

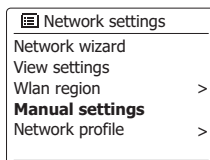

#### **Netzwerk-Pin einstellen**

Das Radio verfügt über die Möglichkeit, von einer auf einem Apple iPhone, iPod touch oder iPod installierten Anwendung gesteuert zu werden. Die Pin-Nummer stellt sicher, dass Ihr Radio nur von Ihren eigenen Apple-Geräten und nicht von jemand anderem kontrolliert werden können. Die Fernsteuerungsanwendung heißt UNDOK und ist sowohl im Apple App Store als auch im Google Play Store erhältlich.

Die werksseitige PIN lautet "1234" und muss während der erstmaligen Verbindung Ihres Geräts mit dem Radio eingegeben werden. Sie können die PIN ändern, indem Sie im **Netzwerkeinstellungsmenü** die Option "**Setup ferngesteuerte Netzwerk-PIN**" auswählen. Verwenden Sie die aktualisierte PIN für die erneute Verbindung des Radios mit der App.

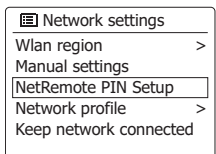

### **Internet-Radio**

#### **Internet-Radio - Grundlagen**

Bevor Sie Ihr Radio dazu verwenden können Sendungen über das Internet zu hören, ist es notwendig, das Radio entweder über eine drahtlose WLAN-Verbindung mit Ihrem Computernetzwerk zu verbinden.

Es sind buchstäblich Tausende von Radiosendungen und "Podcasts" über das Internet verfügbar. Ihr Radio bietet verschiedene Möglichkeiten für die Suche nach Sendungen, um das Auffinden und die Auswahl leichter zu machen. Sobald Sie Radiosender gefunden haben, die Sie mögen, können Sie sie entweder zur Direktauswahl oder in einer Liste Ihrer Lieblingssender speichern. Die Anzahl der Direktauswahlspeicher ist begrenzt (es stehen fünf Speicherplätze im Radio zur Verfügung), aber Sie können beliebig viele Sender in der Favoritenliste speichern.

Sie können z. B. Internet-Radiosender sortiert nach Region suchen. Wenn Sie den Namen und das Land, aus dem der Sender übertragen wird, kennen, ist dies die einfachste Methode, um einen Sender zu finden. Sie ist auch dazu geeignet, um Radiosender aus anderen Teilen der Welt kennenzulernen.

Sie können ebenfalls Internet-Radiosender getrennt nach Genre suchen. Wenn Sie bestimmte Musikrichtungen bevorzugen, Blues zum Beispiel, können Sie nach einem Radiosender suchen, der in erster Linie Sendungen dieser Musikrichtung ausstrahlt. Die Auswahl der Sender erfolgt ohne den Standort des Senders zu berücksichtigen.

Wenn Sie einen Teil des Namens eines Internet-Radiosenders kennen, können Sie ihn in das Radio eingeben und Sie erhalten eine Liste von Sendern, die Ihrer Eingabe entsprechen. Dies kann hilfreich sein, wenn Sie sich nicht sicher sind, von wo aus der Sender sendet oder welches Genre er bevorzugt.

Das benutzt eine Radiosenderdatenbank, die Anwendern in vielen Ländern dient. Dies bedeutet, dass Ihnen eine sehr breite Palette von Programminhalten zur Verfügung steht. Sie können auch nach Sendern suchen, die erst seit Kurzem verfügbar sind (neue Sender) oder nach Sendern suchen, die besonders beliebt sind.

### **Auswahl eines Radiosenders nach Standort**

- 1. Betätigen Sie die Bereitschaftstaste zum Einschalten des Geräts. Betätigen Sie dann die **MODE**-Taste und drehen Sie am Frequenzdrehknopf, um den Internetradio-Modus auswählen.
- 2. Betätigen Sie die **Menu-Taste**, um in das Internet-Radio-Menü zu gelangen. Drehen Sie am Frequenzdrehknopf, bis "Station List" in der Anzeige markiert ist und betätigen Sie dann den Frequenzdrehknopf, um die gewünschte Option auszuwählen.
- 3. Drehen Sie am **Frequenzdrehknopf**, bis "Stations" in der Anzeige markiert ist und betätigen Sie dann den **Frequenzdrehknopf** zur Bestätigung. Hinweis: Das Menü bietet Ihnen eine Auswahl von Sendern, die auf Ihrer Internet-IP-Adresse basiert (z. B. "Großbritannien" und "BBC").
- 4. Drehen Sie am **Frequenzdrehknopf**, bis "Location" in der Anzeige markiert ist und betätigen Sie dann den **Frequenzdrehknopf** zur Auswahl.
- 5. Benutzen Sie den **Frequenzdrehknopf**, um aus der Liste einen Kontinent zu wählen. Wenn der gewünschte Kontinent hervorgehoben wird, betätigen Sie den **Frequenzdrehknopf**, um Ihre Auswahl zu bestätigen.
- 6. In der Anzeige erscheint dann eine Liste von Ländern des gewählten Kontinents. Wenn viele Ländern angezeigt werden, können Sie am Ende der Liste weiterblättern, um wieder am Anfang der Liste weiter zu suchen. Wenn zum Beispiel der gewählte Kontinent Europa ist, dann finden das Vereinigte Königreich sowohl am Anfang als auch am Ende der Liste, indem Sie einfach am **Frequenzdrehknopf** drehen. Betätigen Sie den **Frequenzdrehknopf**, um das gewünschte Land auszuwählen.
- 7. Normalerweise steht dann die Option "All Stations" oder eine von mehreren Kategorien zur Verfügung. Die Listen werden immer alphabetisch sortiert und lange Listen können in beide Richtungen durchsucht werden.

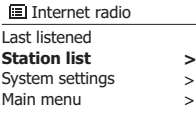

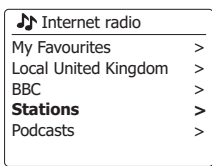

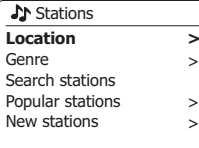

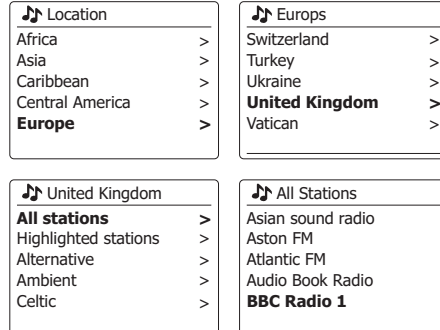

- 8. Drehen Sie den **Frequenzdrehknopf** zu dem gewünschten Radiosender und betätigen Sie dann den **Frequenzdrehknopf**, um Ihre Auswahl zu bestätigen. In der Anzeige erscheint dann "Connecting..." während eine Verbindung aufgebaut wird. Der Sender wird dann wiedergegeben. Stellen Sie die Lautstärke bei Bedarf ein.
- 9. Wenn der Sender über On-Demand-Inhalte verfügt, also die Möglichkeit Podcasts, Programme, die bereits ausgestrahlt wurden, zu hören, erscheint es ein zusätzlicher Optionsbildschirm mit dem Sendernamen, sowie einer Podcasts-Option. Diese werden mit zusätzlichen Menüs, deren Inhalt vom Radiosender bestimmt wird, aufgelistet. Es kann sich dabei, um eine einfache Liste von Sendungen handelt oder Sie können Sendungen von bestimmten Tagen wählen. Die hier gezeigten Beispiele stellen eine typische Auswahl dar. Podcasts und Listen Again-Inhalte können auch getrennt vom normalen Internet-Radio-Menü abgerufen werden.

**Wenn das Radio mit einem Radiosender keine Verbindung aufbauen kann**

#### **Hinweis:**

Wenn das Radio nicht in der Lage ist eine Verbindung zu einem Internetradiosender aufzubauen, erscheint in der Regel die Meldung "Network Error" oder "Stopped". Dies kann viele Gründe haben, aber normalerweise liegt es bei eine der folgenden Ursachen:

- Der Radiosender sendet zu diesem Zeitpunkt nicht.
- Der Radiosender ist möglicherweise nicht in der Lage weitere Verbindungen zu Hörern aus dem Internet aufzubauen.
- Der Sender schränkt die Benutzung auf bestimmte Länder oder Regionen ein.
- Das Internet ist überlastet (entweder lokal oder in regional), was sich auf die Zuverlässigkeit der Verbindung auswirkt.

Wenn Ihr Radio eine Verbindung aufbauen kann, aber der Ton nicht kontinuierlich ist und das Radio außerdem ständig die Verbindung neu aufbauen muss, kann dies daran liegen, dass der Radiosender nur über eine begrenzte Sendekapazität verfügt.

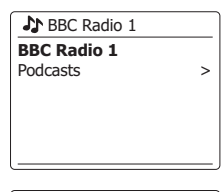

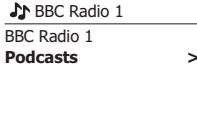

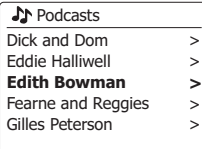

**A** Edith Bowman **28/08/2009 - August 28** 27/08/2009 - August 27 26/08/2009 - August 26 25/08/2009 - August 25

Internet radio 12:34

**Edith Bowman** Show description Edith Kickstarts your afternoon with music,

### **Auswahl eines Radiosenders nach Genre**

- 1. Betätigen Sie die **Menu-Taste**, um in das Internet-Radio-Menü zu gelangen. Drehen Sie den Tuning-Regler, bis im Display die Option "Senderliste" erscheint. Drücken Sie dann auf den Tuning-Regler.
- 2. Drehen Sie am **Frequenzdrehknopf**, bis "Stations" in der Anzeige markiert ist und betätigen Sie dann den **Frequenzdrehknopf** zur Auswahl.
- 3. Drehen Sie am **Frequenzdrehknopf**, bis "Genre" in der Anzeige markiert ist und betätigen Sie dann den **Frequenzdrehknopf** zur Bestätigung.
- 4. Benutzen Sie den **Frequenzdrehknopf**, um aus der Liste das gewünschte Genre zu wählen. Die Menüauswahl ist zyklisch. Sie können deshalb in eine beliebige Richtung suchen. Wenn das Genre markiert ist, betätigen Sie den **Frequenzdrehknopf** zur Bestätigung.
- 5. Sie erhalten dann eine Auswahl von allen Sendern des gewählten Genres oder eine Liste von Ländern. Beachten Sie, dass wenn ein Land nicht angezeigt wird, ist der gesuchte Sender möglicherweise dennoch in der Liste aller Sender vorhanden. Drehen Sie am **Frequenzdrehknopf** und betätigen Sie den **Frequenzdrehknopf** zur Auswahl.
- 6. Eine Liste von Radiosendern wird daraufhin angezeigt. Drehen Sie am **Frequenzdrehknopf**, bis der gewünschte Sendername in der Anzeige hervorgehoben wird.
- 7. Betätigen Sie dann den **Frequenzdrehknopf**, um den jeweiligen Sender auszuwählen. In der Anzeige erscheint "Connecting..." während das Gerät nach dem von Ihnen gewählten Sender sucht. Wenn das Radio keine Verbindung herstellen kann, kann dies eine der bereits erwähnten Ursachen haben.
- 8. Stellen Sie die Lautstärke auf ein für Sie angemessenes Maß.

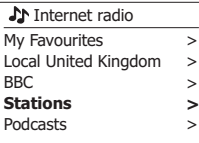

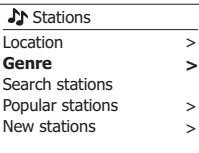

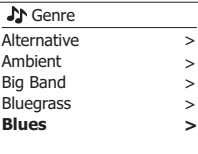

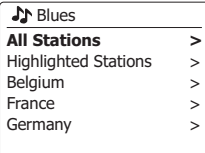

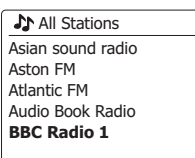

### **Auswahl eines Radiosenders nach Name**

Es kann vorkommen, dass Sie den Namen des Radiosenders kennen, aber nicht Wissen welchem Genre er zuzurechnen ist oder aus welchem Land er sendet. Diese Funktion ermöglicht es Ihnen Sender nach einem Teil (oder Teilen) des Radiosendernamens zu suchen.

- 1. Betätigen Sie die **Menu**-Taste, um in das Internet-Radio-Menü zu gelangen. Drehen Sie am **Frequenzdrehknopf**, bis "Station List" in der Anzeige markiert ist und betätigen Sie dann den **Frequenzdrehknopf** zur Bestätigung.
- 2. Drehen Sie am **Frequenzdrehknopf**, bis "Stations" in der Anzeige markiert ist und betätigen Sie dann den **Frequenzdrehknopf** zur Bestätigung.
- 3. Drehen Sie am **Frequenzdrehknopf**, bis "Search stations" in der Anzeige markiert ist und betätigen Sie dann den **Frequenzdrehknopf** zur Bestätigung.
- 4. Um einen oder mehrere Suchbegriffe einzugeben, betätigen Sie den **Frequenzdrehknopf** auf der Fernbedienung, um ein Zeichen für die Suche zu markieren und drücken betätigen Sie den **Frequenzdrehknopf** zur Eingabe. Bei Fehleingaben können Sie mithilfe der **Info**-Taste auf die Löschfunktion "zugreifen [BRSP] und ein Zeichen zum Löschen wählen. Nachdem das letzte Suchzeichen eingegeben wurde, betätigen Sie die **Info**-Taste und dann den **Frequenzdrehknopf**, um das Symbol auf dem Bildschirm zu markieren. **E**Betätigen Sie dann zm Abschluss den **Frequenzdrehknopf**.
- 5. Das Radio sucht dann nach Radiosendern, die Ihrem Suchbegriff entsprechen. Wenn Sie ein Leerzeichen zwischen zwei Suchbegriffe einfügen, sucht das Radio nach Sendernamen, die beide Suchbegriffe beinhalten. Wenn Sie z. B. nach "Rock 100" suchen, erhalten Sie als Suchergebnis sowohl einen Sender mit dem Namen "100 Classic Rock Hits", sowie den Sender .. 100. FM Rocks".
- 6. Drehen Sie den **Frequenzdrehknopf** auf den Radiosender, den Sie hören möchten und betätigen Sie dann den **Frequenzdrehknopf**, um Ihre Auswahl zu bestätigen. In der Anzeige erscheint "Connecting..." während die Verbindung aufgebaut wird.

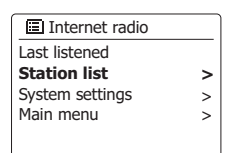

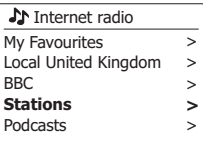

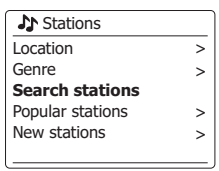

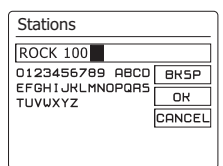

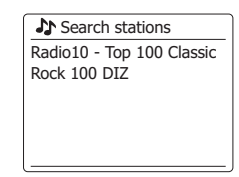

### **Auswahl neuer oder populärer Sender**

Wie im Abschnitt "Internet-Radio-Grundlagen" beschrieben, verbindet Sie das Radio über das Internet mit einer Datenbank von Radiosendern. Mit dieser Funktion erhalten Sie eine Liste von Sendern, die neu in die Datenbank hinzugefügt wurden bzw. eine Liste von Sendern, die bei Hörern auf der ganzen Welt besonders beliebt sind. Das Radio macht es Ihnen einfach Sender aus eine dieser beiden Kategorien zu wählen. Die Verwendung der Menüs gleicht der Sendersuche Standort und Genre.

- 1. Betätigen Sie die Menu-Taste, um in das Internet-Radio-Menü zu gelangen. Drehen Sie am **Frequenzdrehknopf**, bis "Station List" in der Anzeige markiert ist und betätigen Sie dann den **Frequenzdrehknopf** zur Bestätigung.
- 2. Drehen Sie am **Frequenzdrehknopf**, bis "Stations" in der Anzeige markiert ist und betätigen Sie dann den **Frequenzdrehknopf** zur Bestätigung.
- 3. Drehen Sie am **Frequenzdrehknopf**, bis "Popular stations" bzw. "New stations" in der Anzeige hervorgehoben wird. Drücken Sie auf den **Frequenzdrehknopf**, um Ihre Auswahl zu bestätigen.
- 4. Drehen Sie den **Frequenzdrehknopf** auf den Radiosender, den Sie hören möchten und betätigen Sie dann den **Frequenzdrehknopf**, um Ihre Auswahl zu bestätigen. In der Anzeige erscheint "Connecting...".während die Verbindung aufgebaut wird.

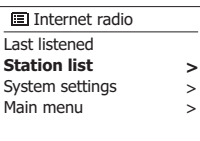

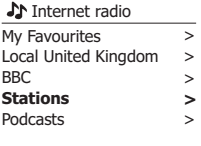

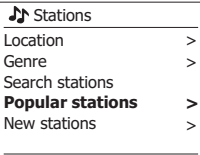

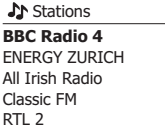

# **Auswahl von Podcasts / BBC Listen Again**

Bestimmte Radiosender ermöglichen es ältere Sendungen erneut wiederzugeben.

Der BBC-Listen Again-Dienst ein Beispiel für diese Funktion. Darüber hinaus können Rundfunksender und Einzelpersonen Sendungen zur Verfügung stellen, die von vornherein dazu bestimmt sind heruntergeladen oder auf einen tragbaren Media-Player kopiert zu werden. Diese Sendungen sind als Podcasts bekannt.

Auf Ihrem Radio werden Listen Again-Sendungen und Podcasts zusammen als Podcasts gruppiert. Das gleiche Menü wird verwendet, um auf beide Arten von Sendungen zuzugreifen. Listen Again-Sendungen sind auch über die Senderliste verfügbar.

- 1. Betätigen Sie die **Menu**-Taste, um in das Internet-Radio-Menü zu gelangen. Drehen Sie am **Frequenzdrehknopf**, bis "Station List" in der Anzeige markiert ist und betätigen Sie dann den **Frequenzdrehknopf** zur Bestätigung.
- 2. Drehen Sie am **Frequenzdrehknopf**, bis "Podcasts" in der Anzeige markiert ist und betätigen Sie dann den **Frequenzdrehknopf** zur Bestätigung.
- 3. Sie können dann nach Ort, Genre oder dem Namen des Podcasts suchen. Die Suche erfolgt auf genau die gleiche Weise wie bei der Suche nach normalen Radiosendern. Bei der Standortsuche wird zunächst nach Kontinent und dann nach Land sortiert. Sie können dann Liste "All shows" aufrufen, um alle Sender des Lands anzuzeigen oder innerhalb eines Landes nach einem Genre suchen. Die Genre-Suche ist direkter, da sobald Sie ein Genre gewählt haben, im nächsten Menü eine Liste der verfügbaren Podcasts angezeigt wird. Die Namenssuche funktioniert in der gleichen Weise wie die Namenssuche nach Radiosendern. Wählen Sie das Symbol "  $m$ ", nachdem Sie den Suchbegriff eingegeben haben. Sie können einen oder mehrere Suchbegriffe für die Suche eingeben.
- 4. Drehen Sie am **Frequenzdrehknopf** und betätigen Sie den **Frequenzdrehknopf** zur Auswahl eines Podcasts. In der Anzeige erscheint "Connecting..." während die Verbindung aufgebaut wird.

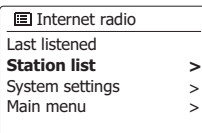

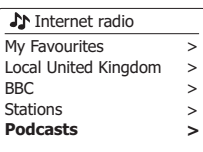

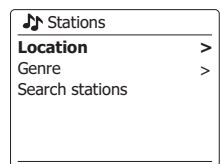

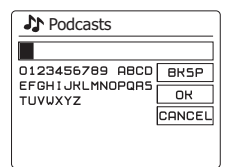

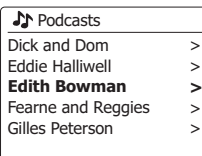

# **Senderspeicher**

Bei der Vielzahl von zur Verfügung stehenden Internet-Radiosendern, ist es wünschenswert ein Möglichkeit zu haben schnell auf die Sender zugreifen zu können, die Sie besonders häufig hören. Ihr Radio verfügt über fünf Speicherplätze, die auf einfache Weise mit den Details von beliebigen Internet-Radiosendern beschrieben werden können. Die Senderspeicher bleiben auch dann im Speicher, wenn das Radio ausgeschaltet wird. Bitte lesen Sie dazu auch die Abschnitte "Zuletzt gehörter Sender" und "Konfigurieren von My Favorite-Sendern".

# **Speichern von Sendern**

- 1. Betätigen Sie die **Bereitschaftstaste** zum Einschalten des Geräts. Suchen Sie den gewünschten Sender mithilfe der beiden zuvor beschriebenen Methoden.
- 2. Um den aktuell laufenden Sender zu speichern, halten Sie die gewünschte **Speichertaste** (1 - 5) gedrückt, bis in der Anzeige "Preset stored" erscheint. Der Sender wird dann unter der gewählten Sendertaste gespeichert. Wiederholen Sie diesen Vorgang bei Bedarf für die verbleibenden Speicherplätze.
- 3. Wenn Sie eine Sendertaste erneut konfigurieren, können damit vorher gespeicherte Sender überschrieben werden.

### **Aufruf gespeicherter Sender**

- 1. Betätigen Sie die **Bereitschaftstaste** zum Einschalten des Geräts. Wählen Sie das Internet-Radio-Modus mithilfe der Mode-Taste.
- 2. Betätigen Sie die gewünschte **Speichertaste**. Das Radio stellt sich dann auf die Frequenz des gespeicherten Senders. Der Senderspeicher wird am unteren Rand der Anzeige angezeigt.

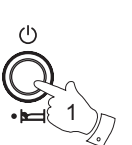

 $144$ 

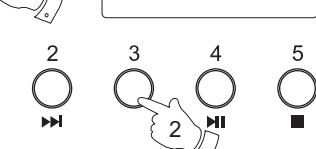

**Preset stored**

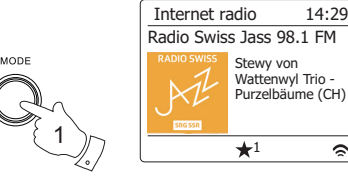

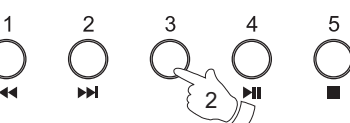

 $\hat{z}$ 

# **Zuletzt gehörter Sender**

Es ist oft hilfreich auf Knopfdruck zu dem zuvor gehörten Sender zurückzukehren. Ihr Radio verfügt über eine "Last Listened"-Funktion, mit der Sie schnellen Zugriff auf zehn zuletzt gehörte Radiosender oder Podcasts haben. Mit jedem neuen Radiosender, der gehört wird, wird der jeweils älteste Eintrag in der Liste gelöscht. Die Zugriffsliste bleibt selbst dann gespeichert, wenn das Radio vom Stromnetz getrennt wird.

- 1. Halten Sie die **Menu**-Taste im Internet-Radio-Modus gedrückt. Der erste Menüpunkt ist "Last listened". Markieren Sie diesen Menüpunkt und betätigen Sie den **Frequenzdrehknopf**.
- 2. In der Anzeige erscheint dann eine Liste der letzten zehn Internet-Radiosender oder Podcasts. Drehen Sie am **Frequenzdrehknopf**, um den gewünschten Sender zu markieren. Betätigen Sie dann den **Frequenzdrehknopf**, um Ihr Radio aufzufordern erneut eine Verbindung zum Radiosender oder Podcast aufzubauen.

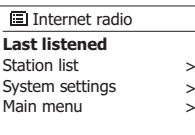

#### **El Last listened**

Absolute Radio eurosmoothjazz Rock Antenne **Radio Luxembourg** EldoRadio

Internet radio 12:34 **Radio Luxembourg** Description: Radio Luxembourg, the best in classic rock.

 $\sim$ 

# **Anzeigemodi**

Ihr Radio verfügt über eine Reihe von Anzeigeoptionen für den Internet-Radio-Modus. Beachten Sie, dass u. U. nicht alle Informationen für alle Internetradiosender verfügbar sind.

- 1. Betätigen Sie die **Info**-Taste, um eine von verschiedenen Anzeigevarianten zu wählen.
	- a. Beschreibung Zeigt verschiedene Informationen als Scroll-Text an, wie z. B. Interpret/ Titel, Telefonnummer, etc.
	- b. Genre Zeigt Programmartinformationen z. B. Pop, Klassik, Nachrichten, etc. und den Standort des aktuellen Radiosenders.
	- c. Zuverlässigkeit Zeigt die Zuverlässigkeit des Datenstroms des Senders der empfangen wird an.
	- d. Format Zeigt die Bitrate und das Format der empfangenen Senders an.
	- e. Wiedergabepuffer Zeigt den Verbindungsstatus des Radiosenders. Dies zeigt die Zuverlässigkeit des Datenstroms zu Ihrem Radio an.Wenn kein Balken auf der rechten Seite angezeigt wird, dann ist die Zuverlässigkeit des Datenstroms schlecht und Sie werden feststellen, dass der Datenstrom an vielen Stellen unterbrochen wird (dies ist nicht immer der Fall bei Real Audio-Streams).

f . Datum Zeigt das aktuelle Datum an.

Zusätzliche oder alternative Informationen werden u. U. beim Hören von Podcasts angezeigt. Darstellbare Kategorien sind u. A. ...

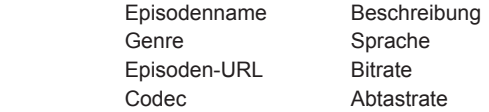

Immer wenn in der Anzeige des Radios ein Informationsfenster erscheint (also kein Menüfenster), wird die Uhrzeit in der oberen Ecke rechts und die Stärke des WLAN-Signals in der unteren Ecke rechts angezeigt.

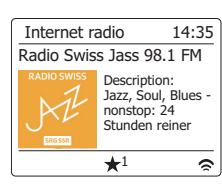

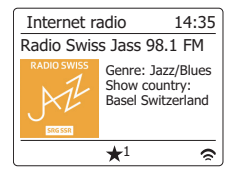

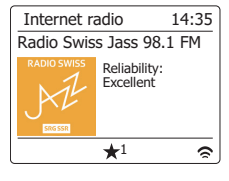

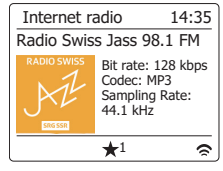

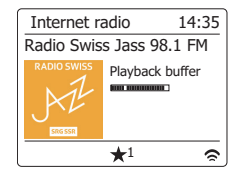

# **Individuelle Einrichtung des Radios**

Zusätzlich zum Speichern bevorzugter Sender auf den Speichertasten, ermöglicht Ihr Radio Ihnen individuelle Senderlisten zu erstellen, die in zwei speziellen Menüs erscheinen: "My Favourites" und "My Added Stations". Das Radio verwendet eine Datenbank, auf die über das Internet zugegriffen wird, um herauszufinden welche Radiosender verfügbar sind und wie sie erreicht werden. Sie können Ihre persönliche Auswahl dieser Datenbank hinzuzufügen. Die Listen sind nur über Ihren PC oder das Radio verfügbar. Sie können selber auswählen welche Sender in der "My Favourites"-Liste erscheinen. Sie können ebenfalls direkt die URL des gewünschten Senders angeben, wenn dieser nicht in der Auswahl zur Verfügung steht. Dieser wird dann auf Ihrem Radio über die "My Added Stations"-Liste zugänglich.

# **Registrieren eines Benutzerkontos**

- 1. Öffnen Sie mit einem Internet-Browser auf Ihrem Computer die Webseite *http://www. wifradio-frontier.com*. Klicken Sie auf den "*Register here*"-Link und folgen Sie den Anweisungen. Während der Registrierung fordert die Webseite Sie auf einen Zugangscode einzugeben. Dieser Code ermöglicht eine eindeutige Identifizierung Ihres Internet-Radios. Um den Zugangscode zu erhalten, befolgen Sie bitte diese Schritte.
- 2. Schalten Sie dan Radio ein und gehen Sie in den Internet-Radio-Modus. Betätigen Sie die **Menu**-Taste und wählen Sie "Station List" mithilfe des **Frequenzdrehknopf**.
- 3. In der Senderliste finden Sie den Menüpunkt "*Help*". Drücken Sie auf den **Frequenzdrehknopf**, um das Hilfsmenü aufzurufen.
- 4. Wählen Sie den Menüpunkt "Get access code" im Hilfsmenü. Vorausgesetzt, dass das Radio mit dem Internet verbunden ist, wird ein Code, der in der Regel aus sieben Zeichen besteht (Großbuchstaben und Zahlen) angezeigt. Schreiben Sie sich diesen Code für den nächsten Schritt auf. Wenn Sie sich neu registrieren wollen, müssen Sie diesen Vorgang wiederholen, um einen neuen Zugangscode zu erhalten.
- 5. Benutzen Sie dann den Code, der Ihnen vom Radio zur Verfügung gestellt wurde, um ihn in das Access-Code-Eingabefeld auf der Webseite zum Einrichten Ihres Kontos zu kopieren. Sobald Sie Ihr Konto eingerichtet haben, können Sie auch andere Radios, die die gleiche Datenbank verwenden, dem Konto hinzufügen. Für jedes weitere Radio, das Sie Ihrem Konto hinzufügen wollen, brauchen Sie einen weiteren Zugangscode. Sie können dann Ihre Favoritensender und Senderdetails mit mehreren Radios benutzen.

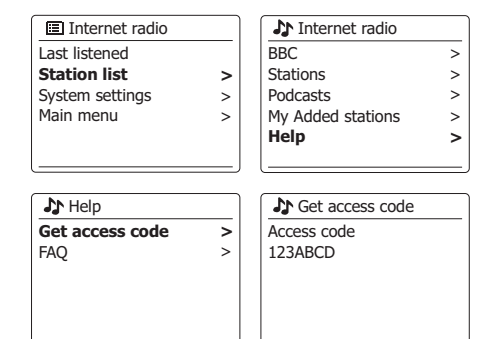

#### **Konfigurieren von Favoritensendern**

- 1. Über die Webseite *http://www.wifiradio-frontier.com* ist es möglich Radiosender nach Standort, Genre oder Sprache zu suchen. Sie können ebenfalls nach neuen oder beliebten Sendern suchen.
- 2. Wenn die gefundenen Radiosender auf dem Computerbildschirm angezeigt werden, erscheint ein "Play"-Symbol und ein "Add to favourites"-Symbol (das Plussymbol und Herz). Klicken Sie auf das "Play"-Symbol, um den Radiosender über Ihren Computer wiederzugeben. Wenn Sie auf "Add to favourites" klicken, wird der Radiosender hinzugefügt und kann über Ihr Radio empfangen werden.
- 3. Um Ihnen bei der Organisation Ihrer Favoritensender zu helfen, ermöglicht Ihnen die Webseite die Sender in Kategorien oder Gruppen zu ordnen. Geeignete Namen sind z. B. "Rock", "Smooth", "Muttis Sender", etc. Wenn Sie einen weiteren Radiosender zu Ihren Favoriten hinzuzufügen, können Sie ihn einer bestehenden Kategorie zuordnen.
- 4. Sobald Sie die Radiosender in der "My Favorite Stations"-Liste gespeichert haben, können Sie diese Sender von Ihrem Internet-Radio abspielen. Sie können auf diese Sender über die Senderliste "*My Favourites*" im Internet-Radio-Menü Ihres Radios zugreifen.
- 5. Um Favoritensender auf der Webseite aufzurufen, zu ändern oder zu löschen, benutzen Sie den Link "My Favourites" im "My Account"-Bereich. Zum Löschen eines Radiosenders, klicken Sie auf das Symbol mit dem Herz- und Minus-Zeichen.

#### **Konfigurieren von hinzugefügten Sendern**

- 1. Wenn Sie einen Radiosender hören wollen, der momentan nicht in der Datenbank http://www.wifiradio-frontier.com enthalten ist, ist es möglich die nötigen Details selbst hinzuzufügen. Sie benötigen dazu die Internetadresse (URL) des Senders, den Sie hinzufügen wollen. Sie erhalten diese Informationen direkt von der Webseite des Radiosenders oder u. U. von anderen Hörern.
- 2. Benutzen Sie den "My added stations"-Link im "My account"-Bereich auf der Webseite. Dadurch können Sie Details von neuen Sendern hinzuzufügen oder bereits hinzugefügte verändern. Sie können einen Namen für den Radiosender bestimmen, der dann auf Ihrem Radio zu sehen sein wird. Sie müssen zudem die Internetadresse, Standort und Format angeben.
- 3. Sobald Sie die Radiosender in der "My Added Stations"-Liste gespeichert haben, können Sie diese Sender von Ihrem Internet-Radio abspielen. Die Sender sind über das Menü "My Added Stations" im Internet-Radio-Menü Ihres Radios verfügbar.
- 4. Es ist möglich Internetadressen für Audiostreams hinzuzufügen, die nicht von Ihrem Radio abgespielt werden können. Wenn Sie versuchen einen solchen Stream wiederzugeben, zeigt das Radio dann normalerweise eine Fehlermeldung an. Das Sangean WFR-70 kann nur MP3-, WMA-, AAC- und Real Audio-Internet-Radio-Streams wiedergeben.
- 5. Um hinzugefügte Sender auf der Webseite aufzurufen, zu ändern oder zu löschen, benutzen Sie den Link "My added stations" im "My account"-Bereich. Zum Löschen eines Radiosenders, klicken Sie auf das Symbol mit dem Herz- und Minus-Zeichen.

# **Auswählen von Lieblingssendern**

- 1. Betätigen Sie die **Menu**-Taste, um in das *Internet-Radio-Menü* zu gelangen.
- 2. Drehen Sie am **Frequenzdrehknopf**, bis "*Station List*" in der Anzeige hervorgehoben wird. Drücken Sie auf den **Frequenzdrehknopf**, um das Menü aufzurufen.
- 3. Drehen Sie am **Frequenzdrehknopf**, bis "*My Favourites*" in der Anzeige hervorgehoben wird. Betätigen Sie den **Frequenzdrehknopf** und Ihre Favoritenliste wird auf dem Bildschirm angezeigt (bis wie auf der vorigen Seite beschrieben wurde).
- 4. Drehen Sie am **Frequenzdrehknopf** zur Auswahl des gewünschten Senders und betätigen Sie den **Frequenzdrehknopf** zur Auswahl eines Podcasts. In der Anzeige erscheint "*Connecting*..." während die Verbindung aufgebaut wird. Wenn der Sender über On-Demand-Inhalte (d. h. die Möglichkeit Sendungen, die bereits ausgestrahlt wurden) verfügt, steht der Menüpunkt "Selecting a podcast/BBC Listen again" zur Verfügung. Sollte es nicht möglich sein den Sender zu empfangen, bedenken Sie, dass manche Radiosender nicht 24 Stunden am Tag senden und andere nicht immer online sind.

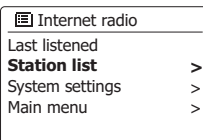

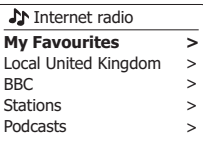

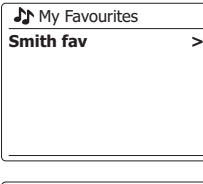

**SM** Smith fav BBC Radio 2 BBC Radio 7 Bluegrass radio Heart **Radio Luxembourg**

# **Auswählen hinzugefügter Sender**

- 1. Halten Sie die **Menu**-Taste gedrückt, um das *Internet-Radio-Menü* aufzurufen. Drehen Sie am **Frequenzdrehknopf**, bis "*Station List*" in der Anzeige markiert ist und betätigen Sie dann den **Frequenzdrehknopf**, um die gewünschte Option auszuwählen.
- 2. Drehen Sie am **Frequenzdrehknopf**, bis "*My Added Stations*" in der Anzeige markiert ist und betätigen Sie dann den **Frequenzdrehknopf** zur Auswahl.
- 3. Drehen Sie am **Frequenzdrehknopf** zur Auswahl des gewünschten Senders und betätigen Sie den **Frequenzdrehknopf** zur Bestätigung Ihrer Auswahl. In der Anzeige erscheint "*Connecting*..." während die Verbindung aufgebaut wird. Sollte es nicht möglich sein den Sender zu empfangen, bedenken Sie, dass manche Radiosender nicht 24 Stunden am Tag senden und andere nicht immer online sind. Wie bereits erwähnt, ist es möglich Audiostreams, die nicht von Ihrem Radio unterstützt werden, der "My added stations"-Liste hinzuzufügen. In solchen Fällen sind die entsprechenden Sender nicht abgespielbar. Das Sangean WFR-70 kann nur MP3-, WMA-, AAC-und Real Audio-Internet-Radio-Streams wiedergeben.

 Beachten Sie, dass es sich bei den erwähnten Audioformaten um Verallgemeinerungen handelt. Von allen Formaten existieren viele Variationen und eine Vielzahl von Streaming-Protokollen, die von verschiedenen Sendern eingesetzt werden. Ihr Radio wurde so entwickelt, dass die überwiegende Mehrheit von Codierungs- und Streaming-Formaten, die gegenwärtig benutzt werden, unterstützt werden.

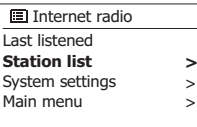

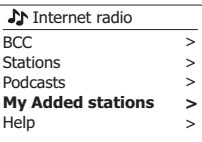

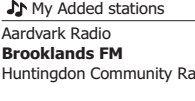

### **Musikplayer**

#### **Verwendung mit Windows, Mac OS und Linux**

Der Musik-Player ermöglicht Ihnen die Wiedergabe von Audiodateien auf Ihrem Computer über Ihr Netzwerk.

Um Dateien von einem Computer in Ihrem Netzwerk abspielen zu können, muss Ihr Radio mit einem Dateiserverprogramm auf Ihrem Computer verbunden sein, welches das UPnP-Protokoll (Universal Plug and Play) (auch DLNA genannt) verwendet. Computer mit den Betriebssystemen Windows 7 oder Windows 8 verfügen bereits über ein UPnP-Serverprogramm – nämlich Windows Media Player (Version 12). Es ermöglicht die Freigabe von Audiodateien an Ihr Radio sowie die Auswahl von Dateien nach Album, Künstler usw. unter Verwendung der Tasten am Radio. Die in diesem Abschnitt für Windows 8 enthaltenen Angaben beziehen sich ebenfalls auf Windows 8.1.

Der Windows Media Player kann MP3-, WMA-, AAC- und WAV-Dateien an Ihr Radio übertragen. Falls Sie einen Apple Mac- oder Linux-Computer verwenden oder Audiodateien in anderen Formaten gespeichert haben (z.B. FLAC), dann können Sie mit Ihrem Radio andere UPnP-Serverprogramme verwenden. Bitte beachten Sie, dass Apple-Computer die UPnP-Übertragung nicht automatisch unterstützen und dass Apple für sein eigenes äquivalentes Übertragungsprotokoll (DAAP) keine Lizenzen an Dritte vergibt.

Der Musikplayer des Radios unterstützt die Wiedergabe von Audiodateien im MP3-, WMA-, AAC-, und WAV-Format. WMA-Lossless-Dateien können auch abgespielt werden, wenn sie zuvor mit dem Windows Media Player in ein kompatibles Format konvertiert werden, bevor sie mit dem Radio abgespielt werden. Beachten Sie, dass die Wiedergabe von Dateien, die mit WMA Voice und WMA Professional codiert wurden oder über einen DRM-Schutz verfügen, nicht unterstützt wird.

Wenn Sie einen UPnP-Server benutzen, werden Such- und Auswahlkriterien von der Server-Software bestimmt. Normalerweise umfassen diese allerdings Interpret, Album und Genre. Viele Serverapplikationen bieten außerdem die Möglichkeit auf Dateien entsprechend der Verzeichnisse, in denen Sie abgelegt sind, zuzugreif en.

Der Windows Media Player ist weniger flexibel als andere UPnP-Server, ist allerdings in der Regel einfacher einzurichten. Es wird als Standard-Komponente von Windows 7, Vista oder XP ausgeliefert.

Viele UPnP-Server-Anwendungen sind auch in der Lage Bilder und Videodateien an andere Netzwerkgeräte freizugeben. Wenn dies der Fall ist (wie es beim Windows Media Player 11 und 12 der Fall ist) können Sie die Auswahlmöglichkeiten "Music", "Video" und "Pictures" auf dem Musikplayer-Menü sehen. Sie brauchen nur die Musik-Option zu wählen. Die anderen Inhalte können nicht mit Ihrem Radio wiedergegeben werden.

Einige Server-Anwendung von Drittanbietern ermöglichen die Anpassung der Suchkriterien und Indizierungsmethoden. Dies kann nützlich für sehr große Sammlungen von Musikdateien sein.

Hier eine kurze Auswahl von alternativen UPnP-Server-Anwendungen. (Es stehen allerdings noch viele andere zur Verfügung.)

Twonky Media Server (Windows, Apple Mac, Linux)

TVersity (Windows)

Elgato EyeConnect (für Apple Mac OS X)

MediaTomb (Linux, Mac OS X)

Bitte beachten Sie die Dokumentation der jeweiligen Server-Anwendung für weitere Informationen zur Konfiguration und Nutzung.

### **Zugriff auf Ihre Audiodateien über einen UPnP-Server**

Wenn Ihr Computer Windows 7 oder 8 benutzt, dann beinhaltet er den Windows Media Player Version 12 und damit einen UPnP-Server, der Ihre Dateien dem Radio zur Verfügung stellt. Wenn Sie Windows Vista oder XP benutzen, beachten Sie bitte den Abschnitt "Zugriff auf Ihre Audiodateien über einen UPnP-Server mit Windows Vista und XP". Für Nicht-Windows-Benutzer und solche, die sich wünschen ein Alternative zu verwenden, gibt es andere UPnP-Server-Lösungen (siehe den vorigen Abschnitt). Es würde den Rahmen dieser Anleitung sprengen zu alle möglichen UPnP-Lösungen zu beschreiben. Wir beschreiben daher die Benutzung mit dem Windows Media Player, da dies für die meisten Benutzer die erste Wahl ist.

#### **Einrichten des UPnP-Zugangs mit Windows Media Player 12**

- 1. Der Windows Media Player 12 (hier bezeichnet als WMP 12) kann eine Bibliothek von Media-Dateien, die auf Ihrem PC liegen, erstellen. Um neue Mediendateien in die Bibliothek einzufügen, wählen Sie "*Library*", dann "*Music*", dann "*All Music*" oder "*Artist*", "*Album*" etc. Sie können dann einfach Dateien von anderen Stellen in der Bibliothek herüberziehen. Alternativ können Sie mit Media-Dateien oder Ordnern auf dem Bildschirm, mit der rechten Maustaste auf die Datei oder den Ordner klicken und "*Include in library*" und dann "*Music*" wählen. Auf diese Weise können Sie schnell zusätzliche Inhalte in Ihre Musikbibliothek einfügen.
- 2. Mit WMP 12 können Sie auf "*Stream*" (siehe Abbildung rechts) klicken und dann "*Automatically allow devices to play my media*" wählen. Bestätigen Sie die Option "*Automatically allow all computer and media devices*". Es stehen auch andere Optionen zur Verfügung (siehe Rückseite), aber um auf schnelle Weise Media-Streaming zu Ihrem Radio zu ermöglichen, ist dies die einfachste Lösung.
- 3. Betätigen Sie die **Bereitschaftstaste** zum Einschalten des Geräts. Betätigen Sie dann die **MODE**-Taste und drehen Sie am Frequenzdrehknopf zur Auswahl des Musikplayer-Modus. Daraufhin wird das Hauptmenü des Musikplayers angezeigt.

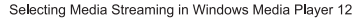

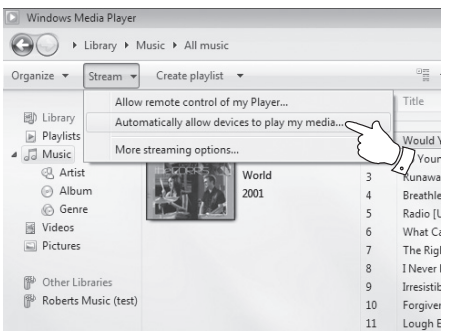

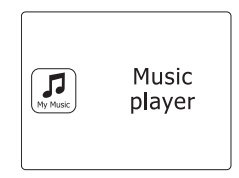

- 4. Drehen Sie am **Frequenzdrehknopf**, bis "*Shared media*" in der Anzeige markiert ist und betätigen Sie dann den **Frequenzdrehknopf**, um die Auswahl zu bestätigen. Das Radio sucht dann nach allen verfügbaren UPnP-Servern. Es kann einige Sekunden dauern, bis der Suchvorgang abgeschlossen ist. Wenn keine UPnP-Server gefunden werden, erscheint die Anzeige "<Empty>".
- 5. Nach der Suche wählen Sie Ihren UPnP-Server mithilfe des **Frequenzdrehknopf** auf dem Gerät.Wenn Sie zuvor eine automatische Verbindung konfiguriert haben, kann Ihr Radio jetzt eine Verbindung aufbauen und Sie können zur nächsten Seite gehen. Wenn Sie den Media-Server nicht für automatische Verbindungen eingerichtet haben, erscheint normalerweise in der Anzeige des Radios die Meldung "*Unauthorized*".
- 6. Auf Ihrem PC erscheint gleichzeitig die Meldung, dass ein anderes Gerät versucht auf den UPnP-Server zuzugreifen. Egal ob Sie dazu aufgefordert werden oder nicht, damit das Radio auf die Musikdateien zugreifen kann, müssen Sie auf die "*Library*"-Seite im WMP 12 gehen und "*Stream*..." wählen, um das Media-Streaming-Fenster zu öffnen. Wählen Sie "*Automatically allow devices to play my media*" und dann "*Automatically allow all computer and media devices*". Alternativ können Sie unter "*More Streaming options*" das Media-Streaming für einzelne Geräte freigeben.
- 7. Auf der "*More Streaming options*"-Seite wird das Radio zunächst als gesperrt aufgeführt. Klicken Sie auf "*Allowed*". Wenn Sie die Firewall-Software von Microsoft Windows benutzen, sollte der Windows Media Player 12 vorher entsprechend konfiguriert werden. Wenn Sie andere Firewall-Programme benutzen, müssen Sie diese entsprechend für die Benutzung mit dem Windows Media Player 12 konfigurieren.
- 8. Wählen Sie dann auf dem Radio den **Namen des Servers** erneut mit dem **Frequenzdrehknopf**. Wenn der Windows Media Player 12 dann in der Lage ist, mit Ihrem Radio zu kommunizieren, werden Ihnen mehrere Auswahloptionen zur Verfügung gestellt.

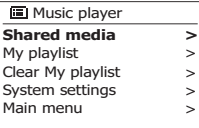

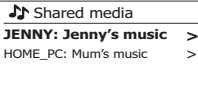

#### Allowing a device to connect to Windows Media Player 12

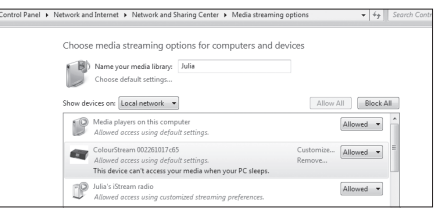

### **Suche und Wiedergabe von Mediadateien über UPnP**

Wenn der UPnP-Server für den Zugriff auf die Mediadateien konfiguriert ist, können Sie die Dateien auf die folgende Weise auf dem Radio auswählen: -

- 1. Betätigen Sie die **Bereitschaftstaste** zum Einschalten des Geräts. Betätigen Sie die **MODE**-Taste und drehen Sie am Frequenzdrehknopf zur Auswahl des *Musikplayer*-Modus. Daraufhin wird das Hauptmenü des Musikplayers angezeigt.
- 2. Drehen Sie am **Frequenzdrehknopf**, bis "*Shared media*" in der Anzeige markiert ist und betätigen Sie dann den **Frequenzdrehknopf**, um nach UPnP-Servern zu suchen. Es kann einige Sekunden dauern, bis der Suchvorgang abgeschlossen ist. Die Anzeige kehrt zum Musikplayer-Menü zurück, wenn keine UPnP-Server gefunden wurden.
- 3. Nach einer erfolgreichen Suche, drehen Sie am **Frequenzdrehknopf**, bis der gewünschte UPnP-Server markiert ist und betätigen Sie den **Frequenzdrehknopf**. Wenn in der Anzeige verschiedene Media-Typen erscheinen, wählen Sie "*Music*". (Einige UPnP-Server sind in der Lage Bilder und Videoinhalte geeigneten Geräten zur Verfügung zu stellen.)
- 4. Das Radio zeigt dann eine Liste der Kategorien, die über den UPnP-Server verfügbar wurden - zum Beispiel "*Album*", "*Interpret*" und "*Genre*". Drehen Sie den **Frequenzdrehknopf** auf die gewünschte Kategorie und betätigen Sie dann den **Frequenzdrehknopf**, um Ihre Auswahl zu bestätigen. Wenn Sie die Suchfunktion verwenden wollen, drehen Sie den **Frequenzdrehknopf** auf "*Search*". Sie können dann Zeichen für einen Suchbegriff eingeben und nach Inhalten zur Wiedergabe suchen. Bei der Einrichtung des UPnP-Servers werden ggf. nicht alle Dateien sofort verfügbar sein. Der UPnP-Server muss bei jeder Datei die Künstlerund Album-Informationen einlesen.

Es kann zudem einige Zeit dauern, bis der Server über das Internet auf zusätzliche Informationen, wie z. B. CD-Cover-Bilder, die sie anzeigen können, wenn Sie auf Ihre Musikbibliothek auf Ihrem PC zugreifen, erhält.

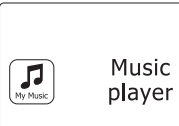

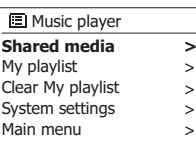

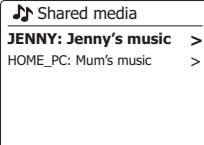

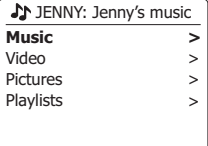

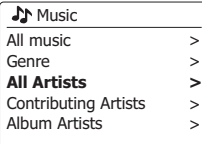

# **Auswahl des Wiedergabemediums**

Bei der Suche über UPnP steht Ihnen eine Auswahl von Suchkriterien, die von der UPnP-Server-Software auf Ihrem Computer bestimmt werden, zur Verfügung. Dies ermöglicht es Ihnen nach bestimmten Informationen zu suchen (Album, Interpret, etc.) und dann die Suche einzugrenzen, entweder auf ein Album oder einen bestimmten Musiktitel auf einem Album. Einige UPnP-Server-Anwendungen erlauben individuell konfigurierte Suchoptionen. Die in dieser Anleitung beschriebenen Suchvorgänge sind lediglich Beispiele.

# **Wiedergabe kompletter Alben**

- 1. Drehen Sie den **Frequenzdrehknopf** auf die gewünschte Kategorie (Artist, Album, Genre, etc.) und betätigen Sie dann den **Frequenzdrehknopf**, um Ihre Auswahl zu bestätigen.
- 2. Wenn Sie das Album oder den Ordner erreichen, werden im Menü die Musiktitel im jeweiligen Album oder Ordner angezeigt. Bei einer UPnP-Suche werden diese normalerweise in Reihenfolge der Titelnummer aufgeführt (dies ist aber wie bei allen anderen Suchkriterien abhängig von der Server-Anwendung).
- 3. Wenn der erste Titel des Albums angezeigt wird, betätigen Sie den **Frequenzdrehknopf**. Die Wiedergabe des Albums beginnt dann.

 Während das Radio Dateien aus Ihrer Mediathek abgespielt, können Sie die Menüs, wie beschrieben benutzen, um eine andere Auswahl zu treffen. Wenn Sie dann einen anderen Titel gewählt haben, fängt das Radio sofort an die neue Auswahl wiederzugeben.

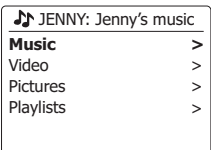

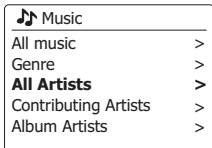

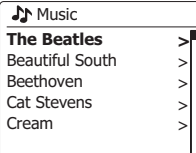

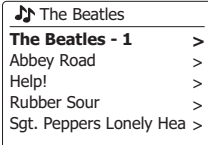

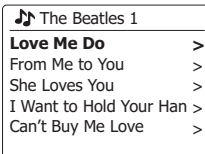

- 1. Wenn Sie nur einen bestimmten Titel aus einem Album oder Ordner wiedergeben wollen, wählen Sie zunächst das Album oder den Ordner, wie auf den vorhergehenden Seiten beschrieben.
- 2. Drehen Sie am **Frequenzdrehknopf**, bis der gewünschte Titel in der Anzeige markiert wird.
- 3. Betätigen Sie den **Frequenzdrehknopf**. Die Wiedergabe des Titels beginnt. Das Radio fährt dann mit der Wiedergabe der nachfolgenden Titel des gleichen Albums oder Ordners fort.

# **Wiedergabesteuerung**

- 1. Betätigen Sie die **Wiedergabe/Pause**-Taste, um die momentane Wiedergabe vorübergehend anzuhalten.
- 2. Bei erneuter Betätigung der **Wiedergabe/Pause**-Taste fährt die Wiedergabe vom letzten Wiedergabepunkt aus fort.
- 3. Benutzen Sie die **Schnellrücklauftaste** zum Starten der Wiedergabe des vorigen Titels der Abspielliste.
- 4. Benutzen Sie die **Schnellvorlauftaste** zum Starten der Wiedergabe des nächsten Titels in der Abspielliste.
- 5. Halten Sie die **Schnellvorlauf**-oder **Schnellrücklauftaste** gedrückt, um den Schnellsuchlauf innerhalb des aktuellen Titels zu starten. Je länger Sie die Taste gedrückt halten, desto größer wird die Geschwindigkeit, mit das Gerät die Datei durchsucht. Lassen Sie die Taste los, wenn der gewünschte Abspielpunkt erreicht wird. (Beachten Sie, dass diese Funktion bei der Wiedergabe von Dateien des FLAC-Formats nicht unterstützt wird.)

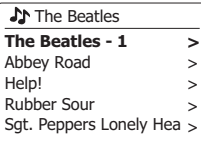

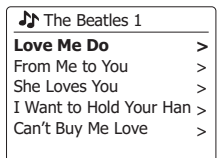

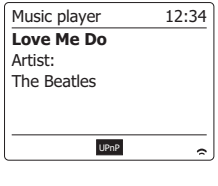

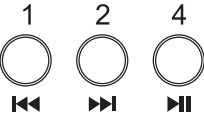

# **Titelwiederholung**

- 1. Wenn ein Titel abgespielt wird, betätigen Sie die **Menu**-Taste, um ins Musikplayer-Menü zu gelangen.
- 2. Drehen Sie am **Frequenzdrehknopf**, bis "Repeat play" in der Anzeige hervorgehoben wird. Betätigen Sie den **Frequenzdrehknopf**, um die Wiederholungsfunktion einzuschalten. Der Titel wird dann wiederholt abgespielt und die Wiederholungsanzeige erscheint.
- 3. Schalten Sie die Wiederholungsoption wieder aus, indem Sie die "Repeat Play" erneut wählen.

# **Zufallswiedergabe**

1. Wenn ein Titel abgespielt wird, betätigen Sie die **Menu**-Taste, um ins Musikplayer-Menü zu gelangen. Drehen Sie am **Frequenzdrehknopf**, bis "Shuffle play" in der Anzeige hervorgehoben wird. Betätigen Sie den **Frequenzdrehknopf**, um die Zufallswiedergabe einzuschalten. Die ausgewählten Titel werden dann in zufälliger Reihenfolge wiedergeben und die Zufallswiedergabenanzeige erscheint.

2. Schalten Sie die Zufallswiedergabe wieder aus, indem Sie die "Shuffle Play" erneut wählen. Wenn sowohl die Wiederholungs- als auch die Zufallswiedergabe aktiviert werden, erscheint beide Symbole in der Anzeige.

**Hinweis:** Die Zufallswiedergabe kann nur benutzt werden, wenn die aktuelle Auswahl weniger als 512 Dateien umfasst.

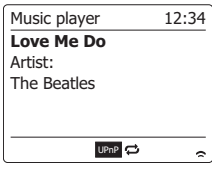

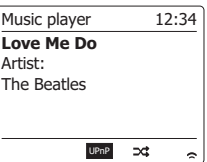

### **Anzeigemodi**

Ihr Radio verfügt über eine Reihe von Anzeigeoptionen für den *Musikplayer-Modus*.

Beachten Sie, dass die Verfügbarkeit der Informationen vom spezifischen Format der Mediadateien und dem Server abhängen. (Nicht alle UPnP-Server benutzen die Informationen der Mediadateien auf die gleiche Weise.)

1. Betätigen Sie die **Info**-Taste, um eine von verschiedenen Anzeigevarianten zu wählen.

- a. Fortschrittsanzeige Zeigt den Wiedergabefortschritt des momentanen Titels an.
- b. Interpret Zeigt den Interpreten des momentanen Titels an.
- d. Format Zeigt die Informationen über das Album des momentanen Titels an.
- d. Format Zeigt die Bitrate und das Format des momentanen Titels an.
- 

e. Wiedergabepuffer Zeigt den Status des internen Wiedergabepuffers während der Mediawiedergabe an.

Immer wenn der Musikplayer Informationen anzeige (im Gegensatz zur Menüanzeige), wird die Uhrzeit in der oberen Ecke rechts angezeigt und die Signalstärke der WiFi-Verbindung wird in der unteren Ecke rechts zusammen mit einer Anzeige, die den Status der Verbindung zum UPnP-Server anzeigt, dargestellt.

Ihr Radio ist in der Lage, das Albumcover des wiedergegebenen Titels anzuzeigen.

Diese Funktion hängt davon ab, ob Coverdaten in der Datei vorhanden sind, das Albumcover nicht zu groß ist (oder der Server die Größe anpassen kann) oder ob der UPnP-Server das Albumcover an das Radio senden kann.

Diese Daten müssen als JPEG-Format mit einer maximalen Auflösung von 640 x 480 Pixeln vorhanden sein. Falls das Radio kein Albumcover empfängt, erscheint in der Anzeige ein Standard-Icon. Einige UPnP-Serverprogramme senden ebenfalls ein Standard-Icon, falls sie innerhalb der wiedergegebenen Datei keine Informationen zum Albumcover finden. Einige UPnP-Serverprogramme sind in der Lage, die Größe vor dem Versenden der Coverdatei ggf. anzupassen. Falls das Radio eine Albumdatei erwartet, jedoch nicht erhält, dann werden weder das Cover noch ein Standard-Icon angezeigt. Aufgrund der Vielzahl an Albumformaten und UPnP-/DLNA-Standards wird die Unfähigkeit des Radios, ein Albumcover anzuzeigen, nicht als Fehlfunktion angesehen.

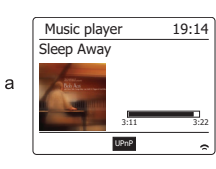

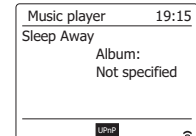

 $\mathbf b$ 

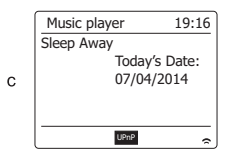

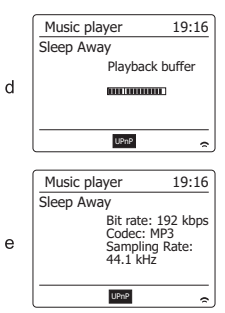

### **Wiedergabelisten**

Manchmal kann es von Vorteil sein eine Liste von Musiktiteln oder Alben zu erstellen, die dann ohne weiteres Zutun abgespielt werden kann, z. B. als Hintergrundmusik für eine Party. Ihr Radio kann so konfiguriert, dass eine Wiedergabeliste von bis zu 500 Titeln abgespielt werden kann. Titel oder Alben für die Wiedergabeliste können von Ihrem UPnP-Server ausgewählt werden. Die Wiedergabeliste wird im Speicher des Radios gehalten, bis die externe Stromversorgung unterbrochen wird oder Sie die Wiedergabeliste wieder löschen.

#### **Hinzufügen einzelner Titel zur Wiedergabeliste**

- 1. Bei der Auswahl (oder der Wiedergabe) einer Titels über einen UPnP-Server **halten Sie den Frequenzdrehknopf gedrückt** und in der Anzeige erscheint "*Added to My Playlist*".
- 2. Der Titel wird dann zur Wiedergabeliste hinzugefügt und kann zu einem späteren Zeitpunkt abgespielt werden.

#### **Hinzufügen eines ganzen Albums oder Ordners**

- 3. Wenn Sie einen UPnP-Server zur Auswahl eines Albums, Interpreten oder Ordners wählen, **halten Sie den Frequenzdrehknopf gedrückt**. In der Anzeige erscheint dann "*Added to My playlist*".
- 4. Alle Titel des jeweiligen Albums, Interpreten oder Verzeichnisses werden dann der Wiedergabeliste einzeln hinzugefügt. Dies ermöglicht eventuell unerwünschte Titel aus der Wiedergabeliste zu entfernen (siehe folgende Abschnitte).

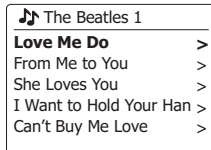

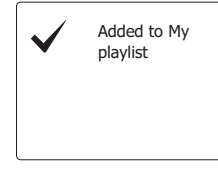

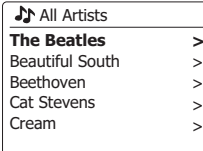

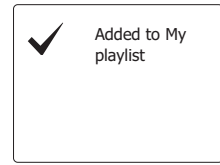
## **Einsehen der Wiedergabeliste**

- 1. Betätigen Sie die **Bereitschaftstaste** zum Einschalten des Geräts. Betätigen Sie dann die **MODE**-Taste und drehen Sie am Frequenzdrehknopf zur Auswahl des *Musikplayer-Modus.* Daraufhin wird das Hauptmenü des Musikplayers angezeigt.
- 2. Drehen Sie am Frequenzdrehknopf, **bis "***My Playlist***" in der Anzeige hervorgehoben wird**. Drücken Sie auf den **Frequenzdrehknopf**, um die Wiedergabeliste aufzurufen.
- 3. Drehen Sie am **Frequenzdrehknopf**, um die Wiedergabeliste durchzusehen. Alle Titel, die über UPnP zur Verfügung gestellt wurden, werden mit ihrem Titelnamen angezeigt.

## **Löschen eines Titels aus der Wiedergabeliste**

- 1. Betätigen Sie die **MENU**-Taste, um das Musikplayer-Menü aufzurufen.
- 2. Drehen Sie am Frequenzdrehknopf, **bis "***My Playlist***" in der Anzeige hervorgehoben wird**. Drücken Sie auf den **Frequenzdrehknopf**, um die Wiedergabeliste aufzurufen.
- 3. Drehen Sie am **Frequenzdrehknopf**, bis der Titel, den Sie löschen möchten, in der Anzeige markiert wird. Halten Sie den **Frequenzdrehknopf** gedrückt.
- 4. Sie werden dann aufgefordert den Löschvorgang zu bestätigen. Um den Titel zu löschen, drehen Sie den **Frequenzdrehknopf**, bis die Anzeige auf "YES" steht. Betätigen Sie dann den **Frequenzdrehknopf** und der Titel wird gelöscht.
- 5. Wenn Sie den Titel nicht löschen möchten, gehen Sie stattdessen auf "NO" und betätigen Sie den **Frequenzdrehknopf**, um den Vorgang abzubrechen.

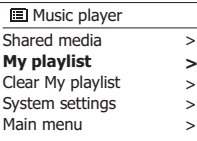

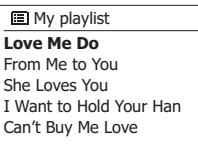

#### **E** My playlist

**Love Me Do** From Me to You She Loves You I Want to Hold Your Han Can't Buy Me Love

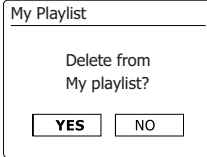

# **Löschen der Wiedergabeliste**

- 1. Halten Sie die **Menu**-Taste gedrückt, um das *Musikplayer-Menü* aufzurufen.
- 2. Um die gesamte Wiedergabeliste zu löschen, dre Sie den **Frequenzdrehknopf** solange, bis "*Clear My Playlist*" in Anzeige hervorgehoben wird. Betätigen Sie den **Frequenzdrehknopf**.
- 3. Um die gesamte Wiedergabeliste zu löschen drehen Sie den Frequenzdrehknopf, bis "*YES*" in der Anzeige hervorgehoben wird. Betätigen Sie dann den **Frequenzdrehknopf** und die Wiedergabeliste wird gelöscht.
- 4. Wenn Sie die Wiedergabeliste nicht löschen wollen, gehen Sie auf "*NO*" und betätigen Sie den **Frequenzdrehknopf** zur Bestätigung.

## **Wiedergabe der Wiedergabelisten**

- 1. Halten Sie die **Menu**-Taste gedrückt, um das *Musikplayer-Menü* aufzurufen.
- 2. Drehen Sie am **Frequenzdrehknopf**, bis "*My Playlist*" in der Anzeige hervorgehoben wird. Betätigen Sie den **Frequenzdrehknopf**.
- 3. Um die Wiedergabeliste von einem bestimmten Titel aus zu starten, drehen Sie den **Frequenzdrehknopf**, bis der gewünschte Titel markiert ist und betätigen Sie den **Frequenzdrehknopf**, um die Wiedergabe zu starten.
- 4. Während der Wiedergabe können Sie die gleiche Funktion benutzen, um zu einem anderen Titel innerhalb der Wiedergabeliste zu springen. Während der Wiedergabe können Sie ebenfalls weitere Titel der Wiedergabeliste hinzufügen oder aus der Liste entfernen (siehe entsprechende Abschnitte).

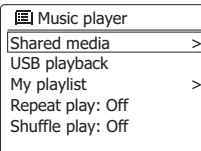

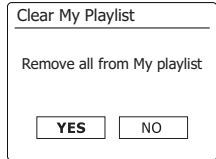

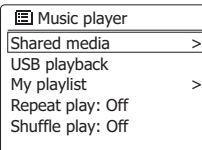

#### **J** My playlist

**Love Me Do** From Me to You She Loves You I Want to Hold Your Han Can't Buy Me Love

Wenn Sie einen Computer als UPnP-Server für das Abspielen von Musikdateien über Ihr Radio verwenden, ist es in der Regel sinnvoll, wenn der Computer automatisch ausgeschaltet wird, wenn Sie das Radio nicht weiter benutzen. Wenn Ihr Computer entsprechend konfiguriert ist, kann er entweder herunterzufahren werde oder in den Ruhezustand versetzt werden, wenn er nicht benutzt wird.

Ihr Radio kann dann den Computer mithilfe eines Wake-On-LAN-Signals über das Netzwerk einschalten, sofern das Radio bereits zuvor mit einem UPnP-Server auf diesem Computer verbunden wurde. Ein Computer, der nicht gerade aktiv ist, wird in der UPnP-Serverliste mit einem Fragezeichen angezeigt.

Viele Computer reagieren nicht auf die Wake-On-LAN-Befehle des Radios, egal in welchen Modi und benötigen u. U. spezielle Software, Treiber, BIOS-Updates bzw. Veränderungen der Hardware- oder Router-Konfiguration, damit diese Funktion benutzt werden kann. Wenn der Computers nicht auf die Wake-On-LAN-Signale reagiert, handelt es sich nicht um eine Fehlfunktion des Radios.

#### **Nichtaktive Server**

Ihr Radio speichert Angaben über die UPnP-Server, die es über ihre Netzwerkverbindung gefunden hat, in seinem internen Speicher. Wenn Sie das Radio an verschiedenen Standorten nutzen, werden Sie feststellen, dass manche der aufgelisteten Radioserver nicht mehr zur Verfügung stehen. Die Prune-Server-Funktion ermöglicht es Ihnen die Liste neu zu initialisieren, sodass nur aktive UPnP-Server des aktuell verbundenen Netzwerks angezeigt werden, wenn Sie "Shared Media" im Musikplayer-Menü wählen.

- 1. Halten Sie die **Menu**-Taste gedrückt, um das Musikplayer-Menü aufzurufen.
- 2. Drehen Sie am Frequenzdrehknopf, bis "My Playlist" in der Anzeige hervorgehoben wird. Betätigen Sie den Frequenzdrehknopf.
- 3. Um die Server, die nicht mehr benötigt werden, zu entfernen, drehen Sie den **Frequenzdrehknopf** auf "Yes". Betätigen Sie dann den Frequenzdrehknopf, damit die Server entfernt werden.
- 4. Wenn Sie keine Server entfernen wollen, drehen Sie den **Frequenzdrehknopf** auf "No" und betätigen Sie den Drehknopf zur Bestätigung.

**?DAD: LES:** ?JENNY: Jenny's music HOME\_PC: Mum's music > **Shared media**  $\rightarrow$ **>**

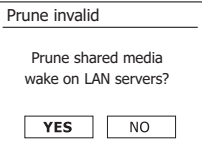

#### **Netzwerkverbindung aufrechterhalten**

Standardmäßig wird die WiFi-Verbindung des Radios abgeschaltet, wenn es in den Bereitschaftsmodus geht. Das minimiert den Stromverbrauch, bedeutet aber auch, dass Sie das Radio manuell wieder einschalten müssen, um entweder die "Play to"-Funktion oder eine andere Software zur Fernsteuerung zu benutzen.

Wenn Sie das Radio auch dann fernsteuern wollen, wenn es sich im Bereitschaftsmodus befindet, können Sie die Netzwerkverbindung mithilfe der Option "Keep connected" im Einstellungsmenü aufrechterhalten. Im Bereitschaftsmodus können Sie am WLAN-Symbol erkennen, welche Netzwerkeinstellung benutzt wird.

## **Windows 7 "Play to"-Funktion (UPnP-Renderer)**

Wenn Sie Windows 7 verwenden, ist es möglich ein Album, Titel oder eine Wiedergabeliste auf dem Computer auswählen und dann Windows mitzuteilen, dass diese über die 'Play to"-Funktion des Radios abgespielt werden sollen. Mit der geeigneten UPnP-Software ist eine ähnliche Funktionalität für andere Computer-Typen und für tragbare Geräte mit Apples iOS oder Android verfügbar. In diesem Modus fungiert das Radio als UPnP-Renderer.

- 1. Um die 'Play to"-Funktion zu verwenden, muss das Radio aktiv mit dem Netzwerk verbunden werden. Wenn Sie die "Play to"-Funktion das erste Mal benutzen, müssen Sie Windows erlauben auf Ihr Radio zugreifen zu können. Um dies zu tun, gehen Sie bitte zu Schritt 2. Wenn Sie die "Play to"-Funktion zuvor bereits benutzt haben und Windows sich Ihr Radio gemerkt hat, und das Radio so konfiguriert wurde, dass seine Netzwerkverbindung im Bereitschaftsmodus beibehalten wird. Dann fahren Sie mit Schritt 3 fort.
- 2. Wenn Ihr Radio wird zurzeit nicht eingeschaltet ist oder keine aktive Verbindung zu Ihrem Netzwerk vorhanden ist, müssen Sie zunächst das Radio einschalten und den Musikplayer-Modus aktivieren. Wählen Sie dann "Shared Medium" in dem Menü, sodass das Radio eine Verbindung mit dem Windows Media Player auf Ihrem PC herstellt. Nach diesem Schritt können alle anderen Funktionen von Ihrem Computer aus durchgeführt werden.
- 3. Wählen Sie auf Ihrem Windows 7 Computer und suchen Sie nach einer Datei, Album oder Wiedergabeliste, die Sie im Radio abspielen wollen.
- 4. Verwenden Sie die rechte Maustaste, um ein Pop-up-Menü der Optionen für das gewählte Element zu erhalten. Wählen Sie dann die "Play to"-Option.
- 5. Windows sollte Ihnen dann ein oder mehrere Geräte zeigen, darunter Ihr Radio, auf welchen Sie Ihre Musik hören können. Markieren Sie den Radio-Element und klicken Sie mit der linken Maustaste darauf.

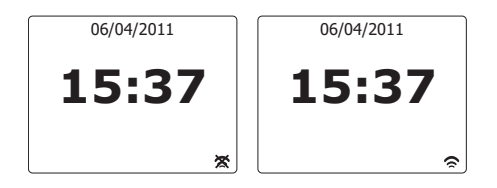

- 6. Windows öffnet dann ein "Play to"-Fenster mit dem Titel/Titeln, die abgespielt werden sollen. Ihr Computer übernimmt dann die Kontrolle über Ihr Radio. Ihr Radio geht dann in den Digital Media Renderer-Modus (DMR) und nach wenigen Sekunden beginnt das Radio mit der Wiedergabe. In der Anzeige des Radiokönnen Sie erkennen, ob sich das Gerät im DMR-Modus befindet.
- 7. Während das Radio in DMR-Modus wiedergibt können Sie die die Wiedergabe über das "Play to"-Fenster auf Ihrem Computer steuern, also Schnellsuchlauf, Pause Überspringen oder Neustarten, sowie die Lautstärke am Radio ändern. Sie können auch die Bedienelemente des Radios benutzen, um die Lautstärke einzustellen, Titelinformationen anzuzeigen (benutzen Sie die Info-Taste) oder den Betriebsmodus ändern. Es ist nicht möglich, Titel zu überspringen oder anzuhalten, wenn das Radio sich im DMR-Modus befindet.
- 8. Während der Wiedergabe können Sie weitere Inhalte innerhalb von Windows auswählen und die "Play to"-Funktion erneut aktivier (siehe Schritt 3 - 5). Die zusätzlichen Titel werden der Abspielliste im aktuellen "Play to"-Fenster hinzugefügt. Sie können auch die Reihenfolge der Titel im "Play to"-Fenster ändern oder einzelne Titel daraus entfernen.
- 9. Wenn Sie den DMR-Modus verlassen, entweder weil Sie das Radio ausschalten oder zu einer anderen Betriebsart wechseln.

Vergessen Sie nicht, dass Sie für den DMR-Modus und den "Play to"-Betrieb, zunächst eine stabile Netzwerkverbindung benötigen (siehe Schritt 1 und 2 oben).

#### **Hinweis:**

Bestimmte Windows-Sicherheitssysteme können einen einwandfreien Betrieb der "Play to"- Funktion verhindern. Solche Software kann Update- oder Konfigurationsoptionen enthalten, die es dennoch ermöglichen "Play to" korrekt zu betreiben. Wenden Sie sich ggf. an Ihren Anti-Viren-Software-Hersteller. Die "Play to"-Funktion in Windows 7 wurde erfolgreich mit dem WFR-70-Radio ohne Probleme getestet, unter Verwendung der Microsoft Security Essentials-Software.

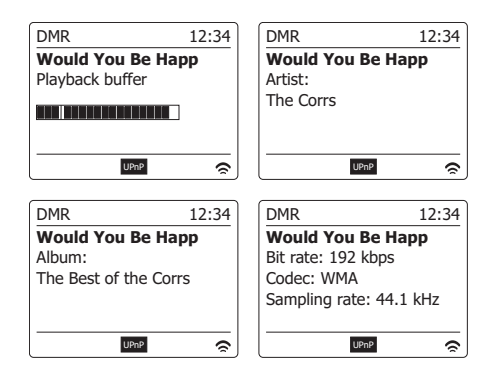

## **Verwendung von USB-Speichergeräten**

Dieser Abschnitt erläutert die Verwendung des Radios für den Zugriff auf und die Wiedergabe von Audiodateien auf USB-Speichergeräten. Die USB-Anschlüsse befinden sich an der Rückseite des Geräts.

*Wichtig: Ihr Radio funktioniert nur mit USB-Flash-Speichergeräten. Es ist nicht geeignet, um auf Festplattenlaufwerken oder andere Arten angeschlossenen von USB-Geräten zuzugreifen.*

*Es ist möglich, SD- oder SDHC-Karten als Speichermedium und für die Wiedergabe zu verwenden, wenn sie mit einem geeigneten USB-Adapter benutzt werden. Aufgrund der großen Variation solcher Adapter ist es nicht möglich, zu garantieren, dass alle Adapter/Karten-Kombinationen mit dem Radio funktionieren.* 

Das WFR-70 wurde mit einer Reihe von USB-Speichergeräten mit einer Kapazität von bis zu 64 GB getestet.

USB-Speicher müssen vorher mit dem FAT oder FAT 32 Dateisystem formatiert werden, um mit dem Gerät benutzt werden zu können. Es gibt jedoch viele verschiedene Speichervarianten. Es kann deshalb nicht garantiert werden kann, dass der alle einwandfrei mit demWFR-70 arbeiten. USB-Speicher müssen vorher mit dem FAT oder FAT32-Dateisystem formatiert werden, um mit dem WFR-70 benutzt werden zu können.

Unterstützte Audioformate sind MP3, WMA, AAC und WAV. Nicht unterstützt werden Dateien, die im WMA-Lossless-, WMA-Voice, WMA-10-Professional aufgenommen wurden oder Dateien, die über einen DRM-Schutz verfügen.

#### **Achtung:**

Um das Risiko von Schäden an Ihrem Radio oder dem USB-Speicher zu minimieren, stellen Sie das Gerät bitte so auf, dass es nicht einfach umkippen kann während es am Strom angeschlossen ist. Entfernen Sie das USB-Speichermedium, bevor Sie das Gerät an einen anderen Ort stellen oder über einen längeren Zeitraum nicht benutzen.

Gehen Sie in den Bereitschaftsmodus, bevor Sie Ihr USB-Speichermedium entfernen.

Der USB-Anschluss ist nur für Flash-Speicher-Geräte gedacht. Der Einsatz von Festplatten-Speichermedien wird nicht unterstützt.

Die Wiedergabe von Dateien auf USB-MP3-Playern wird nicht gewährleistet.

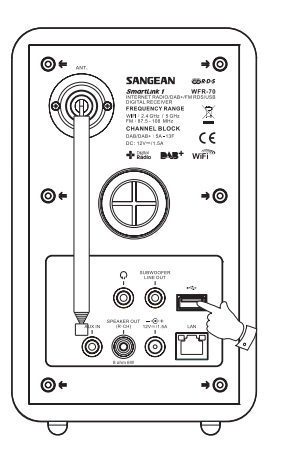

## **Wiedergabe von Dateien auf USB-Speichermedien**

- 1. Schließen Sie das USB-Speichergerät am USB-Anschluss an. Betätigen Sie die **Bereitschaftstaste** zum Einschalten des Geräts. Das Radio kann erkennen, wenn der Speicher angeschlossen ist. In diesem Fall wird der Benutzer gefragt, ob Verzeichnisansicht des gespeicherten Inhalts geöffnet werden soll. Drücken Sie auf den **Frequenzdrehknopf** zur Auswahl von "YES" und fahren Sie mit Schritt 4 fort. Wenn der USB-Speicher nicht automatisch erkannt wurde, gehen Sie wie folgt vor.
- 2. Um den USB-Wiedergabemodus zu starten, betätigen Sie die **MODE**-Taste und drehen Sie am Frequenzdrehknopf zur Auswahl des Musikplayer-Modus.
- 3. Drehen Sie den **Frequenzdrehknopf**, bis "USB playback" in der Anzeige erscheint. Betätigen Sie dann den Drehknopf. Ihr Radio zeigt nun eine Liste der Inhalte, die auf dem USB-Speicher gespeichert sind, an. Wenn sehr viele Dateien oder Verzeichnisse vorhanden sind, kann dies einige Sekunden dauern.
- 4. Benutzen Sie den **Frequenzdrehknopf** zur Auswahl des gewünschten Ordners und betätigen Sie den Drehknopf, um den Ordner zu öffnen Die Liste der Titel im aktuellen Verzeichnis wird angezeigt. Wenn Sie über mehrere Verzeichnisebenen (z. B. ein Albumverzeichnis innerhalb eines Interpretenverzeichnisses) verfügen, gehen Sie bitte einfach zur nächsten Verzeichnisebene.
- 5. Drehen Sie den **Frequenzdrehknopf** zur Auswahl einer Datei und betätigen Sie den **Frequenzdrehknopf**, um die Wiedergabe zu starten. Alle Dateien im aktuellen Verzeichnis werden dann nacheinander abgespielt. Die Dateien werden in der Reihenfolge, in der sie auf dem Dateisystem des USB-Speichers abgelegt wurden (sie sind nicht nach Dateiname oder Titelnummer sortiert) abgespielt.
- 6. Wiedergabeoptionen mit USB-Speichermedien beinhalten Zufallswiedergabe und Wiederholung und werden im Abschnitt Musikplayer erläutert.

#### **Einsetzen und Entfernen von Speichermedien**

- 1. Schließen Sie das USB-Speichergerät an den rechteckigen Port an der Rückseite an.
- 2. Betätigen Sie die MODE-Taste und drehen Sie am Frequenzdrehknopf zur Auswahl des *USB*-Modus.

## **DAB-Radio**

#### **Erste Benutzung der DAB-Funktion**

- 1. Ziehen Sie die Teleskopantenne vorsichtig heraus.
- 2. Betätigen Sie die **Bereitschaftstaste** zum Einschalten des Geräts. Wenn Sie das Radio in der Vergangenheit bereits benutzt haben, geht das Gerät auf den zuletzt benutzten Modus.
- 3. Betätigen Sie die **MODE**-Taste und drehen Sie bei Bedarf am Frequenzdrehknopf, um den DAB-Radio-Modus auszuwählen.
- 4. Wenn dies das erste Mal ist, dass Sie DAB benutzen, wird an dieser Stelle eine Band-III-Sendersuche durchgeführt. In der Anzeige erscheint "Scanning". (Wenn Sie das Radio in der Vergangenheit bereits benutzt haben, geht das Gerät stattdessen auf den zuletzt benutzten Sender.) Während des Suchvorgangs werden ständig neue Sender gefunden und entsprechend mit dem Zähler in der Anzeige angezeigt. Die Sender werden dann in eine Liste eingefügt, die vom Radio gespeichert wird. Der Fortschrittsbalken zeigt den Status des Suchvorgangs an.
- 5. Wenn die Suche abgeschlossen ist, erscheint eine Liste der gefundenen Sender (in alphanumerischer Reihenfolge - 0...9, A...Z), es sei denn es wurde zuvor ein DAB-Sender eingestellt. Drehen Sie am **Frequenzdrehknopf**, um durch die Liste der verfügbaren DAB-Radiosender zu gehen. Betätigen Sie dann den **Frequenzdrehknopf**, um den jeweiligen Sender auszuwählen. In der Anzeige erscheint "Connecting..." während das Radio die Frequenz des Senders einstellt. Benutzen Sie den Lautstärkeregler, um die Lautstärke bei Bedarf einzustellen.
- 6. Wenn der Senderliste nach der Suche immer noch leer ist, erscheint die Meldung "No stations found" in der Anzeige. Wenn keine Sender gefunden werden können, ist es ggf. notwendig das Gerät an einen anderen Ort zu stellen, um einen besseren Empfang zu ermöglichen.

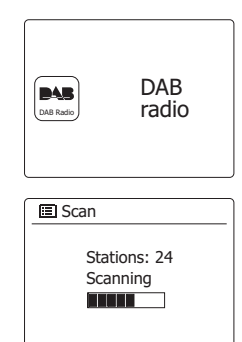

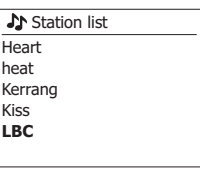

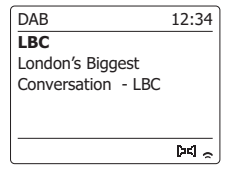

**D**

- 1. Bei der Wiedergabe eines DAB-Radiosender wird normalerweise der Name des Senders zusammen mit anderen Informationen angezeigt.
- 2. Benutzen Sie den **Frequenzdrehknopf**, um auf die Radiosenderliste zuzugreifen und einen Sender auszuwählen.
- 3. Betätigen Sie dann den **Frequenzdrehknopf**, um den jeweiligen Sender auszuwählen. In der Anzeige erscheint "*Connecting*..." während das Radio die Frequenz des Senders einstellt.

4. Benutzen Sie den **Lautstärkeregler**, um die Lautstärke bei Bedarf einzustellen.

Hinweis: Wenn nach der Auswahl des Senders "Station not available" in der Anzeige steht, ist es eventuell notwendig das Radio an einem anderen Ort aufzustellen, um einen besseren Empfang zu ermöglichen. Ein Fragezeichen vor dem Sendernamen deutet darauf hin, dass der Sender für längere Zeit vom Radio nicht mehr gefunden werden konnte. Der könnte allerdings immer noch zur Verfügung stehen.

## **Zusätzliche Dienste**

Einige DAB-Radiosender bieten einen oder mehrere sekundäre Dienste an. Normalerweise werden diese nicht ständig ausgestrahlt. Wenn ein Sender über einen Sekundärdienst verfügt, dann erscheint der sekundäre Dienst in der Senderliste unter dem primären Dienst. Beispiele dafür sind die Programme "*Daily Service*" und "*Parliament*" auf BBC Radio 4.

1. Um einen sekundären Dienst zu hören, drehen Sie den **Frequenzdrehknopf** auf den gewünschten Sender, und betätigen Sie den **Frequenzdrehknopf**, um den Sender einzustellen. Wenn der sekundäre Dienst nicht verfügbar ist, wird der primäre Dienst empfangen.

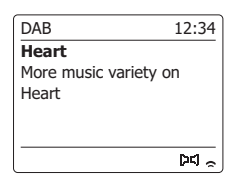

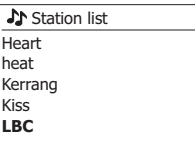

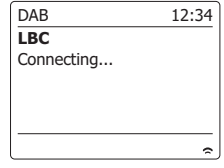

## **Anzeigemodi**

Ihr Radio verfügt im DAB-Modus über eine Reihe von Anzeigeoptionen: -

1. Betätigen Sie die **Info**-Taste, um eine von verschiedenen Anzeigevarianten zu wählen.

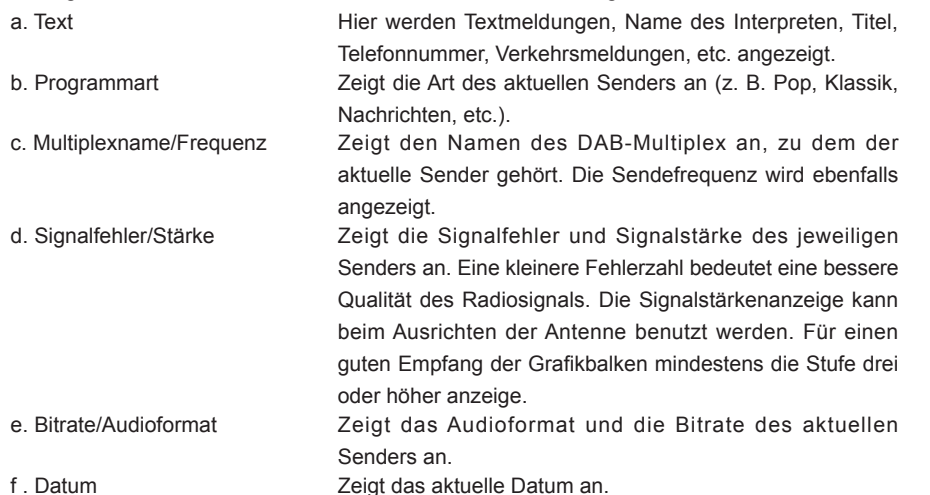

Eine Signalstärke wird immer im unteren Anzeigebereich auf der rechten Seite angezeigt. Wenn eine Sendung empfangen in Stereo wird, erscheint das Stereo-Lautsprecher-Symbol. Wenn der aktuell eingestellte Sender gespeichert wurde, wird ebenfalls die Nummer des Speichers angezeigt.

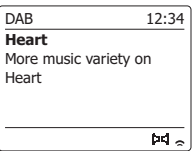

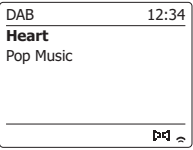

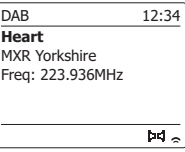

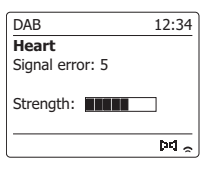

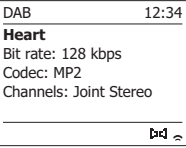

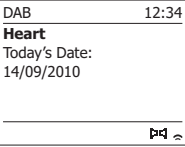

Sollten Sie Ihr Radio für den DAB-Empfang an einen anderen Ort stellen bzw. wenn kein Sender während der ersten Sendersuche gefunden werden konnte, können Sie das folgende Verfahren benutzen, um herauszufinden, welche DAB-Radiosender zur Verfügung stehen.

- 1. Vergewissern Sie sich, dass die Teleskopantenne vollständig herausgezogen wurde. Betätigen Sie dann die **Mode**-Taste, um falls notwendig in den *DAB-Radiomodus* zu gehen.
- 2. Betätigen Sie dann im DAB-Modus die **Menu**-Taste.
- 3. Drehen Sie am **Frequenzdrehknopf**, bis "*Scan*" in der Anzeige hervorgehoben wird.
- 4. Drücken Sie auf den **Frequenzdrehknopf** zum Starten der Suche. In der Anzeige erscheint die Meldung "*Scanning*" und das Radio führt eine Frequenzsuche durch das DAB-Band III durch. Wenn neue Sender gefunden werden, wird die Anzahl der gefundenen Sender mit dem Senderzähler angezeigt. Die Sender werden dann in die Senderliste eingefügt. Der Fortschrittsbalken zeigt den Status des Suchvorgangs an.

## **Manuelle Sendersuche**

Durch die manuelle Suche können Sie direkt auf bestimmte Kanäle (5A to 13F) des DAB-Bands III zugreifen.

- 1. Halten Sie im DAB-Modus die **Menu**-Taste gedrückt, um das DAB-Menü anzuzeigen.
- 2. Drehen Sie den **Frequenzdrehknopf** bis "*Manual Tune*" ist hervorgehoben.
- 3. Betätigen Sie den **Frequenzdrehknopf**, um in den manuellen Einstellungsmodus zu gelangen.
- 4. Drehen Sie am **Frequenzdrehknopf** zur Anzeige des gewünschten DAB+-Kanal.
- 5. Drücken Sie auf den **Frequenzdrehknopf**, um das Radio auf den gewünschten Sender zu stellen. Wenn das Radio den Sender empfängt, wird in der Anzeige die Kanalnummer, Frequenz und der Name des DAB-Multiplex angezeigt (falls vorhanden). Ein Anzeigebalken zeigt die Signalstärke an und ist nützlich, wenn Sie das Radio neu zu positionieren oder die Antenne neu ausrichten wollen. Die Markierung "I" trennt den linken und rechten Bereich des Signalbalkens, um anzuzeigen, wann ein zufriedenstellender Empfang gegeben ist. Jeder neue Radiosender im eingestellten DAB-Multiplex gefunden wird, wird in die Liste im Radio hinzugefügt.
- 6. Betätigen Sie die **Back**-Taste, um eine andere Frequenz zu wählen.
- 7. Betätigen Sie die **Menu**-Taste ein zweites Mal, um zum DAB-Menü zu gelangen. Wählen Sie dann "*Station list*", um zur normalen Frequenzauswahl zurückzukehren.

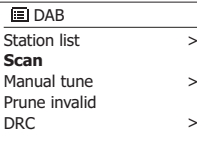

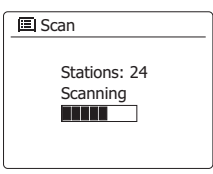

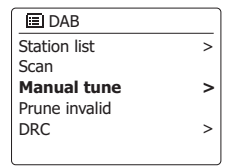

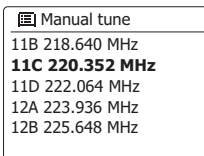

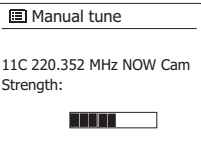

# **Dynamikbereichsteuerung**

Mit der Dynamikbereichfunktion (DRC) können leise Geräusche leichter hörbar machen, wenn Sie Ihr Radio in einer lauten Umgebung benutzen, indem der Dynamikbereich des Audiosignals verkleinert wird.

- 1. Betätigen Sie die **Bereitschaftstaste** zum Einschalten des Geräts.
- 2. Betätigen Sie die **MODE**-Taste und drehen Sie bei Bedarf am Frequenzdrehknopf, um den **DAB-Radio**-Modus auszuwählen.
- 3. Betätigen Sie die **Menu**-Taste, um das *DAB*-Menü aufzurufen.
- 4. Drehen Sie am **Frequenzdrehknopf**, bis "*DRC*" in der Anzeige hervorgehoben wird.
- 5. Betätigen Sie den **Frequenzdrehknopf**, um in den DRC-Einstellungsmodus zu gelangen. Die aktuelle DRC-Einstellung wird mit einem Sternchen gekennzeichnet.
- 6. Drehen Sie am **Frequenzdrehknopf**, um die gewünschte DRC-Einstellung einzustellen (die Standardeinstellung ist Off).

*DRC OFF* – DRC ist ausgeschaltet. Gesendete DRC-Signale werden nicht berücksichtigt.

*DRC HIGH* – Der DRC-Wert wird auf den vom Sender vorgegebenen Wert gestellt.

*DRC LOW* – Der *DRC*-Pegel wird auf die Hälfte der Senderangeben gestellt.

7. Drücken Sie auf den **Frequenzdrehknopf**, um die Einstellung zu bestätigen.

### **Hinweis:**

Nicht alle DAB-Sender nutzen die DRC-Funktion. Wenn die Sendung

die DRC-Funktion nicht unterstützt, hat die DRC-Einstellung des Radios keinen Effekt.

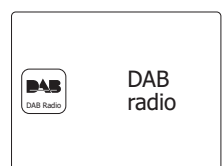

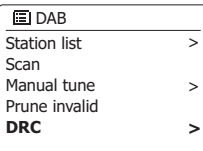

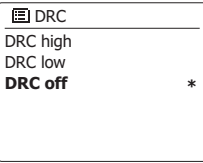

# **Senderreihenfolge**

Sie können die Sender auf drei verschiedene Weisen sortieren. Entweder alphanumerisch, nach aktiven Sendern bzw. DAB+-Multiplex.

**Hinweis:** Standardmäßig werden die Sender alphanumerisch sortiert.

- 1. Betätigen Sie die **Bereitschaftstaste** zum Einschalten des Geräts.
- 2. Betätigen Sie die **MODE**-Taste und drehen Sie bei Bedarf am Frequenzdrehknopf, um den *DAB-Radio*-Modus auszuwählen.
- 3. Betätigen Sie die **Menu**-Taste, um das *DAB*-Menü aufzurufen.
- 4. Drehen Sie den **Frequenzdrehknopf**, bis "*Station order*" hervorgehoben wird. Drücken Sie auf den **Frequenzdrehknopf**, um die Reihenfolge der Sender einzustellen.
- 5. Drehen Sie den **Frequenzdrehknopf**, um *alphanumerisch*, nach *Multiplex* oder *gültigen Sendern* zu sortieren.

"*Alphanumerisch" - Sortiert die Senderliste alphanumerisch nach 0...9, A...Z.* 

"*Ensemble*" - sortiert die Sender entsprechend der DAB-Multiplex-Senderliste.

"Valid" - zeigt nur die Sender, von denen ein Signal gefunden werden kann.

Die aktuelle Einstellung wird mit einem Sternchen gekennzeichnet.

- 6. Drücken Sie auf den **Frequenzdrehknopf**, um den gewünschten Sortiermodus zu wählen.
- 7. Betätigen Sie die *Back*-Taste, um bei Bedarf zum DAB-Menü oder der Senderliste zurückzukehren.

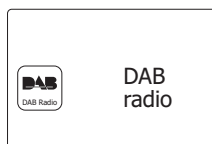

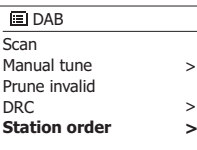

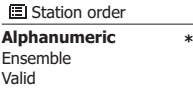

## **Nichtaktive Sender**

Wenn Sie in einen anderen Teil Ihres Landes ziehen, kann es passieren, dass einige der Sender in der Senderliste nicht mehr verfügbar sind. Unter Umständen können DAB-Sender auch geschlossen werden oder Standort bzw. Frequenz ändern. Sender, die nicht gefunden oder die nicht für lange Zeit nicht empfangen werden können, werden in der Senderliste mit einem Fragezeichen dargestellt. Mit dieser Funktion können Sie auf diese Weise markierte DAB-Sender aus der Senderliste löschen.

- 1. Betätigen Sie die **Bereitschaftstaste** zum Einschalten des Geräts.
- 2. Betätigen Sie die **MODE**-Taste und drehen Sie bei Bedarf am Frequenzdrehknopf, um den *DAB-Radio*-Modus auszuwählen.
- 3. Betätigen Sie die **Menu**-Taste, um das *DAB*-Menü aufzurufen.
- 4. Drücken Sie auf den **Frequenzdrehknopf**, bis "*Prune invalid*" hervorgehoben wird. Drücken Sie auf den **Frequenzdrehknopf**.
- 5. Um die Senderliste auf diese Weise zu verkürzen, können Sie nicht verfügbare Sender entfernen, indem Sie den **Frequenzdrehknopf** auf "*YES*" stellen.
- 6. Drücken Sie auf den **Frequenzdrehknopf** und unwirksamen Sender werden aus der Senderliste entfernt. Wenn Sie die Senderliste unverändert lassen wollen, gehen Sie auf "*NO*" und drücken Sie dann auf den Frequenzdrehknopf. Die Anzeige kehrt dann zum vorherigen Menü zurück.

**Hinweis:** Wenn Sie das Radio an einen neuen Standort in einem anderen Teil des Landes bewegt haben, sollten Sie nach Möglichkeit eine Sendersuche durchführen (siehe Abschnitt "Suche neuer Sender").

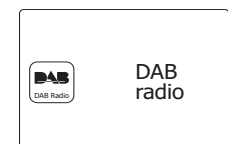

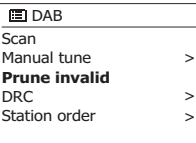

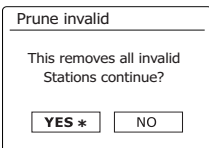

## **UKW-Radio**

#### **Bedienung des Radios im UKW-Modus**

- 1. Ziehen Sie vorsichtig die Teleskopantenne heraus und betätigen Sie die **Bereitschaftstaste**, um das Radio einzuschalten.
- 2. Betätigen Sie die **MODE**-Taste und drehen Sie bei Bedarf am Frequenzdrehknopf, um den *UKW-Radio*-Modus auszuwählen.
- 3. Drehen Sie den Frequenzdrehknopf im Uhrzeigersinn. Die angezeigte Frequenz wird erhöht. Betätigen Sie den Frequenzdrehknopf zur Durchführung einer automatischen Sendersuche. Ihr Radio durchsucht das UKW-Band von der angezeigten Frequenz ausgehend und stoppt automatisch, wenn ein ausreichend starker Sender gefunden wird.
- 4. In der Anzeige wird dann die Frequenz des gefundenen Signal angezeigt. Nach ein paar Sekunden erscheint in der Anzeige der Sendername (wenn RDS-Informationen zur Verfügung stehen). Wenn Sie nur Rauschen und Interferenzen hören, drücken Sie einfach auf den **Frequenzdrehknopf**, um weiter zu suchen. Es kann vorkommen, dass Ihr Radio Störsignale findet.

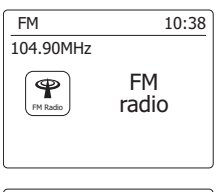

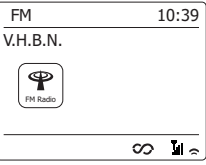

- 5. Um weitere UKW-Sender zu finden, drücken Sie erneut auf den **Frequenzdrehknopf** und der Suchvorgang wird wiederholt. Um nach unten im Frequenzband zu suchen, drehen Sie den **Frequenzdrehknopf** und drücken Sie dann auf den **Frequenzdrehknopf**. Ihr Radio durchsucht das UKW-Band von der angezeigten Frequenz ausgehend und stoppt automatisch, wenn ein ausreichend starker Sender gefunden wird.
- 6. Wenn das Ende des jeweiligen Frequenzbandes erreicht wird, fährt das Radio mit der gegenüberliegenden Seite des Frequenzbands fort. Benutzen Sie den **Lautstärkeregler**, um die Lautstärke bei Bedarf einzustellen.

# **Manuelle Sendersuche**

- 1. Ziehen Sie vorsichtig die Teleskopantenne heraus und betätigen Sie die **Bereitschaftstaste**, um das Radio einzuschalten.
- 2. **Betätigen Sie die** MODE-Taste und drehen Sie bei Bedarf am Frequenzdrehknopf, um den UKW-Radio-Modus auszuwählen.
- 3. Betätigen Sie den Frequenzdrehknopf, um die Frequenz einzustellen. Die Frequenz wird in 50-kHz-Schritten geändert. Wenn das Ende des jeweiligen Frequenzbandes erreicht wird, fährt das Radio mit der gegenüberliegenden Seite des Frequenzbands fort.
- 4. Benutzen Sie den **Lautstärkeregler**, um die Lautstärke bei Bedarf einzustellen.

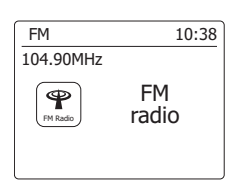

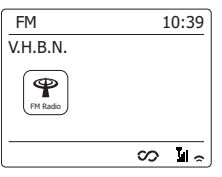

## **Anzeigemodi**

Ihr Radio verfügt im UKW-Modus über eine Reihe von Anzeigeoptionen: -

1. Betätigen Sie die **Info**-Taste, um eine von verschiedenen Anzeigevarianten zu wählen.

- a. Text Hier werden Textmeldungen, Name des Interpreten, Titel, Telefonnummer, Verkehrsmeldungen, etc. angezeigt.
- b. Programmart Zeigt die Art des aktuellen Senders an (z. B. Pop, Klassik, Nachrichten, etc.).
- c. Frequenz Zeigt die Frequenz des UKW-Signals an.
- d. Datum Zeigt das aktuelle Datum an.

Hinweis: Wenn keine RDS-Informationen verfügbar sind, dann kann das Radio nur die Frequenz anzeigen. Unter diesen Umständen stehen keine Text- oder Programminformationen zur Verfügung.

Das Radio bietet nur dann Angezeigeinformationen, wenn entsprechende Daten verfügbar sind. Wenn also kein Text vorhanden ist, kann diese Funktion nicht benutzt werden.

Die RDS-Anzeige am unteren Rand der Anzeige zeigt, dass RDS-Daten vorhanden sind, die mit der Sendung empfangen werden.

Die Stereo-Lautsprecher-Anzeige zeigt an, dass das Radio die Sendung in Stereo empfängt (siehe "Stereo/Mono umschalten").

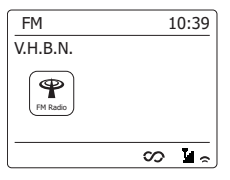

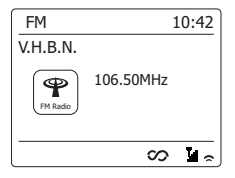

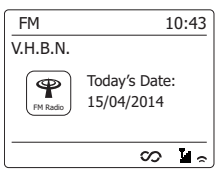

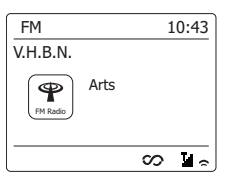

## **Sucheinstellungen**

Sie können den Radiomodus des Radios entweder so einstellen, dass bei einer Sendersuche lokale Sender gefunden werden oder alle Sendern gefunden werden, einschließlich entfernterer Sender.

- 1. Betätigen Sie die **MODE**-Taste und drehen Sie bei Bedarf am Frequenzdrehknopf, um den *UKW-Radio*-Modus auszuwählen.
- 2. Betätigen Sie die **Menu**-Taste, um das *Radiomenü* aufzurufen.
- 3. Drehen Sie den **Frequenzdrehknopf** auf '*Scan setting*" und drücken Sie dann auf den **Frequenzdrehknopf**, um in den Sucheinstellungsmodus zu gelangen. Der aktuelle Einstellung wird mit einem Sternchen gekennzeichnet.
- 4. Um Ihr Radio so einzustellen, dass nur die Sender mit den stärksten Signalen während der Sendersuche gefunden werden, benutzen Sie den Frequenzdrehknopf zur Auswahl von "YES". Drücken Sie auf den **Frequenzdrehknopf**, um die Einstellung zu bestätigen. (Normalerweise beschränkt dies das Suchergebnis auf lokale Sender.) Sie können das Radio auch so einstellen, dass alle verfügbaren Sender während des Suchvorgangs gefunden werden (lokale und entfernte Sender). Drehen Sie den Frequenzdrehknopf dazu auf "NO". Drücken Sie auf den **Frequenzdrehknopf**, um die Einstellung zu bestätigen.

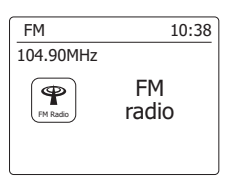

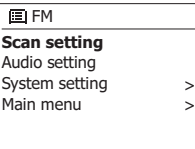

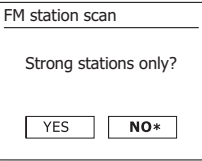

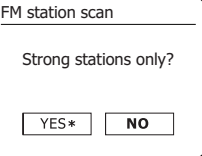

## **Stereo / Mono**

Wenn der eingestellte UKW-Radiosender nur über ein schwaches Signal verfügt, kann u. U. ein Rauschen hörbar sein. Es ist möglich solche Störgeräusche zu reduzieren, indem der Empfang von Stereo auf Mono umgestellt wird.

- 1. Betätigen Sie die **MODE**-Taste und drehen Sie bei Bedarf am Frequenzdrehknopf, um den *UKW-Radio*-Modus zu wählen. Stellen Sie dann den gewünschten UKW-Sender wie zuvor beschrieben ein.
- 2. Betätigen Sie die **Menu**-Taste, um das *Radiomenü* aufzurufen.
- 3. Drehen Sie am **Frequenzdrehknopf**, bis "*Audio setting*" in der Anzeige hervorgehoben wird. Betätigen Sie den **Frequenzdrehknopf**, um in den Einstellungsmodus zu gelangen. Der aktuelle Einstellung wird mit einem Sternchen gekennzeichnet.
- 4. Zum Umschalten auf Mono-Empfang, um das Rauschen schwacher UKW-Signal zu verringern, drehen Sie am **Frequenzdrehknopf**, bis "*YES*" hervorgehoben wird. Drücken Sie auf den **Frequenzdrehknopf**, um die Einstellung zu bestätigen.

 Sie können auch zum normalen automatischen "Stereo/Mono-Modus zurückkehren, indem Sie den **Frequenzdrehknopf** betätigen, bis "*NO*" hervorgehoben wird. Drücken Sie auf den **Frequenzdrehknopf**, um die Einstellung zu bestätigen.

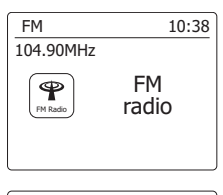

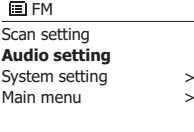

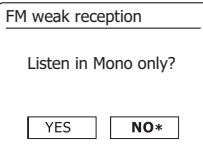

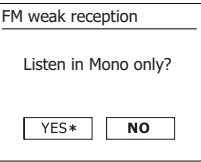

## **Sender speichern – DAB und UKW**

Es stehen jeweils 5 Speicherplätze für jedes Frequenzband (DAB/UKW) zur Verfügung. Die

Speicher werden auf die gleiche Weise für alle Frequenzbänder verwendet.

- 1. Betätigen Sie **Bereitschaftstaste** zum Einschalten des Radios.
- 2. Wählen Sie einen Sender auf die bereits beschriebene Weise.
- 3. Zum Speichern eines Senders auf einem Speicherplatz, halten Sie die entsprechende **Sendertaste** (1-5) gedrückt, bis in der Anzeige "*Preset stored*" erscheint. Der Sender wird dann unter der gewählten Sendertaste gespeichert. Wiederholen Sie diesen Vorgang bei Bedarf für die verbleibenden Speicherplätze.
- 4. Wenn Sie eine Sendertaste erneut konfigurieren, können damit vorher gespeicherte Sender überschrieben werden.

**Hinweis:** Die Senderspeicher bleiben im Speicher des Radios erhalten, selbst wenn das Radio ausgeschaltet und vom Stromnetz abgetrennt wird.

## **Abruf gespeicherter Sender – DAB und UKW**

- 1. Betätigen Sie **Bereitschaftstaste** zum Einschalten des Radios.
- 2. Wählen Sie mithilfe der **MODE**-Taste die gewünschte Betriebsart.
- 3. Betätigen Sie die gewünschte **Sendertaste**. Das Radio stellt sich dann auf die Frequenz des gespeicherten Senders. Die Nummer des aufgerufenen Senderspeichers erscheint im unteren Bereich der Anzeige, z. B. "Listening to Spotify".

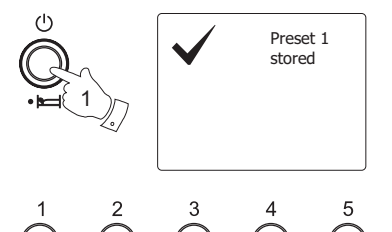

3

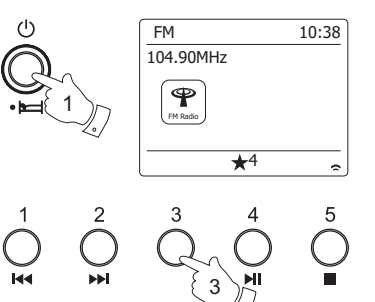

# **Mit Spotify Musik anhören**

#### **Musikwiedergabe via Spotify Connect**

Entdecken Sie mit Ihrem Radio eine ganz neue Welt der Musikunterhaltung. Dank Spotify

erhalten Sie direkten Zugriff auf Millionen von Songs.

Dafür ist ein Spotify Premium Abonnement erforderlich.

Nähere Details finden Sie auf der Webseite von Spotify.

#### *http://www.spotify.com*

Die Spotify-Software basiert auf den Nutzungsrechten Dritter und ist hier erhältlich:

#### www.spotify.com/connect/third-party-licenses

- 1. Vorbereitungen für die Wiedergabe
- Laden Sie die Spotify-App (
Spotify) auf Ihr Smartphone oder Tablet herunter und melden Sie sich dann mit der App an.
- Überprüfen Sie die Netzwerkumgebung und schalten Sie dann dieses Radio ein (siehe "Konfigurationen" im vorhergehenden Abschnitt.)

#### **Hinweis:**

Es ist notwendig, dass Ihr Radio und Ihr Smartphone mit dem gleichen Wi-Fi Netzwerk verbunden sind, damit Sie das Radio später auf Ihrem Smartphone oder Tablet finden können.

- Vergewissern Sie sich, dass Sie an Ihrem Radio die Option "Netzwerkverbindung aufrecht erhalten" aktiviert haben. Nur so können Sie mit Spotify Connect im Standby-Modus oder bei getrennter Netzwerkverbindung (DAB/FM/Aux-Eingang) auf Ihr Radio zugreifen.
- 2. Starten Sie Spotify auf Ihrem Smartphone und öffnen Sie dann das Wiedergabeinterface wie rechts dargestellt.
- 3. Drücken Sie die **Modus-Taste** und drehen Sie den **Tuning-Regler**, um den Spotify-Modus auszuwählen. Drücken Sie zur Auswahl dieser Option auf den **Tuning-Regler**. Im Display erscheint die Anzeige "Auf Nutzer warten".

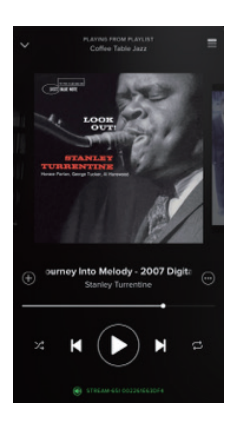

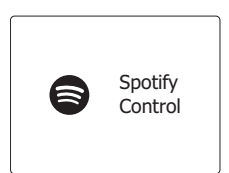

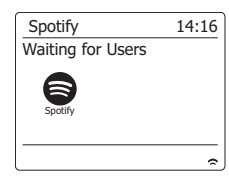

4. Titel über das Radio abspielen.

Klicken Sie unten rechts in der Anzeige auf das Connect-Icon @ und suchen Sie Ihr Radio in der Liste. Drücken Sie auf die Option, um Ihr Smartphone/Tablet mit dem Radio (z.B. WFR-70) zu verbinden. Das grüne Connect-Icon weist auf die Verbindung Ihres Radios hin. Audiodateien auf Ihrem Radio/Tablet werden nun schnurlos an das Radio übertragen und abgespielt.

#### **Hinweis:**

 Falls kein Icon angezeigt wird, ist kein verbundenes Gerät verfügbar. Informieren Sie sich in der Bedienungsanleitung oder auf der Webseite des Herstellers Ihres Geräts, da eventuell eine Aktualisierung der Firmware erforderlich ist.

5. Wiedergabesteuerung

Verwenden Sie die Tasten an Ihrem Connect-fähigen Gerät (d.h. Smartphone/Tablet) oder an Ihrem Radio, um die Wiedergabe zu starten bzw. zu unterbrechen, Titel zu suchen oder die Lautstärke einzustellen.

6. Verbindung zwischen Spotify und Radio trennen

Tippen Sie auf das Icon @; Ihr Smartphone erscheint in der angezeigten Liste. Tippen Sie auf die Option und Spotify wird über Ihr Smartphone wiedergegeben. Darüber hinaus können Sie Ihr Radio ausschalten oder die Modus-Taste drücken, um einen anderen Betriebsmodus auszuwählen.

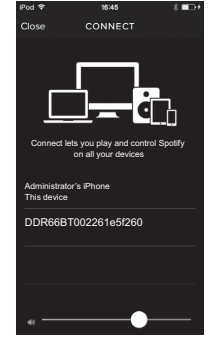

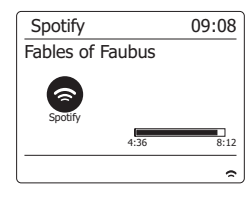

# **Anzeigemodus – Spotify Connect**

Während der Wiedergabe via Spotify Connect gibt es eine Vielzahl von Anzeigemöglichkeiten.

Drücken Sie die Info-Taste, um durch die unterschiedlichen Optionen zu navigieren.

- a. Fortschrittsanzeige Wiedergabefortschritt des aktuellen Titels.
- b. Künstler Künstlername des aktuellen Titels.
- c. Album Name des Albums, auf dem sich der aktuelle Titel befindet.
- d. Bitrate Bitrate und Abtastrate des aktuellen Titels.
- e. Wiedergabe-Puffer Interner Pufferpegel des Radios.

#### **Hinweis:**

Falls die Audioübertragung via Spotify Connect unterbrochen oder beendet wird (z.B. wenn die Steuerung an ein anderes Gerät abgegeben wird), erscheint im Display die Anzeige "Auf Nutzer warten".

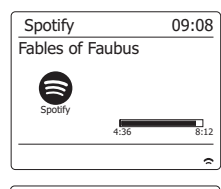

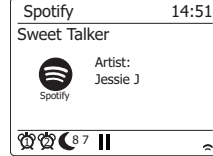

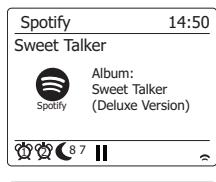

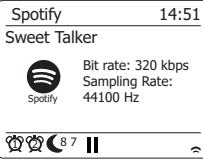

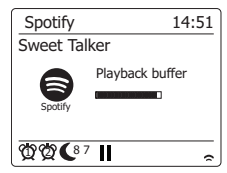

## **Datenübertragungsrate – Spotify Connect**

Ihr Radio unterstützt unterschiedliche Musikübertragungsraten während der Datenübertragung via Spotify. Falls die zulässige Datenmenge Ihrer Internetverbindung relativ gering oder beschränkt ist, empfehlen wir Ihnen, für die Spotify-Verbindung eine niedrigere Übertragungsqualität (Datenrate) zu verwenden. In einigen Fällen ermöglicht dies eine zuverlässigere Übertragung, wobei jedoch die Audioqualität beeinträchtig wird. Die Datenrate für Spotify Connect wird über einen Webbrowser konfiguriert.

- 1. Öffnen Sie die Konfigurationswebseite Ihres Radios wie folgt: Öffnen Sie durch Drücken der Menü-Taste das Menü des aktuellen Modus > Wählen Sie "Systemeinstellungen" > "Netzwerk" > "Anzeigeeinstellungen" > Drücken Sie die Auswahl-Taste zum Öffnen der "Anzeigeeinstellungen"; im Display erscheint die IP-Adresse > Notieren Sie die IP-Adresse für die weitere Vorgehensweise > Vergewissern Sie sich, dass Ihr Computer/ Smartphone mit dem gleichen Netzwerk wie Ihr Radio verbunden ist. Geben Sie die zuvor notierte IP-Adresse in die Adresszeile des Webbrowsers ein.
- 2. Nachdem Sie die Konfigurationswebseite des Radios geöffnet haben, können Sie in der oberen Seite die Übertragungsqualität (96k/ 160k/ 320k) einstellen. Die ausgewählte Übertragungsrate wird übernommen, sobald Ihr Radio Musik aus einer neuen Spotify-Wiedergabeliste überträgt.

#### **Name ändern – Spotify Connect**

Sie haben die Möglichkeit, den Namen des Radios zu ändern, um es innerhalb des verbundenen Netzwerks, des UPnP-Serverprogramms oder der Spotify-App einfacher identifizieren zu können.

- 1. Folgen Sie den Schritten unter Punkt 1, um einige Radioeinstellungen anzuzeigen und den Radionamen zu ändern.
- 2. Geben Sie den Namen in das Feld ein und klicken Sie auf Übernehmen. Der neue Name erscheint dann an allen mit dem Netzwerk verbundenen Geräten.

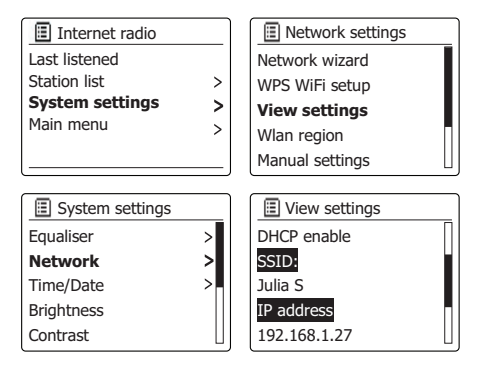

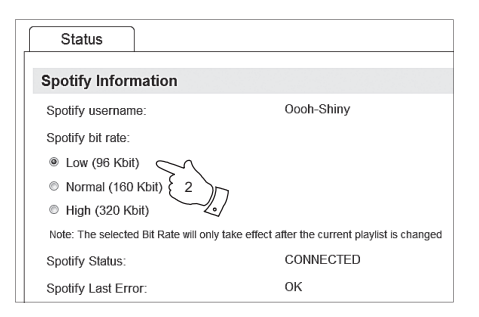

## **Multiroom**

Dieses Radio ist Bestandteil der Sangean SmartLink Multiroom-Produktreihe. Die "Multiroom"- Anwendung dieser Produktreihe ermöglicht die gleichzeitige Wiedergabe über Geräte der Sangean SmartLink Produktreihe (d.h. Multiroom-fähige Geräte), sodass Benutzer in der Lage sind, die Musik auf ein Heimnetzwerk zu übertragen, sowie Spotify, Internetradio und andere Musikquellen wiederzugeben. In solch einem Heimnetzwerk können Multiroom-fähige Geräte einzeln oder synchron in Gruppen gesteuert werden. In jeder Gruppe von Audiogeräten müssen ein Gerät als Master und alle anderen Geräte als dessen Client eingerichtet werden.

Um Musik mit dieser Anwendung abspielen zu können, laden Sie die App UNDOK auf Ihr Smartphone/Tablet herunter. Sie werden dann in der Lage sein, alle auf den Sangean SmartLink Geräten innerhalb Ihrer Wohnung verfügbaren Audioquellen zu steuern.

- 1. Laden Sie die App UNDOK **8** aus dem App Store auf Ihr iOS Smartphone bzw. aus Google **Play** auf Ihr Android Smartphone herunter.
- 2. Starten Sie UNDOK. Vergewissern Sie sich, dass Ihr Radio und Ihr Smartphone mit dem gleichen Wi-Fi-Netzwerk verbunden sind.
- 3. Auf dem Bildschirm werden alle Multiroom-fähigen Geräte, die aktuell nicht in einer Gruppe organisiert sind, angezeigt. Tippen Sie auf den Gerätenamen Ihres Radios, z.B. "DDR-66BT xxxxxxxxxxxx" (der 12-ziffrige Code ist die MAC-Adresse Ihres Radios), um die Verbindung zwischen UNDOK und Ihrem Radio herzustellen. Sie können nun eine Multiroom-Gruppe einrichten, die es Ihnen ermöglicht, in unterschiedlichen Räumen die gleiche Musik abzuspielen. Falls auf dem Bildschirm kein Gerät angezeigt wird, tippen Sie unten links auf "Setup Audiosystem", um die Geräteverbindung mit Ihrem Wi-Fi-Netzwerk zu konfigurieren.
- 4. **Gruppe einrichten:** Richten Sie eine Gruppe ein, indem Sie auf das Icon rechts neben einem Audiogerät tippen. Die App schlägt einen Namen vor, den Sie überschreiben können. Der Gruppenname darf 32 Zeichen lang sein und Buchstaben, Zahlen, Leerzeichen sowie die meisten Zeichen, die auf einer QWERTY-Tastatur verfügbar sind, enthalten.
- 5. Tippen Sie nach der Eingabe des Gruppennamens auf das Kreissymbol links neben dem Audiogerät, das Sie zur Gruppe hinzufügen möchten. Tippen Sie nach dem Hinzufügen auf Fertig.
- 6. **Geräte zu/aus einer Gruppe hinzufügen/löschen:** Verwalten Sie Audiogeräte, indem Sie deren Kontrollkästchen ankreuzen/deaktivieren und dann auf Fertig tippen. Jedes Mal, wenn Sie die Gruppenstruktur ändern, werden die Daten in der Liste Mein Zuhause aktualisiert.
- 7. Gruppierung aufheben oder Gruppe löschen: Tippen Sie auf "Gruppierung löschen".

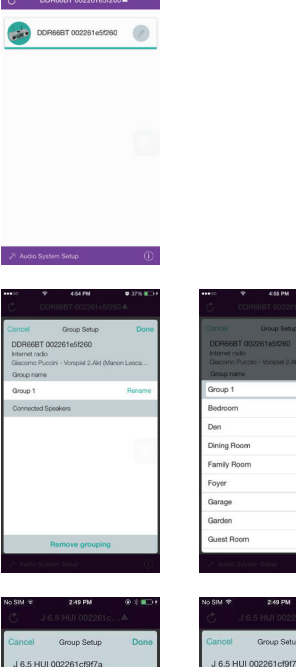

No Music Playing

Gran

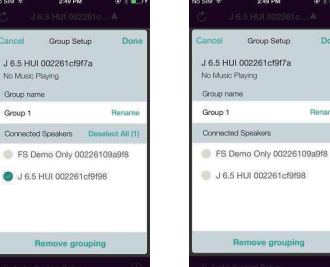

- 8. Um zu gewährleisten, dass die App UNDOK in allen Radiomodi (insbesondere im Offline Modus) (d.h. in den Modi DAB, FM, Bluetooth oder Aux-Eingang) funktioniert, wählen Sie im Menü "**Netzwerkverbindung aufrecht erhalten**" die Option "**Ja**". Diese Einstellung erlaubt Ihnen außerdem, das Radio per UNDOK aus dem Standby-Modus aufzuwecken. *Hinweis: Wählen Sie die Einstellung NEIN, um während längerer Zeiten des Nichtgebrauchs, z.B. nachts oder während Sie unterwegs oder auf Reisen sind, Energie zu sparen.*
- 9. Sie können die Gruppen auch direkt über Ihre Sangean SmartLink Geräte verwalten. Öffnen Sie im aktuellen Modus das **Menü > Systemeinstellungen > Multiroom >** und drücken Sie die Auswahl-Taste, um das nachfolgende Einstellungsmenü zu öffnen:
	- a. **Neue Gruppe einrichten**: Richten Sie eine neue Gruppe ein, zu der Ihr Radio hinzugefügt werden soll. Öffnen Sie "Neue Gruppe einrichten" > Geben Sie einen Gruppennamen ein und tippen Sie danach auf "OK" > Im Display erscheint die Anzeige "Eingerichtet" und weist auf die erfolgreiche Einrichtung der Gruppe hin > Ihr Radio erfasst dann die Multiroomfähigen Geräte, die aktuell keiner Gruppe zugewiesen sind > Wählen Sie das gewünschte Client-Gerät aus; nach dem erfolgreichen Hinzufügen erscheint die Anzeige "Hinzugefügt" > stellen Sie nun einen beliebigen Wiedergabemodus ein (d.h. Spotify/ FM usw.). Die ausgewählten Audioinhalte werden dann von allen Geräten in der Gruppe wiedergegeben. Falls Ihr Radio in einer Gruppe als Client eingerichtet wurde, erscheint im Display die Anzeige "Wiedergabe-Puffer".
	- b. **Zur Gruppe hinzufügen**: Es werden die Geräte im aktuellen Netzwerk aufgelistet. Wählen Sie den Client, den Sie zu der Gruppe hinzufügen möchten, in der sich bereits Ihr Radio befindet.
	- c. **Details anzeigen**: Es werden der Radiostatus (Nicht gruppiert, Server oder Client) und die dazugehörige Gruppe angezeigt.
	- d. **Aktuelle Clients anzeigen**: Es werden die Clients in der Gruppe Ihres Radios aufgelistet. Wählen Sie den Client, den Sie aus einer Gruppe entfernen möchten.
	- e. **Gruppe verlassen**: Ihr Radio wird aus der Gruppe entfernt.
	- f . **Gruppe auflösen**: Die Gruppe, in der sich Ihr Radio befindet, wird aufgelöst.

Hinweis: Die Software für die Multiroom-Funktion ist zum Zeitpunkt des Kaufes Ihres Geräts möglicherweise noch nicht verfügbar. Sie können die Software jedoch via Internet aktualisieren, sobald das Update erhältlich ist.

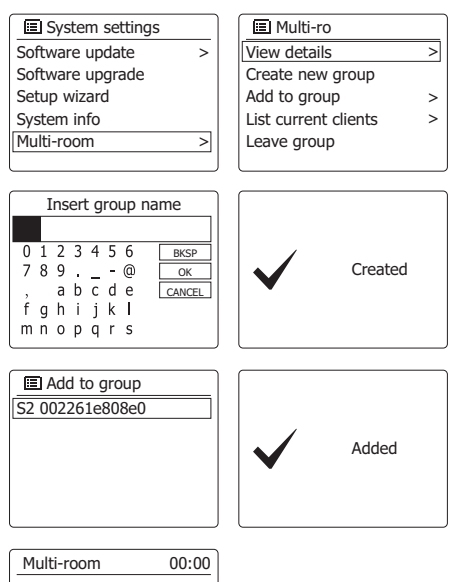

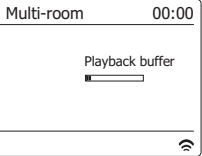

## **Uhrzeit- und Alarmfunktion**

#### **Automatische Aktualisierung der Uhrzeit**

Das Radio wird in der Regel automatisch aktualisiert, wenn es mit dem Internet verbunden ist. Wenn Sie die Uhrzeit manuell einstellen, wird das den lokalen Zeitunterschied berechnen und speichern. Wann immer die Uhrzeit nach einem Stromausfall synchronisiert wird, Ihr Radio stellt dann die Uhrzeit mithilfe dieser Informationen ein.

Vielleicht möchten Sie aber das Radio auch ohne Internetanschluss benutzen. In diesem Fall können Sie die Uhrzeit mithilfe von DAB-oder UKW-Radiosendungen einstellen.

Nach einem Stromausfall stellt das Radio die Uhrzeit das nächste Mal, wenn Sie den DAB- oder UKW-Modus aktivieren, ein.

Sie können auch festlegen, dass die Uhrzeit nicht automatisch aktualisiert wird.

In diesem Fall muss die Uhrzeit nach einer Stromunterbrechung manuell eingestellt werden.

- 1. Schalten Sie Ihr Radio ein und betätigen Sie die *Menu*-Taste, um auf das Menü der jeweiligen Betriebsart zuzugreifen.
- 2. Drehen Sie am **Frequenzdrehknopf**, bis "*System settings*" in der Anzeige hervorgehoben wird. Drücken Sie auf den **Frequenzdrehknopf**, um das Einstellungsmenü aufzurufen.
- 3. Drehen Sie am **Frequenzdrehknopf**, bis "*Time/Date*" in der Anzeige hervorgehoben wird. Drücken Sie auf den **Frequenzdrehknopf**, um die Uhrzeit einzustellen.
- 4. Drehen Sie am **Frequenzdrehknopf**, bis "*Auto update*" in der Anzeige hervorgehoben wird. Drücken Sie auf den **Frequenzdrehknopf**, um das Auto-Update-Menü aufzurufen.
- 5. Drehen Sie am **Frequenzdrehknopf**, um eine der folgenden Update-Option zu wählen: "*Update from DAB*", "*Update from FM*", "*Update from Network*" oder "*No update*". Drücken Sie auf den **Frequenzdrehknopf**, um Ihre Auswahl zu bestätigen. Die Anzeige geht dann zum vorherigen Menü zurück.

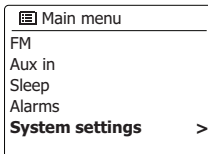

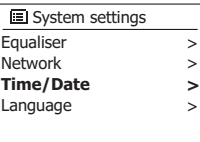

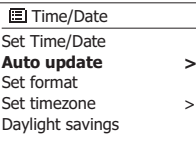

#### **Update from DAB** Update from FM **■** Auto update

**\***

Update from Network No update

## **Einstellen des Uhrzeitformats**

Die Uhrzeitanzeige kann im Bereitschaftsmodus und im Wiedergabemodus auf das 12- oder 24 Stundenformat gestellt werden. Das gewählte Format wird ebenfalls zu Einstellung des Alarms benutzt.

- 1. Schalten Sie Ihr Radio ein und betätigen Sie die **Menu**-Taste, um auf das Menü der jeweiligen Betriebsart zuzugreifen.
- 2. Drehen Sie am Frequenzdrehknopf, bis "*System settings*" in der Anzeige hervorgehoben wird. Drücken Sie auf den **Frequenzdrehknopf**, um das Einstellungsmenü aufzurufen.
- 3. Drehen Sie am Frequenzdrehknopf, bis "*Set Time/Date*" in der Anzeige hervorgehoben wird. Drücken Sie auf den **Frequenzdrehknopf**, um die Uhrzeit einzustellen.
- 4. Drehen Sie am Frequenzdrehknopf, bis "Set format" in der Anzeige hervorgehoben wird. Drücken Sie auf den **Frequenzdrehknopf**, um das Netzwerkmenü aufzurufen. Das aktuelle Uhrzeitformat wird mit einem Sternchen gekennzeichnet.
- 5. Benutzen Sie den Frequenzdrehknopf zur Auswahl des 24-Stunden- oder des 12-Stundenformats. Betätigen Sie den **Frequenzdrehknopf** zur Bestätigung des Uhrzeitformats. Die Anzeige geht dann zum vorherigen Menü zurück.

 Wenn Sie das 12-Stunden-Format gewählt haben, benutzt das Radio das 12-Stunden-Format für die Einstellung von Alarmen und in der Anzeige erscheint das 12-Stunden-Format mit einer AM/PM-Anzeige, wenn sich das Gerät im Bereitschaftsmodus befindet.

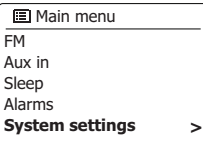

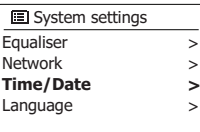

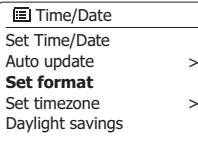

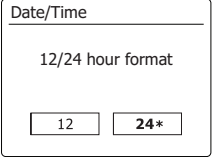

## **Manuelles Einstellen der Uhrzeit**

Normalerweise wird das WFR-70-Internetradio automatisch auf Ihre Ortszeit eingestellt, nachdem es eine Verbindung zum Internet aufgebaut hat.Sollten die Uhrzeit manuell einstellen, die Zeitzone ändern oder manuell von Winter auf Sommerzeit (GMT zu BST) umschalten wollen, dann gehen Sie bitte wie folgt vor.

- 1. Betätigen Sie die **Bereitschaftstaste** zum Einschalten des Geräts.
- 2. Um alle Zeiteinstellungen vorzunehmen, halten Sie die **Menu**-Taste gedrückt und das Menü für den aktuellen Modus erscheint.
- 3. Drehen Sie am *Frequenzdrehknopf*, bis "{2}System settings{/2}" in der Anzeige hervorgehoben wird. Drücken Sie auf den **Frequenzdrehknopf**, um das Einstellungsmenü aufzurufen.
- 4. Zum Verändern der Zeitzoneeinstellung gehen Sie bitte zu Schritt 11 über. Um zwischen Winter-und Sommerzeit zu wechseln, fahren Sie Schritt 13 fort. Um die aktuelle Uhrzeit oder Datumseinstellung zu verändern, drehen Sie am Frequenzdrehknopf, bis "Time/Date" auf dem Bildschirm angezeigt wird. Betätigen Sie dann den **Frequenzdrehknopf**, um das Uhrzeit/ Datum-Einstellungsmenü zu öffnen.
- 5. Drehen Sie am **Frequenzdrehknopf**, bis "*Set Time/Date*" in der Anzeige hervorgehoben wird. Drücken Sie auf den **Frequenzdrehknopf**, um die Uhrzeit einzustellen. Die Tagesziffern beginnen zu blinken.
- 6. Drehen Sie den Frequenzdrehknopf, bis die richtige Tag in der Anzeige erscheint. Drücken Sie zur Bestätigung auf den **Frequenzdrehknopf**. Die Monatsanzeige beginnt daraufhin zu blinken.
- 7. Benutzen Sie den Frequenzdrehknopf, um den gegenwärtigen Monat einzustellen. Betätigen Sie den **Frequenzdrehknopf**. Die Jahresanzeige beginnt daraufhin zu blinken.

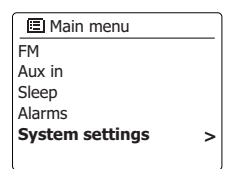

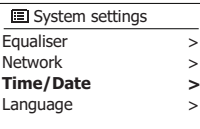

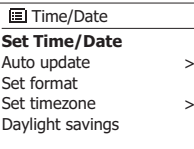

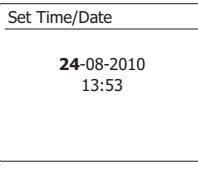

24-**08**-2010 13:53

Set Time/Date

64

- 8. **Benutzen Sie den Frequenzdrehknopf, um das gegenwärtige Jahr einzustellen.** Drücken Sie zur Bestätigung auf den **Frequenzdrehknopf**. Die Stundenziffern fangen daraufhin an zu blinken.
- 9. **Drehen** Sie am Frequenzregler, um die Stunden einzustellen. **Drücken Sie zur Bestätigung auf den Frequenzdrehknopf.** Die Minutenziffern fangen daraufhin an zu blinken.
- 10. Benutzen Sie den **Frequenzdrehknopf**, um die Minuten einzustellen. Drücken Sie zur Bestätigung auf den **Frequenzdrehknopf**. Die Anzeige geht dann zum vorherigen Menü zurück.
- 11. Drehen Sie am **Frequenzdrehknopf**, bis "*Set time zone*' in der Anzeige markiert ist und betätigen Sie dann den **Frequenzdrehknopf** zur Bestätigung.
- 12. Drehen Sie am **Frequenzdrehknopf** zur Auswahl der für Ihren Ort bestimmten Zeitzone. Betätigen dann den Sie den **Frequenzdrehknopf**, um die Einstellung zu bestätigen.
- 13. Drehen Sie am **Frequenzdrehknopf** zur Auswahl der Option "*Daylight savings*'" und betätigen Sie dann den **Frequenzdrehknopf**. Das Sternchen zeigt die aktuelle Einstellung. In Großbritannien bedeutet ON das Äquivalent zur British Summer Time. Die Einstellung OFF entspricht der Greenwich Mean Time.
- 14. Drehen Sie am **Frequenzdrehknopf** zur Auswahl von **ON** oder **OFF** und betätigen Sie dann den Frequenzdrehknopf zur Bestätigung Ihrer Auswahl.

# 24-08-2010 **13**:53 Set Time/Date

**D**

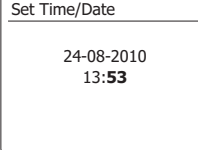

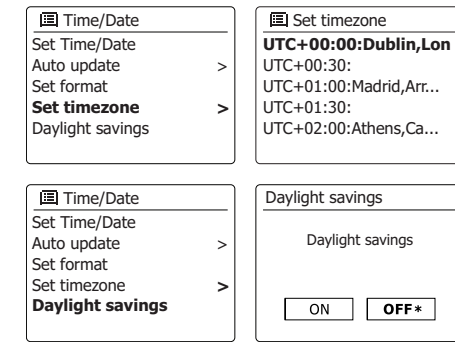

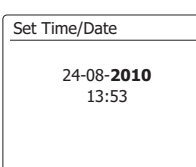

## **Einstellen der Weckfunktion**

Ihr Radio verfügt über zwei separat einstellbare Alarmzeiten, die Sie benutzen können, um entweder mit einem Radioprogramm oder dem eingebauten Summer aufzuwachen. Bei Stromausfällen sorgt ein eingebauter Speicher dafür, dass die Alarmeinstellungen nicht gelöscht werden. Stellen Sie sicher, dass die Uhrzeit richtig eingestellt ist, bevor Sie den Alarm aktivieren.

- 1. Betätigen Sie die **Menu**-Taste und drehen Sie am **Frequenzdrehknopf**, bis "*Main menu*" hervorgegeben wird. Drücken Sie auf den **Frequenzdrehknopf**, um das Menü aufzurufen.
- 2. Drehen Sie am **Frequenzdrehknopf**, bis "Alarms" in der Anzeige markiert ist und betätigen Sie dann den **Frequenzdrehknopf**, um die Auswahl zu bestätigen.
- 3. Drehen Sie am **Frequenzdrehknopf**, bis der gewünschte Alarm (1 oder 2) in der Anzeige hervorgehoben wird. Drücken Sie auf den **Frequenzdrehknopf**, um in den Alarmeinstellungsmodus zu gelangen.
- 4. Drehen Sie am **Frequenzdrehknopf**, bis "*Time*" in der Anzeige hervorgehoben wird. Drücken Sie auf den **Frequenzdrehknopf**, um die Weckzeit einzustellen.
- 5. Drehen Sie am **Frequenzdrehknopf**, um die gewünschte Alarmstunde zu wählen. Drücken Sie auf den **Frequenzdrehknopf**, um die Einstellung zu bestätigen.
- 6. Drehen Sie am **Frequenzdrehknopf**, um die gewünschte Alarmminute zu wählen. Drücken Sie auf den **Frequenzdrehknopf**, um die Einstellung zu bestätigen. Die Anzeige kehrt dann zur Alarmeinstellung zurück. Wenn das Radio zur Verwendung des 12-Stunden-Formats eingestellt wurde, steht an dieser Stelle ebenfalls eine Option zur Auswahl von AM/FM zur Verfügung.

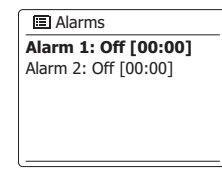

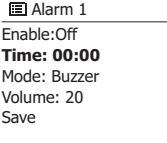

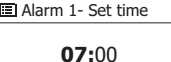

Alarm 1- Set time

07**:30**

## **Einstellen der Weckfunktion**

7. Drehen Sie am **Frequenzdrehknopf** zur Auswahl von "*Enable*" und betätigen Sie dann den **Frequenzdrehknopf**, um die Auswahl zu bestätigen. In der Anzeige werden dann die zur Verfügung stehenden Wiederholungsoptionen angezeigt. Folgende Wiederholungsoptionen stehen zur Auswahl:

*Off* - Der Alarm wird deaktiviert

*Daily* - Der Alarm wird täglich aktiviert

*Once* - Der Alarm wird einmal aktiviert

*Weekends* - Der Alarm wird nur am Wochenende aktiviert

*Weekdays* - Der Alarm wird nur an Wochentagen aktiviert Drehen Sie am **Frequenzdrehknopf**, um die gewünschte Alarmwiederholungsoption zu wählen. Wenn Sie die Option OFF wählen, wird der Alarm deaktiviert. Drücken Sie auf den **Frequenzdrehknopf**, um die Auswahl zu bestätigen. Wenn Sie den Alarm auf einmalige Aktivierung eingestellt haben, müssen Sie zudem die Uhrzeit mithilfe des **Frequenzdrehknopf** einstellen.

- 8. Der Alarm kann mit Summer, Internet-Radio, DAB-Radio oder UKW-Radio aktiviert werden. Welcher Radiomodus auch immer eingestellt ist, der Radiowecker kann auf einen beliebigen Sender oder den zuletzt gehörten Sender gestellt werden. Drehen Sie am **Frequenzdrehknopf**, um die aktuelle "*Mode*"-Option für den Alarm zu wählen. Drücken Sie dann auf den **Frequenzdrehknopf**, wenn Sie die Option ändern wollen. Drehen Sie den **Frequenzdrehknopf**, um entweder "*Buzzer*" bzw. den gewünschten Modus zu wählen. Drücken Sie auf den **Frequenzdrehknopf**, um die Auswahl zu bestätigen.
- 9. Wenn Sie den Wecker auf die Radiofunktion stellen, drehen Sie den **Frequenzdrehknopf** auf "*Preset*:" und drücken Sie auf den **Frequenzdrehknopf**, wenn Sie die Option ändern wollen. Wählen Sie entweder den Radiosender "*Last listened*" oder einen der Senderspeicher 1 bis 10. Gehen Sie zu der gewählten Option und drücken Sie auf den **Frequenzdrehknopf**, um die Auswahl zu bestätigen. Beachten Sie, dass die Alarmfunktion nur mit bereits gespeicherten Sendern funktioniert.

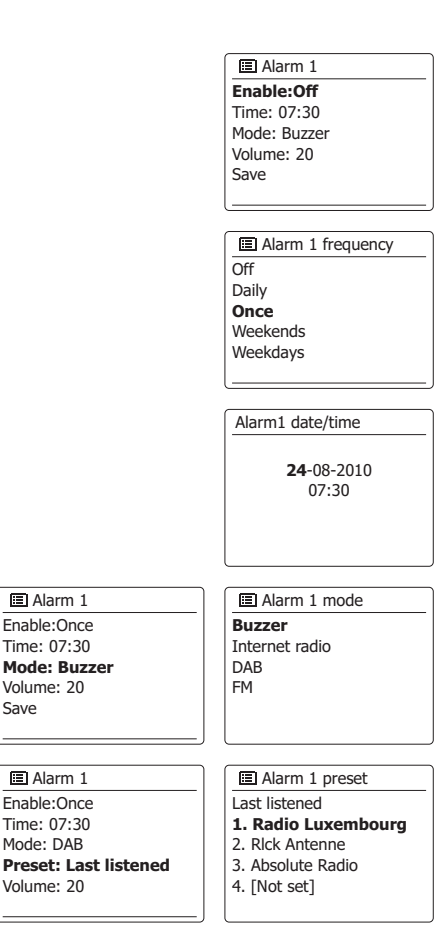

Save

**D**

## **Einstellen der Weckfunktion**

- 10. Drehen Sie am **Frequenzdrehknopf** zur Auswahl der Option "*Volume*:" und betätigen Sie dann den **Frequenzdrehknopf**, wenn Sie die Option verändern wollen. Das Radio nutzt die nun gespeicherte Einstellung der Lautstärke für jeden Alarm, der aktiviert wird. Stellen Sie die gewünschte Lautstärke mit dem **Frequenzdrehknopf** ein und bestätigen Sie die Einstellung.
- 11. Zum Speichern der Alarmeinstellung drehen Sie den **Frequenzdrehknopf** auf "*Save*". Drücken Sie auf den **Frequenzdrehknopf**, um die Alarmeinstellung zu speichern. Ihr Radio zeigt dann die Meldung "*Alarm saved*" und geht dann zurück zur Alarmliste. Die neuen Alarmeinstellungen werden dann in der Anzeige dargestellt. Wenn Sie die Einstellungen nicht speichern wollen, betätigen Sie die **Back**-Taste. In der Anzeige wird "*Save changes*" angezeigt und *YES/NO* erscheinen als Auswahloptionen. Drehen Sie am Frequenzdrehknopf zur Auswahl von "*NO*" und betätigen Sie den Frequenzdrehknopf. "*Alarm not saved*" erscheint dann in der Anzeige, um darauf hinzuweisen, dass der Weckalarm nicht gespeichert wurde. Alle aktiven Weckalarme werden mit kleinen Alarmanzeigen an der Unterseite der Wiedergabeanzeige und der Uhrzeitanzeige im Bereitschaftsmodus angezeigt.

**Note:** Wenn Sie einen Fehler bei der Eingabe der Alarmzeit gemacht haben, können Sie jederzeit während der Einstellung des Alarms die **Back**-Taste betätigen, um zur vorigen Seite zurückzukehren.

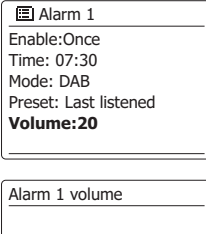

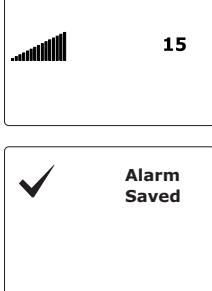

## **Alarmaktivierung**

Der Radiowecker spielt zu den eingestellten Weckzeiten für bis zu 60 Minuten einen Signalton, es sei denn, er wird vorzeitig abgebrochen.

Die Lautstärke für den Alarm wird bei der Alarmeinstellung festgelegt. Wenn das Radio den eingestellten Sender nicht erreichen kann, wird stattdessen der Summeralarm verwendet. Um einen Alarm zu beenden, betätigen Sie die **Bereitschaftstaste** und das Gerät geht zurück in den Bereitschaftsmodus. Das Alarmsymbol blinkt an der Unterseite der Anzeige und das Radio geht automatisch zurück in den Bereitschaftsbetrieb, wenn 60 Minuten vergangen sind.

#### **Hinweis:**

Wenn Sie Ihre Kopfhörer anschließen und einen Alarm konfiguriert haben, wird der Alarm nur über die Kopfhörer ausgegeben.

## **Deaktivieren des Alarms**

- 1. Um einen einzelnen Alarm zu deaktvieren, gehen Sie ins Alarmeinstellungsmenü und drehen Sie am Frequenzdrehknopf, um eine Alarmzeit auszuwählen. Drücken Sie auf den **Frequenzdrehknopf** zur Bestätigung.
- 2. Drehen Sie am **Frequenzdrehknopf**, bis "*Enable*:" in der Anzeige hervorgehoben wird. Betätigen Sie den **Frequenzdrehknopf**.
- 3. Drehen Sie am **Frequenzdrehknopf** zur Auswahl von "*Off*" und betätigen Sie dann den **Frequenzdrehknopf**, um die Auswahl zu bestätigen.
- 4. Drehen Sie am **Frequenzdrehknopf** zur Auswahl der Option "*Save*" und betätigen Sie dann den **Frequenzdrehknopf**, um die neue Einstellung zu speichern. Der gewählte Alarm wird nun deaktiviert.

#### **Weckrufeinstellungen im Standby-Modus**

Im Standby-Modus des Radios können Sie den Weckruf durch Drücken der Modus-Taste kontrollieren. Drücken Sie die Modus-Taste wiederholt, um den gewünschten Weckruf auszuwählen und zu aktivieren. Der aktivierte Weckruf wird im Display angezeigt.

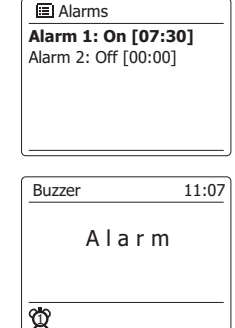

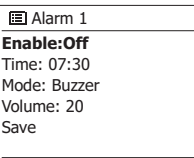

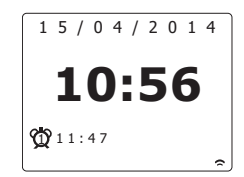

# **Schlummerfunktion**

- 1. Sie können den Buzzer- oder Radio-Weckruf für 5 Minuten unterbrechen, indem Sie eine beliebige Taste außer der Standby-Taste drücken. Es ist möglich, die Snooze-Dauer zu konfigurieren. Drehen und drücken Sie den Tuning-Regler während der Snooze-Periode, um die Snooze-Dauer mit 5, 10, 15 oder 30 Minuten einzustellen.
- 2. Während die Schlummerfunktion aktiv ist, erscheint die verbleibende Schlummerzeit in der Anzeige neben dem blinkenden Alarmsymbol auf der Uhr.
- 3. Um die Schlummerfunktion abzubrechen, wenn der Alarm unterbrochen ist, betätigen Sie bitte die *Bereitschaftstaste*. In der Anzeige erscheint kurz die Meldung "*Alarm Off*".

# **Einschlaf-Funktion**

 Ihr Radio kann automatisch nach Ablauf der eingestellten Wartezeit abgeschaltet werden. Sie können die Einschlaffunktion auf einen Wert zwischen 15 und 90 Minuten (in 15-Minunten-Schritten), einstellen.

- 1. Betätigen Sie die **Menu**-Taste und drehen Sie am **Frequenzdrehknopf**, bis "*Main menu*" hervorgegeben wird. Drücken Sie auf den **Frequenzdrehknopf**, um das Menü aufzurufen.
- 2. Drehen Sie am **Frequenzdrehknopf**, bis "Sleep" in der Anzeige hervorgehoben wird. Drücken Sie auf den **Frequenzdrehknopf**, um in den Einstellungsmodus zu gelangen. Daraufhin erscheint "*Sleep off*" in der Anzeige.
- 3. Benutzen Sie den Frequenzdrehknopf, um die gewünschte Einschlaf-Zeit einzustellen. Die Option kann auf 15 bis 90 Minuten in 15-Minuten-Schritten eingestellt werden. Verwenden Sie die Option OFF, um die Abschaltfunktion abzubrechen.
- 4. Das Gerät wird nach Erreichen der eingestellten Zeit automatisch ausgeschaltet.
- 5. Das Radio schaltet nach der eingestellten Zeit zurück in den Bereitschaftsbetrieb. Der aktive Sleep-Timer wird mithilfe eines kleinen Timer-Symbol unten in der Anzeige angezeigt. Diese Anzeige zeigt auch die verbleibende Schlafzeit, bevor das Radio sich in den Bereitschaftsbetrieb schaltet sich in den Standby-Modus.
- 6. Um die Abschaltfunktion abzubrechen, bevor die eingestellte Zeit abgelaufen ist, können Sie entweder die Einschlaf-Zeit auf OFF stellen oder die **Bereitschaftstaste** betätigen, um das Gerät auszuschalten. Wenn Sie die Einschlaffunktion deaktivieren wollen und mit der Radiowiedergabe fortfahren wollen, gehen Sie bitte zurück zum Einstellungsmenü der Einschlaffunktion (Schritte 1 bis 3 oben) und stellen Sie die Funktion auf "Off". Sie können auch die **Bereitschafttaste** zweimal betätigen, um den Timer zu deaktivieren und wieder zurück zum Radiomodus zu gehen.

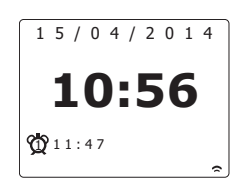

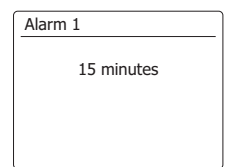

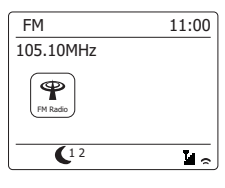

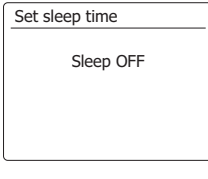

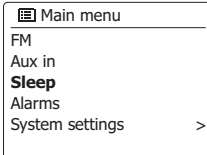

Ihr Radio kann so eingestellt werden, dass es automatisch in den Bereitschaftsbetrieb versetzt wird, wenn für eine voreingestellte Zeit keine Funktion benutzt wird. Die Abstellzeit kann auf 2, 4, 5 oder 6 Stunden eingestellt werden.

- 1. Betätigen Sie die MENU-Taste und drehen Sie am Frequenzdrehknopf, bis "System settings" hervorgegeben wird. Drücken Sie auf den Frequenzdrehknopf, um das Einstellungsmenü aufzurufen.
- 2. Drehen Sie den Frequenzdrehknopf bis "Inactive Standby" hervorgehoben wird. Drücken Sie auf den Frequenzdrehknopf, um in den Einstellungsmodus zu gelangen. Die Optionen für die automatische Abschaltung erscheinen in der Anzeige.
- 3. Benutzen Sie den Frequenzdrehknopf, um die gewünschte Zeitdauer einzustellen. Verwenden Sie die Option OFF, um die automatische Abschaltung auszustellen.
- 4. Ihr Radio schaltet in den Bereitschaftsbetrieb, wenn für die voreingestellte Zeitdauer keine Funktion benutzt wird.

## **Ton aus**

Drücken Sie die Taste Lautstärke reduzieren, bis die Einstellung "0" angezeigt wird, um den Ton auszuschalten.

Drücken Sie die Taste Lautstärke erhöhen, um den Ton wieder einzuschalten.

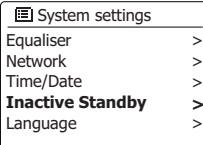

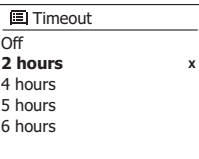

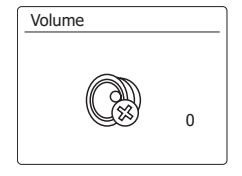

## **Anzeige und Audio**

#### **Equalizer-Funktion**

Der Klang des Radios Ihrem persönlichen Geschmack oder den Musikstücken, die Sie gerade hören, angepasst werden. Das WFR-70 bietet eine Reihe von Equalizer-Einstellungen. Sie können ebenfalls die Höhen und Bässe über das EQ-Menü nach Belieben einstellen.

- 1. Betätigen Sie die **Menu**-Taste und drehen Sie am **Frequenzdrehknopf**, bis "System settings" hervorgegeben wird. Drücken Sie auf den **Frequenzdrehknopf**, um in den Einstellungsmodus zu gelangen.
- 2. Drehen Sie am **Frequenzdrehknopf**, bis "*Equalizer*" in der Anzeige hervorgehoben wird. Drücken Sie auf den **Frequenzdrehknopf** zur Bestätigung.
- 3. Drehen Sie am **Frequenzdrehknopf**, um durch die verschiedenen Betriebsarten durchzugehen. Drücken Sie auf den **Frequenzdrehknopf**, um Ihre Auswahl zu bestätigen.
	- a Normal
	- b Rock
	- c Pop
	- d Jazz
	- e Klassik
	- f Nachrichten
	- g Video
	- h Benutzer-EQ

Der jeweils ausgewählte Modus wird mit einem Sternchen gekennzeichnet.

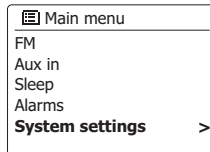

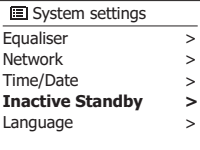

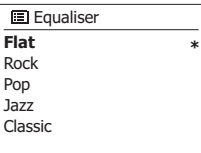
# **Einrichten eines EQ-Profils**

Wenn Sie die Equalizer-Voreinstellungen nicht nach Ihrem Geschmack finden, können Sie eine benutzerdefinierte Höhen- und Tiefen-Einstellung wie folgt einstellen:

- 1. Befolgen Sie die Schritte 1-2 im vorherigen Abschnitt, um das Equalizer-Menü aufzurufen.
- 2. Drehen Sie am **Frequenzdrehknopf**, bis "*My EQ profile setup*" in der Anzeige hervorgehoben wird. Betätigen Sie den **Frequenzdrehknopf**, um in den Einstellungsmodus zu gelangen.
- 3. Zum Einstellen des Basspegels drehen Sie am **Frequenzdrehknopf**, bis "*Bass*" in der Anzeige hervorgehoben wird. Betätigen Sie den **Frequenzdrehknopf**, um in den Einstellungsmodus zu gelangen. Drehen Sie dann den **Frequenzdrehknopf**, bis der gewünschte Pegel (zwischen -10 und +10 angezeigt wird. Der Ton ändert sich entsprechend Ihrer Einstellung. Drücken Sie auf den **Frequenzdrehknopf**, wenn Sie mit der Bass-Einstellung zufrieden sind.
- 4. Zum Einstellen der Höhen drehen Sie am **Frequenzdrehknopf**, bis "*Treble*" in der Anzeige hervorgehoben wird. Betätigen Sie den **Frequenzdrehknopf**, um in den Einstellungsmodus zu gelangen. Drehen Sie dann den **Frequenzdrehknopf**, bis der gewünschte Pegel (zwischen -10 und +10) angezeigt wird.Der Ton ändert sich entsprechend Ihrer Einstellung. Drücken Sie auf den **Frequenzdrehknopf**, wenn Sie mit der Höhen-Einstellung zufrieden sind.
- 5. Zum Aktivieren der Loudness-Funktion drehen Sie am Frequenzdrehknopf, bis "Loudness" in der Anzeige hervorgehoben wird. Betätigen Sie den Frequenzdrehknopf, um das Einstellungsmenü aufzurufen und betätigen Sie wiederholt auf den Frequenzdrehknopf, um die Loudness-Funktion zu aktivieren bzw. zu deaktivieren.
- 6. Betätigen Sie die **Back**-Taste und Sie werden dazu aufgefordert die Änderungen zu speichern. Wenn Sie die Änderungen speichern wollen, wählen Sie "*YES*". Wenn Sie die Einstellungen nicht speichern wollen, wählen Sie die Option "*NO*". Drücken Sie zur Bestätigung auf den **Frequenzdrehknopf**.
- 7. Um das Benutzer-EQ-Profil zu benutzen, drehen Sie am **Frequenzdrehknopf** auf "*My EQ*". Drücken Sie dann auf den **Frequenzdrehknopf**, um die Auswahl zu bestätigen. Die Einstellungen der Höhen und Bässe bleiben solange erhalten, bis Sie den *Benutzer-EQ* das nächste Mal verändern.

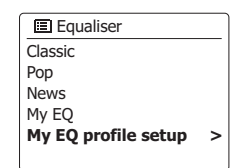

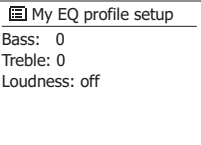

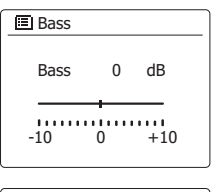

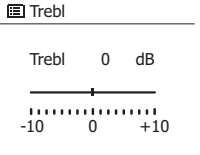

# **Helligkeitseinstellung**

Die Helligkeit der Anzeige kann eingestellt werden, wenn das Radio im Bereitschaftsbetrieb oder eingeschaltet ist. Wenn Sie das Gerät im Schlafzimmer verwenden, bevorzugen Sie u. U. eine niedrigere Helligkeitseinstellung.

- 1. Betätigen Sie die **Bereitschaftstaste** zum Einschalten des Geräts. Rufen Sie das Menü für den aktuellen Modus auf, indem Sie die **MENU**-Taste betätigen.
- 2. Drehen Sie am **Frequenzdrehknopf**, bis "*System settings*" in der Anzeige hervorgehoben wird. Drücken Sie auf den **Frequenzdrehknopf**, um das Einstellungsmenü aufzurufen. Drehen Sie am **Frequenzdrehknopf**, bis "*Brightness*" in der Anzeige hervorgehoben wird. Drücken Sie auf den **Frequenzdrehknopf**, um Ihre Auswahl zu bestätigen.
- 3. In Helligkeitsmenü steht 3 Einstellungen zur Verfügung:

 Time out: Zum Anpassen der Zeitdauer, die das Gerät wartet, bevor es Hintergrundbeleuchtung ausschaltet.

On level: Zum Einstellen der Helligkeit, die benutzt wird, wenn das Radio in Betrieb ist.

Dime level: Zum Einstellen der Helligkeit, die benutzt wird, wenn das Radio sich im Bereitschaftsbetrieb befindet. Drehen Sie am Frequenzdrehknopf zur Auswahl der gewünschten Optionseinstellung und drücken Sie dann auf den Frequenzdrehknopf zur Bestätigung.

## **Sprachauswahl**

Standardmäßig sind alle Menüs und Meldungen des Radios in Englisch. Sie können allerdings auch Ihre bevorzugte Sprache wählen.

- 1. Rufen Sie das Menü für den aktuellen Modus auf, indem Sie die **MENU**-Taste betätigen. Drehen Sie am **Frequenzdrehknopf**, bis "*System settings*" in der Anzeige hervorgehoben wird. Drücken Sie auf den **Frequenzdrehknopf**, um das Einstellungsmenü aufzurufen.
- 2. Drehen Sie am **Frequenzdrehknopf**, bis "Language" in der Anzeige hervorgehoben wird. Drücken Sie auf den **Frequenzdrehknopf**, um das Einstellungsmenü aufzurufen.
- 3. Drehen Sie den **Frequenzdrehknopf**, bis Sie die gewünschte Sprache markiert ist und betätigen Sie den **Frequenzdrehknopf**, um die Einstellung zu bestätigen.

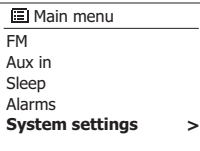

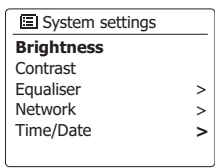

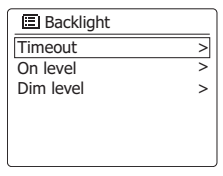

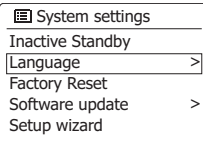

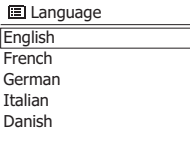

# **Kopfhöreranschluss**

An der Rückseite des Radios befindet sich eine 3,5 mm Kopfhörerbuchse für den Anschluss von Kopfhörern. Bei Anschluss des Kopfhörersteckers werden die internen Lautsprecher automatisch stumm geschaltet.

Bitte beachten Sie, dass die Empfindlichkeit der Kopfhörer stark variieren kann. Wir empfehlen daher Einstellung die Lautstärke zunächst auf ein niedriges Niveau zu stellen, bevor Sie Ihre Kopfhörer an das Radio anschließen. Es wird auch empfohlen die Lautstärke zu reduzieren, bevor Sie die Kopfhörer entfernen.

**WICHTIG:** Übermäßiger Schalldruck von Kopfhörern kann zu Hörschäden führen.

Vermeiden Sie hohe Lautstärken über längere Zeiträume, um Gehörschäden zu vermeiden.

# **Line-Out-Ausgang (3,5-mm-Anschluss)**

Auf der Rückseite des Radios steht ein *3,5-mm-Audioausgang* zur Verfügung, mit dem Sie das Audiosignal an einen externen Verstärker senden können. Wenn ein Audiokabel in diesen Ausgang gesteckt wird, wird der Ton des internen Lautsprechers nicht ausgestellt. Stellen Sie die Lautstärke am Radio bei Bedarf auf das Minimum.

# **Lautsprecherausgang**

Sie haben die Möglichkeit, einen Sangean SP-40 Lautsprecher für ein umfassendes Stereoerlebnis mit Ihrem Radio zu verbinden.

Verbinden Sie den Lautsprecherausgang Ihres Radios mit dem Lautsprechereingang des Sangean SP-40 Lautsprechers. Verwenden Sie dafür das mitgelieferte Lautsprecherkabel (im Lieferumfang des SP-40 enthalten). Nach der erfolgreichen Verbindung leuchtet die Stereoanzeige an Ihrem Radio auf.

#### *WICHTIG:*

Schalten Sie die Stromzufuhr erst nach der Verbindung des Radios ein.

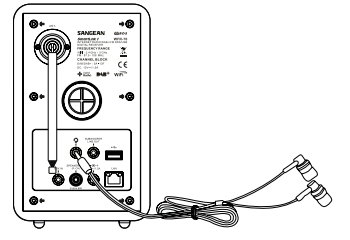

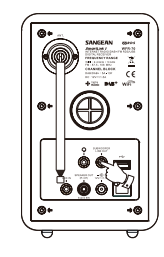

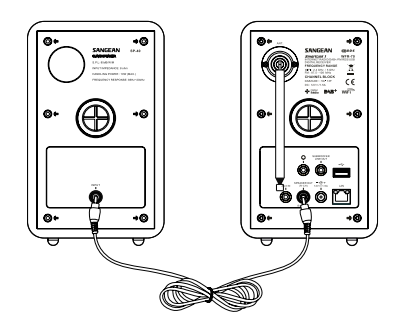

# **Aux-Eingang**

Ein *3,5-mm-Aux-Eingang* steht auf der Rückseite des Geräts für den Anschluss des Audiosignals von externen Audioquellen wie MP3- oder CD-Player zur Verfügung.

- 1. Verbinden Sie den Kopfhörerausgang Ihres MP3- oder CD-Players mit dem AUX IN-Eingang auf der Rückseite des Radios. Normalerweise verfügt ein solches Kabel über 3,5-mm-Stereo Stecker an beiden Enden.
- 2. Schalten Sie Ihr Radio ein.
- 3. Betätigen Sie die **Mode**-Taste, bis "*AUX In*" angezeigt wird.
- 4. Starten Sie die Wiedergabe auf dem angeschlossenen Audiogerät. Wenn Sie den Kopfhörerausgang des Geräts verwenden, stellen Sie die Lautstärke auf ein Niveau, das irgendwo zwischen zwei Drittel und Maximum liegt (das Ziel ist es ein starkes Audiosignal ohne zu viel Verzerrung zu erhalten). Stellen Sie dann die Lautstärke am Radio nach Bedarf ein. **Hinweis:**

Wenn Sie einen iPod als Tonquelle benutzen, müssen Sie möglicherweise die Ausgabe auf das Maximum stellen, um ein angemessenes Audiosignal zu erhalten.

5. Wenn Sie fertig sind, entfernen Sie den externen Player, um Ihr Radio weiter normal zu benutzen.

# **USB-Port zum Aufladen**

Ihr Radio verfügt über einen USB-Port, der nur zum Aufladen eines iPhones, Smartphones oder ähnlichen Geräts geeignet ist. Die Ladedauer variiert je nach Gerät und kann bei Verwendung des Ladegeräts des aufzuladenden Smartphones länger ausfallen. Vergewissern Sie sich vor dem Aufladen, dass am Radio der Standby-Modus aktiviert ist.

### *WICHTIG:*

- Der USB-Port kann nur USB-Sticks mit einem Maximalstrom von 1A 5V und eine Vielzahl von iPhone-Modellen mit Strom versorgen. Er unterstützt jedoch keine externen Festplatten, Handys oder elektronischen Geräte.
- Das Ladegerät kann einige USB-Geräte möglicherweise nicht mit Strom versorgen.
- Verbinden Sie den USB-Port nicht mit einer Stromquelle; es besteht Brandgefahr. Der USB-Port ist nur zu Aufladen von Niederspannungsgeräten vorgesehen.
- Stecken Sie keine Nägel, Drähte usw. in den USB-Port. Anderenfalls besteht Kurzschlussgefahr mit Rauch- und Brandbildung als Folge.
- Verbinden Sie diesen USB-Port nicht mit Ihrem PC, da anderenfalls beide Geräte ausfallen können.
- Verwenden Sie den USB-Port nicht bei Regen oder unter feuchten Bedingungen, damit keine Feuchtigkeit in das Radio eindringen kann.

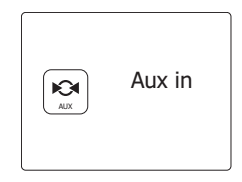

#### **Informationen**

#### **Systemreset**

Wenn Sie die Einstellungen Ihres Radio in den ursprünglichen Zustand zurück versetzen wollen, gehen Sie bitte wie folgt vor. Mit einem Systemreset werden alle Benutzereinstellungen gelöscht.

- 1. Greifen Sie auf das Menü für den aktuellen Modus zu, indem Sie die **Menu**-Taste betätigen. Drehen Sie am **Frequenzdrehknopf** zur Auswahl der "*Main menu*"-Option und betätigen Sie den **Frequenzdrehknopf** zur Bestätigung.
- 2. Drehen Sie am **Frequenzdrehknopf** zur Auswahl von "*System settings*" und betätigen Sie den **Frequenzdrehknopf** zur Bestätigung.
- 3. Drehen Sie am *Frequenzdrehknopf* zur Auswahl von "**Factory Reset**" und betätigen Sie den *Frequenzdrehknopf* zur Bestätigung. Drehen Sie am **Frequenzdrehknopf** zur Auswahl von "YES", um fortzufahren. Wenn Sie nicht wünschen, dass ein Systemreset durchgeführt wird, dann gehen Sie auf "*NO*" und drücken Sie dann auf den **Frequenzdrehknopf**, um die Auswahl zu bestätigen.Die Anzeige kehrt dann zum vorherigen Menü zurück.
- 4. Wenn Sie "*YES*" wählen, wird ein vollständiger Reset durchgeführt und das Radio wird neu gestartet, genau so als ob es zum ersten Mal angeschlossen wurde. Die DAB Senderliste, sowie alle Senderspeicher und Netzwerkverbindungsdaten werden gelöscht. Alle Konfigurationseinstellungen, die Uhrzeit und die Alarme werden auf die Standardwerte zurückgesetzt.

 Im Falle einer Fehlfunktion können Sie das Gerät wie oben beschrieben zurücksetzen, um den normalen Betrieb wiederaufzunehmen. Es kann in einigen Fällen notwendig sein, das Gerät vom Stromnetz zu trennen und dann die Stromversorgung nach 10 Sekunden wiederherzustellen.Im Falle einer Fehlfunktion aufgrund elektrischer Spannungsspitzen, setzen Sie das Produkt wie oben beschrieben zurück (Neuanschluss der Stromversorgung kann erforderlich sein), um den Normalbetrieb wieder aufzunehmen.

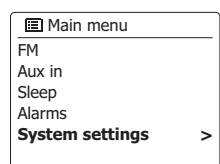

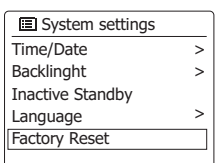

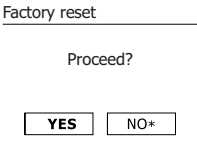

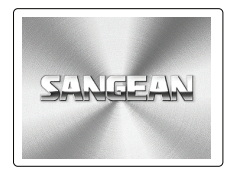

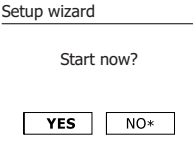

# **Software-Update**

Unter bestimmten Umständen stehen neue Softwarefunktionen für Ihr Radio zur Verfügung. Ihr Radio wurde deswegen so konzipiert, dass die Software über Ihre Internetverbindung aktualisiert werden kann. Sie sollten allerdings nicht versuchen das Radio zu aktualisieren, es sei denn es wird vom Sangean-Kundendienst empfohlen. Durch eine Software-Aktualisierung werden alle Netzwerkeinstellungen, Senderspeicher und Alarmeinstellungen gelöscht. Führen Sie keinen Software-Update durch, wenn Sie nicht über eine stabile Internet- und Stromverbindung verfügen. Wenn das Radio eine Verbindung zu Ihrem Router über eine WLAN-Verbindung hat, stellen Sie sicher, dass diese auch zuverlässig ist, bevor Sie fortfahren.

- 1. Die *"Software Update*"-Option kann über das "*System settings*"-Menü erreicht werden.Wenn Sie die Option "*Software update*" wählen, erscheint im Menü die Anzeige "*Auto check setting*" und "Check now". Wenn Sie Ihr Radio in periodischen Abständen nach neuen Software Versionen such lassen wollen, drehen Sie am **Frequenzdrehknopf** zur Auswahl von "*Auto check settings*".Betätigen Sie dann den **Frequenzdrehknopf** und wählen Sie "*YES*". Wenn Sie nicht wollen, dass Ihr Radio nach Updates prüft, wählen Sie die "*NO*"-Option.
- 2. Um zu überprüfen, ob Software-Updates verfügbar sind, drehen Sie am **Frequenzdrehknopf** zur Auswahl von "*Check now*" und drücken Sie dann auf den **Frequenzdrehknopf** zur Bestätigung. Das Radio wird dann prüfen, ob ein Update verfügbar ist. In der Anzeige erscheint die Meldung "*Checking for new versions*". Wenn keine Updates verfügbar sind, erscheint die Meldung "*Software up to date*". Wenn ein Software-Update verfügbar ist, bietet Ihr Radio dann die Möglichkeit die Software zu aktualisieren. In der Anzeige erscheint "*New version available. Update Software?*". Wählen Sie die "*YES*"-Option, wenn Sie die Aktualisierung starten wollen.
- 3. Zum Aktualisieren lädt Ihr Radio zuerst die neue Software herunter und installiert sie danach in seinen internen Speicher. Dies kann ein paar Minuten daue, abhängig von der Geschwindigkeit Ihrer Internetverbindung.
- 4. Sobald die Software-Aktualisierung abgeschlossen ist, fordert das Radio Sie dazu auf einen Neustart durchzuführen. Drücken Sie auf den **Frequenzdrehknopf** und das Radio führt einen Neustart durch. Sie werden feststellen, dass Sie Ihre Netzwerkverbindung nach dem Update neu konfigurieren müssen. Möglicherweise ist auch eine erneute Eingabe aller Radiospeicher, Alarmeinstellungen und Konfigurationsoptionen nötig.

*SEHR WICHTIG: Schalten Sie das Gerät nicht aus, bevor der Update abgeschlossen ist und das Radio neu gestartet wurde, da das Gerät sonst dauerhaft beschädigt werden kann.*

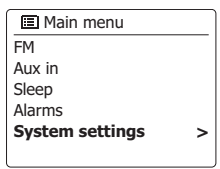

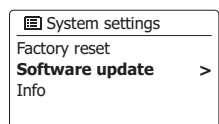

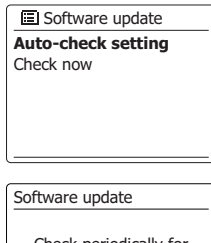

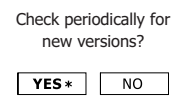

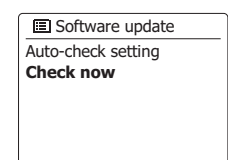

### **Netzwerkprofile**

Jedes Mal, wenn Ihr Radio eine Verbindung zu einem WiFi-Netzwerk aufbaut, werden im Speicher die Details der Verbindung (SSID, Sicherheitsschlüssel, DHCP/IP-Adresse) als Profil abgelegt. Bis zu vier solcher Profile können im Radio gespeichert werden, sodass das Gerät an mehreren Standorten benutzt werden kann, ohne dass die Netzwerkeinstellungen neu gesetzt werden müssen.

Das Radio speichert die letzten vier Profile im Speicher und identifiziert die Zugangspunkte über Ihre SSID. Normalerweise versucht das Radio auf eines der gespeicherten Profile zuzugreifen. Nur wenn das nicht gelingt müssen Sie den Netzwerkassistenten verwenden.

Für den Fall, dass Sie einen Ort nur einmal besuchen, kann es sein, dass die das Profil dieses Netzwerks löschen möchten, um zu verhindern, dass andere Sender überschrieben werden.

- 1. Greifen Sie auf das Menü für den aktuellen Modus zu, indem Sie die *Menu*-Taste betätigen. Drehen Sie am **Frequenzdrehknopf**, bis "*System settings*" in der Anzeige hervorgehoben wird.Drücken Sie auf den **Frequenzdrehknopf**, um das Einstellungsmenü aufzurufen.
- 2. Drehen Sie am **Frequenzdrehknopf**, bis "*Network*" in der Anzeige hervorgehoben wird. Drücken Sie auf den **Frequenzdrehknopf**, um das *Netzwerkmenü* aufzurufen.
- 3. Drehen Sie am **Frequenzdrehknopf**, bis "*Network profile*" in der Anzeige hervorgehoben wird. Drücken Sie auf den **Frequenzdrehknopf**, um die gespeicherten Profile einzusehen. Das Profil, das derzeit im Einsatz ist (falls zutreffend), wird mit einem Sternchen markiert.
- 4. Um ein Profil aus dem Speicher zu entfernen, drehen Sie den **Frequenzdrehknopf**, um das Profil zum Löschen zu markieren und drücken Sie dann auf den **Frequenzdrehknopf**, um den Vorgang zu bestätigen.
- 5. Es erscheint dann ein Bestätigungsdialog, bei dem Sie "*YES*" oder "*NO*" wählen können. Drehen Sie am **Frequenzdrehknopf** zur Auswahl von "*YES*" und betätigen Sie den **Frequenzdrehknopf** zur Bestätigung. Das ausgewählte Profil wird damit gelöscht.

**Hinweis:** Es nicht möglich, ein Profil zu löschen, das zur gleichen Zeit in Gebrauch ist.

#### Internet radio Last listened Station list **System settings** Main menu > **>** >

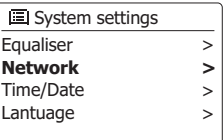

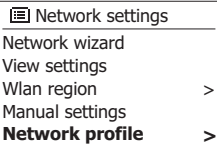

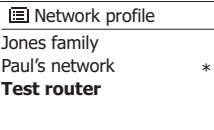

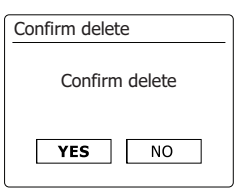

Die Software-Version dient als Referenz- und Kundendienstnummer und kann nicht geändert werden.

- 1. Greifen Sie auf das Menü für den aktuellen Modus zu, indem Sie die **Menu**-Taste betätigen. Drehen Sie am Frequenzdrehknopf, bis "*Systemeinstellungen*" in der Anzeige hervorgehoben wird. Drücken Sie auf den **Frequenzdrehknopf**, um das *Einstellungsmenü* aufzurufen.
- 2. Drehen Sie am **Frequenzdrehknopf**, bis "*Info*" in der Anzeige hervorgehoben wird. Betätigen Sie den **Frequenzdrehknopf** zur Anzeige der Software-Version und der Radio-ID.

# **Audio-FAQ**

Ihr Radio kann Zugriff auf Audiohilfen für die Internetradiofunktion erhalten.

- 1. Schalten Sie ihr Radio ein und *betätigen* Sie die *Mode*-Taste im Internet-Radio-Modus. Drehen Sie am **Frequenzdrehknopf**, bis "*Station List*" in der Anzeige hervorgehoben wird. Betätigen Sie den **Frequenzdrehknopf**.
- 2. Drehen Sie am Frequenzdrehknopf, bis "*Help*" in der Anzeige hervorgehoben wird. Drücken Sie auf den *Frequenzdrehknopf*, um das Hilfsmenü aufzurufen.
- 3. Drehen Sie am **Frequenzdrehknopf**, bis "*FAQ*" in der Anzeige hervorgehoben wird. Betätigen Sie den **Frequenzdrehknopf**, um verschiedene häufig gestellte Fragen anzuzeigen.
- 4. {Drehen Sie am **Frequenzdrehknopf**, um eine Frage, die Ihren Anforderungen entspricht, zu wählen und betätigen Sie dann den **Frequenzdrehknopf**, um die Antwort zu hören. Stellen Sie die Lautstärke bei Bedarf ein.

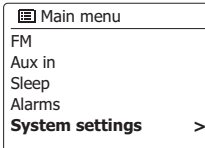

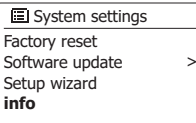

#### Info

**SW version:** ir-mmi-FS2026-0200-0008 \_V2.0.20.31732-1B8 **Radio ID:** 002261123ABC

## **Zugriff auf Ihre Audiodateien über einen UPnP-Server mit Windows Vista oder XP**

Wenn Ihr Computer mit Windows Vista oder XP läuft, dann ist die Version 11 des Windows Media Players mitgeliefert, die einen UPnP-Server enthält, mit dem Ihr Radio Zugriff auf Ihr Dateien erhält. Für Nicht-Windows-Benutzer und solche, die sich wünschen eine Alternative zu verwenden, gibt es andere UPnP-Server-Lösungen (siehe Abschnitt zur Benutzung mit Windows, Apple Mac und Linux).

Es würde den Rahmen dieser Anleitung sprengen zu alle möglichen UPnP-Lösungen zu beschreiben. Wir beschreiben daher die Benutzung mit dem Windows Media Player, da dies für die meisten Benutzer die erste Wahl ist.

#### **Einrichten des UPnP-Zugriffs auf einem Windows-PC**

- 1. Wenn Sie Microsoft Windows XP oder Windows Vista benutzen, können Sie den Windows Media Player 11 so einreichten, dass er als UPnP (Universal Plug and Play) Media Server fungiert. Falls nicht bereits vorinstalliert, kann der Windows Media Player 11 bei Microsoft heruntergeladen werden. Folgen Sie zur Installation einfach den Bildschirmanweisungen des Einrichtungsassistenten oder benutzen Sie die Microsoft Windows Update-Funktion.
- 2. Nach der Installation erstellt Windows Media Player 11 eine Datenbank mit alle auf Ihrem PC verfügbaren Mediadateien. Fügen Sie neue Mediendateien in die Bibliothek ein, indem Sie auf die Seite "Bibliothek" und dann auf "Zur Bibliothek hinzufügen... > Fortgeschrittene Optionen" gehen. Klicken Sie auf "Hinzufügen" und wählen Sie die Dateien, die Sie hinzufügen möchten. Klicken Sie dann auf "OK". Der nächste Schritt ist das Radio mit dem Windows Media Player 11 zu verbinden und so zu konfigurieren, dass das Radio auf Ihre Mediathek zugreifen kann.
- 3. Betätigen Sie die *Bereitschaftstaste* zum Einschalten des Geräts. Betätigen Sie dann die **Mode**-Taste solange, bis der *Musikplayer*-*Modus* angezeigt wird. Daraufhin wird das Hauptmenü des *Musikplayers* angezeigt.
- 4. Drehen Sie am **Frequenzdrehknopf**, bis "*Shared media*" in der Anzeige markiert ist und betätigen Sie dann den **Frequenzdrehknopf**, um die Auswahl zu bestätigen. Das Radio sucht dann nach allen verfügbaren UPnP-Servern. Es kann einige Sekunden dauern, bis der Suchvorgang abgeschlossen ist. Wenn keine UPnP-Server gefunden werden, erscheint die Anzeige "<Empty>".
- 5. Nach der Suche können Sie mithilfe des Frequenzdrehknopfs Ihren UPnP-Server auswählen. Wenn Sie WMP 11 als Server benutzen, wird das an diesem Punkt "Unauthorized - Select to retry" anzeigen.
- 6. Auf Ihrem PC erscheint gleichzeitig die Meldung, dass ein ein anderes Gerät versucht auf den UPnP-Server zuzugreifen. In jedem Fall müssen Sie, um dem Radio Zugriff auf die Mediadateien zu gewähren, auf "Library" im Menü des Windows Media Player 11 klicken und dann dort "*Media Sharing…*" zum Öffnen des entsprechenden Media *Sharing-Fensters* wählen. Achten Sie darauf, dass das Feld "Share my media to:" angekreuzt ist.
- 7. Im "*Media Sharing"-Fenster* wird das Radio als nichterkanntes Gerät aufgelistet. Klicken Sie auf das unbekannte Gerät und klicken Sie dann "*Allow*" gefolgt von *OK*. Wenn Sie die Firewall-Software von Microsoft Windows benutzen, sollte der Windows Media Player 11 vorher entsprechend konfiguriert werden. Wenn Sie andere Firewall-Programme benutzen, müssen Sie diese entsprechend für die Benutzung mit dem Windows Media Player 11 konfigurieren.
- 8. Wählen Sie dann den Server mithilfe der **Frequenzdrehknopf** erneut. Wenn der Windows Media Player 11 dann in der Lage ist, mit Ihrem Radio zu kommunizieren, werden Ihnen mehrere Auswahloptionen zur Verfügung gestellt.

**D**

#### **Audio-Codecs**

Ihr Radio unterstützt eine Reihe von Audio-Codecs, die eine Kompatibilität mit einer Vielzahl von Internetradiosendern gewährleisten. Diese erlauben Ihnen auch das Streamen von Musik von Ihrem eigenen Computer oder direkt von einem USB- oder SD/ SDHC-Flash-Speichermedium.

Beachten Sie, dass für alle Audio-Codecs, viele verschiedene Streaming-Protokolle zur Verfügung stehen. Wenn also ein unterstütztes Internet-Radiosenderformat verwendet wird, bedeutet dies nicht, dass alle Sender wiedergegeben werden können. Die Radiosenderdatenbank, mit der Sie Ihr Radio verbunden haben, überprüft die Kompatibilität, sodass die meisten Sender problemlos funktionieren. Ebenso beim Streaming von Mediadateien von einem Computer. Während ein Codec unterstützt werden kann, kann sein Format in vielen Variationen vorliegen. Dies umfasst Indizierungssystem und Protokolle (selbst innerhalb von UPnP). Im allgemeinen kann Ihr Radio Dateien von den meisten UPnP-Servern wiedergeben.

#### **Bitraten**

Die folgende Tabelle fasst die maximal unterstützten Bitraten für die verschiedenen Audioformate, die mit Ihrem Radio abspielbar sind, zusammen. Höhere Bitrate können in Einzelfällen abspielbar sein, die Wiedergabequalität kann allerdings nicht gewährleistet werden.

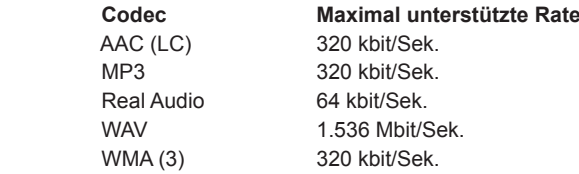

Alle Codecs unterstützen nur 2-Kanal-codierte Dateien (Stereo).

Alle Codecs unterstützen Abtastraten von bis zu 48 kbit/Sek. (inklusive 32 und 44,1 kbit/Sek.).

Die USB-und SD/SDHC-Wiedergabe unterstützt nur das MP3- und WMA-Format.

Dateien, die über einen DRM-Schutz (Digital Rights Management) verfügen, können nicht auf Ihrem Radio abgespielt werden.

- (1) Die maximal unterstützte Abtastrate liegt bei 48 kHz, 2 Kanäle und 16-Bit pro Sample.
- (2) WMA-Lossless, WMA-Voice, WMA-10 Professional und Dateien mit DRM-Schutz werden nicht unterstützt.

# **Sicherheitshinweise**

Setzen Sie Ihr Radio niemals Regen, Dampf oder Sand aus.

Lassen Sie Ihr Radio nicht an Orten, wo es durch übermäßige Hitze Schaden erleiden kann.

Das Typenschild ist auf der Rückseite des Radios angebracht.

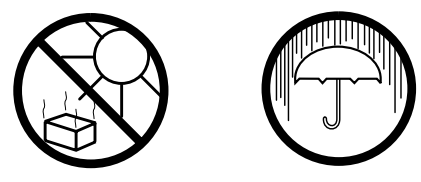

- Das Radio darf weder Tropf-noch Spritzwasser ausgesetzt werden. Stellen Sie keine mit Flüssigkeiten gefüllte Gegenstände, wie z. B. Vasen, auf das Radio.
- Es wird empfohlen das Gerät mit einem Mindestabstand von 10 cm zu angrenzenden Objekten zu betreiben, um eine gute Belüftung zu gewährleisten.
- Die Belüftung des Produkts darf in keiner Weise eingeschränkt werden, indem Objekte wie Vorhänge, Zeitungen oder Tischtücher die Lüftungsöffnungen abdecken.
- Gegenstände mit offenen Flammen, wie z. B. Kerzen, dürfen niemals auf das Gerät gestellt werden.
- Es wird empfohlen das Gerät nicht bei Extremtemperaturen zu benutzen bzw. aufzubewahren. Vermeiden Sie den Betrieb in Autos, auf Fensterbänke, bei direkter Sonneneinstrahlung usw.
- Das Radio darf nur gemäßigten Klimazonen genutzt werden.
- Das Gerät ist nicht spritz- und tropfwasserdicht. Stellen Sie keine mit Flüssigkeit gefüllten Gegenstände wie Vasen auf das Gerät.
- Schützen Sie die Batterien vor extremer Hitze wie Sonneneinstrahlung, Feuer oder ähnlichem.
- Der Netzstecker bzw. der Gerätestecker ist die Trennvorrichtung. Die Trennvorrichtung muss immer bedienbar sein.

# **Technische Daten**

# **Schaltkreismerkmale**

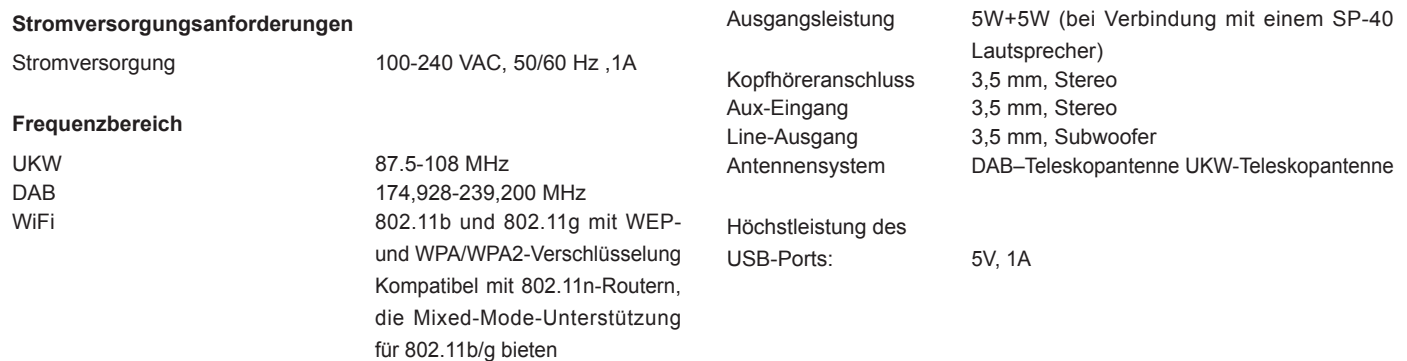

*Veränderungen der Spezifikationen ohne vorherige Ankündigung vorbehalten.*

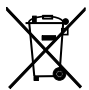

*Sollten sind irgendwann das Gerät nicht mehr benutzen, bedenken Sie bei der Entsorgung bitte, dass Altgeräte niemals mit dem normalen Hausmüll entsorgt werden sollten. Bitte geben Sie das Gerät zur Wiederverwertung ab, wenn entsprechende Einrichtungen existieren. Wenden Sie sich bitte an Ihre lokalen Behörden oder Ihren Händler für mehr Informationen zur Entsorgung dieses Geräts. (WEEE-Richtlinie* 

*- Waste Electrical and Electronic Equipment Directive)*